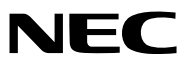

投影機

# *ME403U/ME423W/ME383W/ MC423W/MC393W/ME453X/MC453X*

使用者手冊

請訪問我公司網站獲取最新版本的使用手冊: https://www.sharp-nec-displays.com/dl/en/pj\_manual/lineup.html

• ME383W 和 MC393W 未在北美發行。 型號 NP-ME403U/NP-ME423W/NP-ME383W/NP-MC423W/NP-MC393W/NP-ME453X/NP-MC453X. Ver. 1 3/21

- AccuBlend、NaViSet、MultiPresenter 和 Virtual Remote 是 Sharp NEC Display Solutions, Ltd. 在日本、 美國和其他國家的商標或註冊商標。
- Apple 和 Mac為Apple Inc.(蘋果公司)在美國和其他國家註冊的商標。
- Microsoft 和 Windows 為Microsoft Corporation (微軟公司) 在美國和/或其他國家的註冊商標或商標。
- MicroSaver 是 ACCO 子品牌 Kensington Computer Products Group 在美國和其他國家的註冊商標。
- HDMI 和 HDMI High-Definition Multimedia Interface (高畫質多媒體介面),以及HDMI標誌是HDMI Licensing Administrator, Inc.在美國和其他國家的商標或註冊商標。

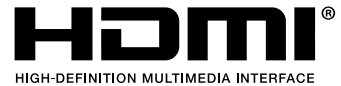

- Blu-ray是Blu-ray Disc Association(藍光光碟協會)的商標。
- CRESTRON 和 ROOMVIEW 是Crestron Electronics, Inc.在美國和其他國家的註冊商標。
- 本使用手冊中提及的其他產品名稱及標誌為其各自持有人的商標或註冊商標。
- GPL/LGPL 軟體許可證

該產品包含由GNU General Public License (GPL)(GNU通用公眾授權條款)、GNU Lesser General Public License (LGPL)(GNU較寬鬆公共授權條款),以及其他許可證授權的軟體。

欲了解各軟體的更多資訊,請參閱隨附CD-ROM中「about GPL&LGPL」資料夾內的「readme.pdf」。

## 註

- (1) 本使用手冊的內容不得擅自進行部分或全部轉載。
- (2) 本使用手冊的內容如有變更,恕不另行通知。
- (3) 儘管本使用手冊為謹慎編寫,但是如果您發現任何疑點、錯誤或遺漏,請與我們聯繫。
- (4) 除第(3)條外,對於由於使用本投影機而造成的任何經濟損失或其他問題所進行的索賠,NEC將概不承擔責任。

# <span id="page-2-0"></span>重要資訊

## 安全注意事項

## 注意事項

開始使用 NEC 投影機之前,請仔細閱讀本手冊並妥善保管以便將來參考。

注意

欲關掉主電源,必須將插頭從電源插座拔出。 電源插座應該儘量安裝在靠近投影機,並易於操作之處。

## 注意

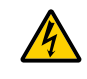

為防觸電,請勿打開機箱。 投影機內部有高壓元件。 有關維修事宜請委託給有資格的維修服務人員。

本符號用來警告用戶:投影機內的未絕緣電壓可能足以導致電擊。因此,請勿接觸投影機內部的任何部 件,以防發生危險。

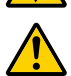

本符號用來提醒使用者:包含有關投影機操作及維修的重要資訊。 應仔細閱讀本資訊,以免發生問題。

警告:為了防止火災或者電擊,應避免投影機淋雨或者將其暴露在潮濕之處。 除非管腳被完全插入,否則投影機的插頭不能用在延長線電源插座或其他插座上。

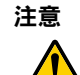

請避免長時間顯示靜止圖像。

這樣做可能導致這些圖像暫時停留在 LCD 面板表面。 如果出現此情況,請繼續使用投影機。之前圖像的靜態背景將會消失。

## 對使用過的產品的處理

#### 在歐盟內

歐盟範圍內在各成員國實施的立法規定,帶有標記(左)的電氣和電子產品必須區別於普通生活垃圾進行 單獨處理。這包括投影機及其電氣附件。在您處理此類產品時,請按照從地方當局和/或購買此產品的商 店處獲取的指導進行。

在收集使用過的產品後,它們將以適當的方式重新利用及回收。這種努力將幫助我們盡量減少廢物,並將 對人體健康和環境的負面影響降至最低水準。

電氣和電子產品上的標記僅適用於當前的歐盟成員國。

## 歐盟以外

如果您需要在歐盟以外處理使用過的電氣和電子產品,請聯絡地方當局並尋求正確的處理方法。

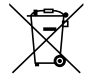

在歐盟地區:劃叉的帶輪垃圾箱表示廢舊電池不應放入普通家庭垃圾中!廢舊電池具有單獨的收集系統, 可按照法規進行妥善處理和回收。

根據歐盟指令2006/66/EC,雷池不應不當處理。雷池應由當地服務機構單獨收集。

## 重要保障

這些安全說明用於確保投影機的較長使用壽命,並防止火災和電擊。請仔細閱讀這些說明並留意所有的警告。

# <u>八</u> 安装

- 請勿將投影機放置在下列環境中:
	- 不穩定的車、架子或桌子上。
	- 靠近水、浴池或潮濕的房間。
	- 陽光直射、靠近加熱裝置或熱輻射裝置的地方。
	- 多塵、多煙或多蒸汽的環境。
	- 紙張或布上、墊子或地毯上。
- 若您欲將投影機安裝在天花板上:
- 切勿自行安裝。
- 安裝工作必須委託有資格的技術人員進行,以確保適當操作,並可減少人身傷害風險。
- 此外,天花板必須牢固,能夠充分承受投影機的重量,而且必須依照當地建築規則進行安裝。
- 詳情請向您的經銷商諮詢。
- 請勿在以下環境中安裝和存儲投影機。否則可能會導致故障。
	- 在強磁場中
	- 在腐蝕性氣體環境中
	- 戶外
- 如果激光束等強光從鏡頭進入,可能會導致故障。

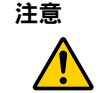

本設備設計在電源線接地的情況下使用。若電源線未接地,便可能引致觸電。請確認電源線已適當接地。

## 纜線資訊

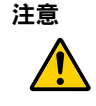

使用隔離纜線或附有鐵氧體磁芯的纜線,使其不會干擾電台與電視接收效果。如需詳細資訊,請參閱本 使用手冊中的「進行連接」。

#### 警告

- 投影機啟動時,切勿使用鏡頭蓋或類似物覆蓋鏡頭。否則投射光線釋放的熱量可能導致鏡頭蓋熔毀。
- 請勿將易受熱物品放置在投影視窗前。否則光源輸出釋放的熱量可能導致物品熔毀。

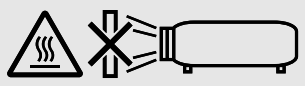

• 請勿使用含有可燃性氣體的噴霧去除過濾網及投影視窗上堆積的灰塵和污垢。這樣做可能會引起火災。

## 將投影機放置在水平位置

投影機的傾斜角度不應超過 10 度,也不得採用桌面安裝和天花板吊裝以外的其他任何方式進行安裝,否則會導致燈 泡壽命急劇縮短。

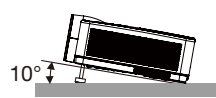

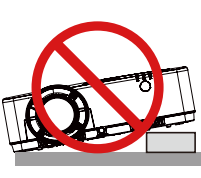

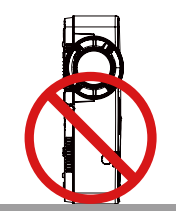

## A 火災和電擊的注意事項 A

- ●請確保通風狀態良好且通風口不被阻塞,以防止熱氣積聚在投影機內部。投影機和牆壁之間至少留出 4 英吋 (10 公分)的間隙。
- 在投影機開啟過程中,以及投影機剛剛關閉時,請勿觸摸排氣口,因其可能會變得很熱。如果使用 POWER 按鈕 關閉投影機,或在投影機正常操作期間斷開交流電電源,則投影機部件可能會短暫發熱。 拿取投影機時請小心。

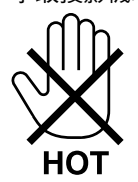

- 防止如迴紋針和紙層等異物掉入投影機內。切勿試圖找回可能掉入投影機內的任何物品。切勿將鐵絲或者螺絲起子 等金屬物體插入投影機內。若發現有物體掉入投影機內部,須立即斷開電源,然後委託有維修資格的維修服務人員 取出物體。
- 切勿在投影機上方放置任何物體。
- 雷雨天不要觸摸電源插頭。此舉可能引起電擊或火災。
- 投影機規定操作電源為 100-240 V 交流電 50/60 Hz。在使用投影機前,須確認所用電源符合本投影機要求。
- 切勿在投影機啟動狀態下窺視鏡頭。此舉會導致眼睛嚴重受傷。投影機箱上鏡頭安裝部分附近標識的以下標籤,說 明了本投影機的類別為以下標準中的 2 類風險等級:IEC 62471-5:2015。與處理任何明亮光源方法相同,請勿直 視光束,RG2 IEC 62471-5:2015。

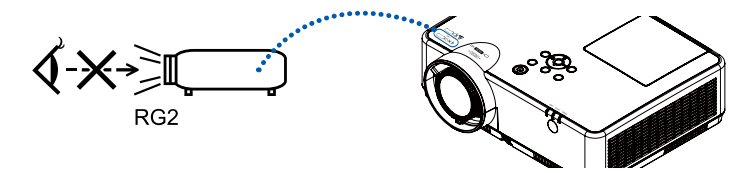

- 切勿在投影機光線射及之處放置放大鏡等任何物體。從鏡頭發射出來的光是發散的,因此可改變鏡頭光線方向的任 何異物都可能導致如火災或者眼睛受傷等意外事故的發生。
- 請勿將易受熱物體放置在投影機通風口前。
- 否則廢氣釋放的熱量可能導致物品熔毀或灼傷手部。
- 請勿將水濺在投影機上。此舉可能引起電擊或火災。如果投影機弄濕,請關閉投影機,拔下電源線插頭,並將投影 機交由有維修資格的維修服務人員進行維修。
- 小心使用電源線。破損或磨損的電源線可能引起電擊或火災。
	- 切勿使用非本投影機附帶的其他電源線。
	- 切勿過度彎曲或拉扯電源線。
	- 切勿把電源線放在投影機或任何重物下面。
	- 切勿用毯子等其他軟材料覆蓋電源線。
	- 切勿加熱電源線。
	- 切勿用濕手觸摸電源插頭。
- 在下列情況下需關閉投影機,拔掉電源線並請有維修資格的維修服務人員維修投影機:
	- 電源線或插頭損壞或磨損。
	- 如果有液體灑入投影機或投影機暴露於雨水。
	- 如果您按照使用手冊中的說明操作,但投影機還不能正常工作。
	- 如果投影機被摔到地上或機箱破損。
	- 如果投影機性能出現明顯異常變化,表明需要維修。
- 移動投影機時斷開電源線和其他電線。
- 清潔機箱或更換燈泡前應關閉投影機並拔掉電源線。
- 如果投影機很長時間不使用,請關閉投影機並拔掉電源線。
- 當使用局域網線時:
	- 為了確保安全,切勿將投影機連接到週邊設備配線有可能超壓的端子上。

## ⚠ 注意

- 勿將可調整的傾斜腳用於原定用途之外的其他用途。用傾斜腳提起或者在牆壁上掛起投影機等不合理使用會對投 影機造成損壞。
- 燈泡開啟 60 秒內及 POWER 指示燈閃爍藍色時,切勿關閉交流雷源。這樣做會縮短燈泡使用壽命。

## 遙控器操作注意事項

- 請小心使用遙控器。
- 如果遙控器弄濕應立刻擦乾。
- 避免放在過熱及過於潮濕的地方。
- 切勿使電池短路、將其加熱或拆卸。
- 切勿將電池投入火中。
- 如果長時間不使用遙控器需取出電池。
- 確保電池的正負極(+/-)方向排列正確。
- 切勿將新舊電池或不同類型的電池混用。
- 請根據當地法規處理廢舊電池。

### 更換燈泡

- 為確保安全和使用性能,請使用指定原裝燈泡。
- 請完全依照第 86 百所提供的指示來更換燈泡。

### 燈泡特性

投影機將具有特殊用途的放電燈作為光源。

燈泡有一個特性,即燈泡的亮度將隨時間而逐漸減弱。同時重複開關燈泡也可能降低它的亮度。

燈泡的實際壽命可能視燈泡個體、環境條件及使用情況而異。

<mark>′∆</mark> 注意:

- 切勿觸摸剛剛用過的燈泡。其溫度會很高。關閉投影機,然後斷開電源線連接。在處理燈泡前,至少要冷卻一個 小時。
- 當從安裝在天花板上的投影機上取下燈泡時,確保投影機下方無人。如果燈泡破裂可能有玻璃碎片落下。

## 關於高海拔模式

- 在約 1700 米或更高的海拔高度使用投影機時,請在設定功能表中將 [高海拔] 設定為 [開]。
- 在約 1700 米或更高的海拔高度上使用投影機,且未將 [高海拔] 設定為 [開] 將會導致投影機過熱並關閉保護器。
- 在低於約 1700 米的海拔高度使用投影機並將其設定為 [開] 會導致光模組過冷,並造成影像閃爍。將 [高海拔] 切 換為 [關]。
- 在約 1700 米或更高的海拔高度使用投影機將使縮短光模組等光學元件的壽命。

### 關於原始投射圖片的版權問題:

請注意,在咖啡廳或旅館等場地使用本投影機以作商業或吸引公眾注意力用涂時,若使用下列功能使螢幕影像出現壓 縮或伸展,可能會侵犯版權法保護下的版權擁有者的權益。 [顯示寬高比]、[梯型修正]、放大功能以及其他類似功能。

此設備不適用於視覺展示場所的視線直接接觸地點。為避免在視覺展示場所的妨礙性反射,切勿將此設備置於視線直 接接觸地點。

## 電源管理功能

本投影機具有電源管理功能。為減少功耗,電源管理功能(1 和 2)為以下所示的出廠預設。要使用局域網或串行導 線連接,通過外部設備控制本投影機時,請使用螢幕選單更改 1 和 2 的設置。

### 1. 待機模式(出廠預設:標準)

要使用外部設備控制投影機,請將 [待機模式] 選擇為 [網絡待機] 或 [休眠]。

### 註:

● 當 [待機模式] 選擇為 [正常模式] 時,以下端子和功能將不運作: COMPUTER OUT 端子、AUDIO OUT 端子,LAN 功能。請參閱第 [37](#page-46-0) 頁以獲得更多細節。

### 2. 電源控制(出廠預設:休眠)

要從外部裝置控制投影機,請在 [電源管理] 中選擇 [關]。

### 詳:

● 當 [計時器] 選擇為 [5 分鐘] 時,如果沒有收到任何輸入訊號或未執行任何操作,投影機將在 5 分鐘內自動關機。

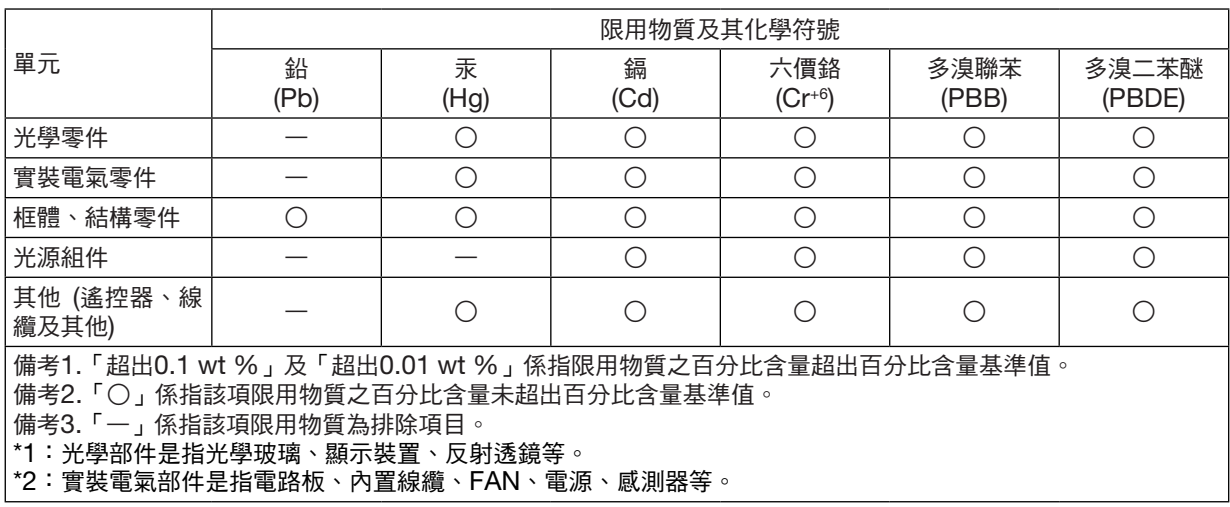

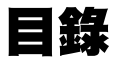

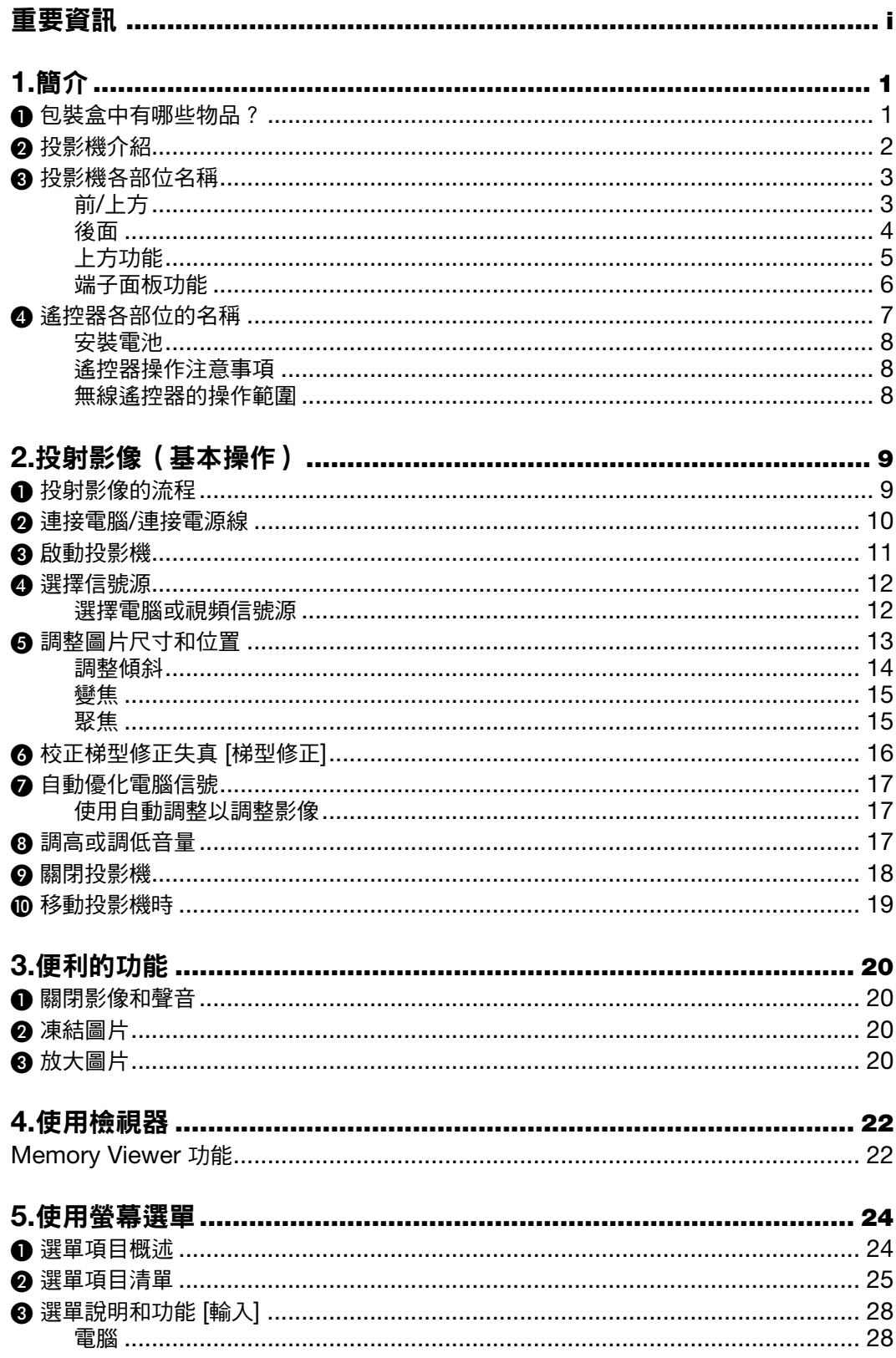

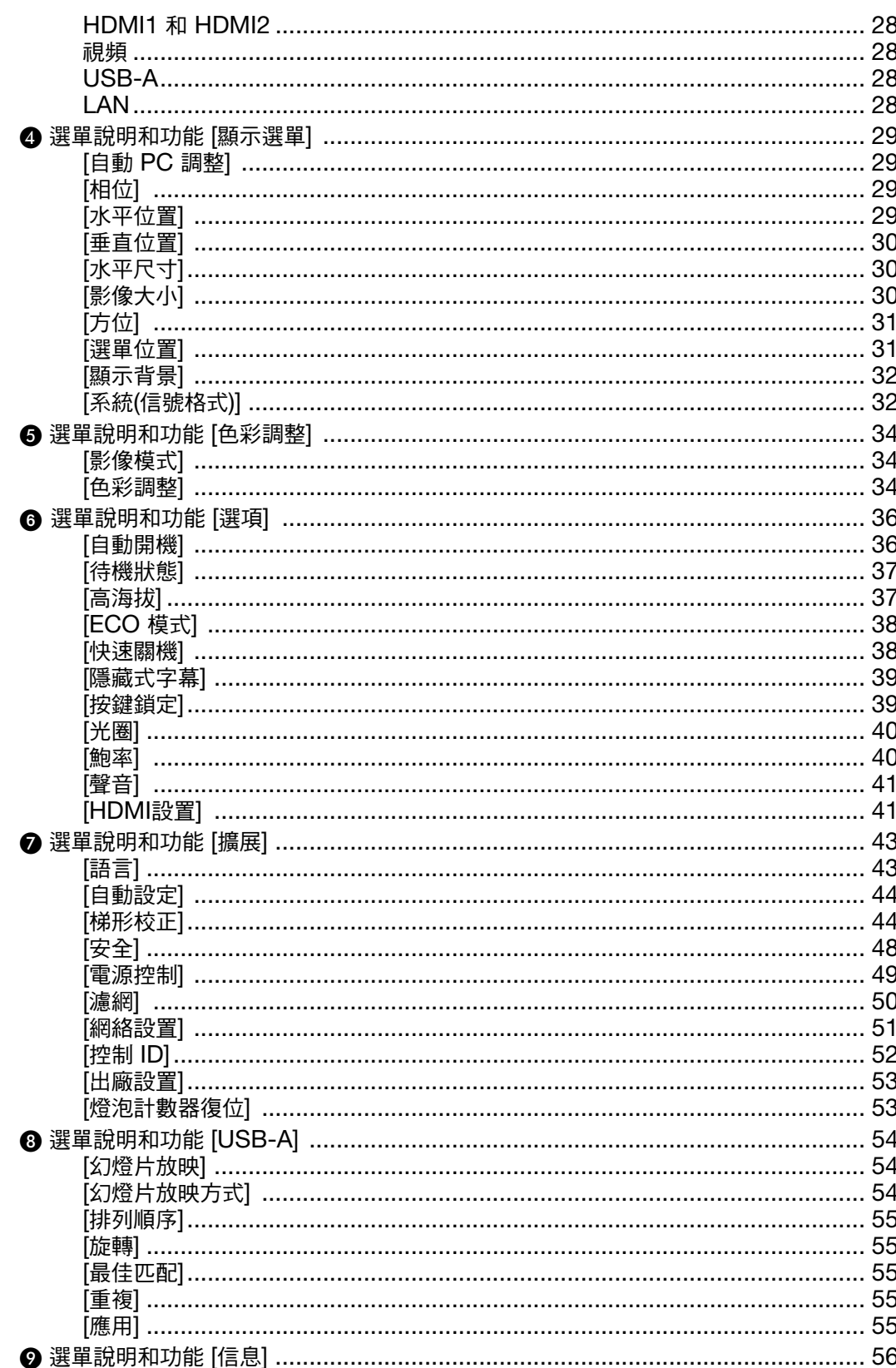

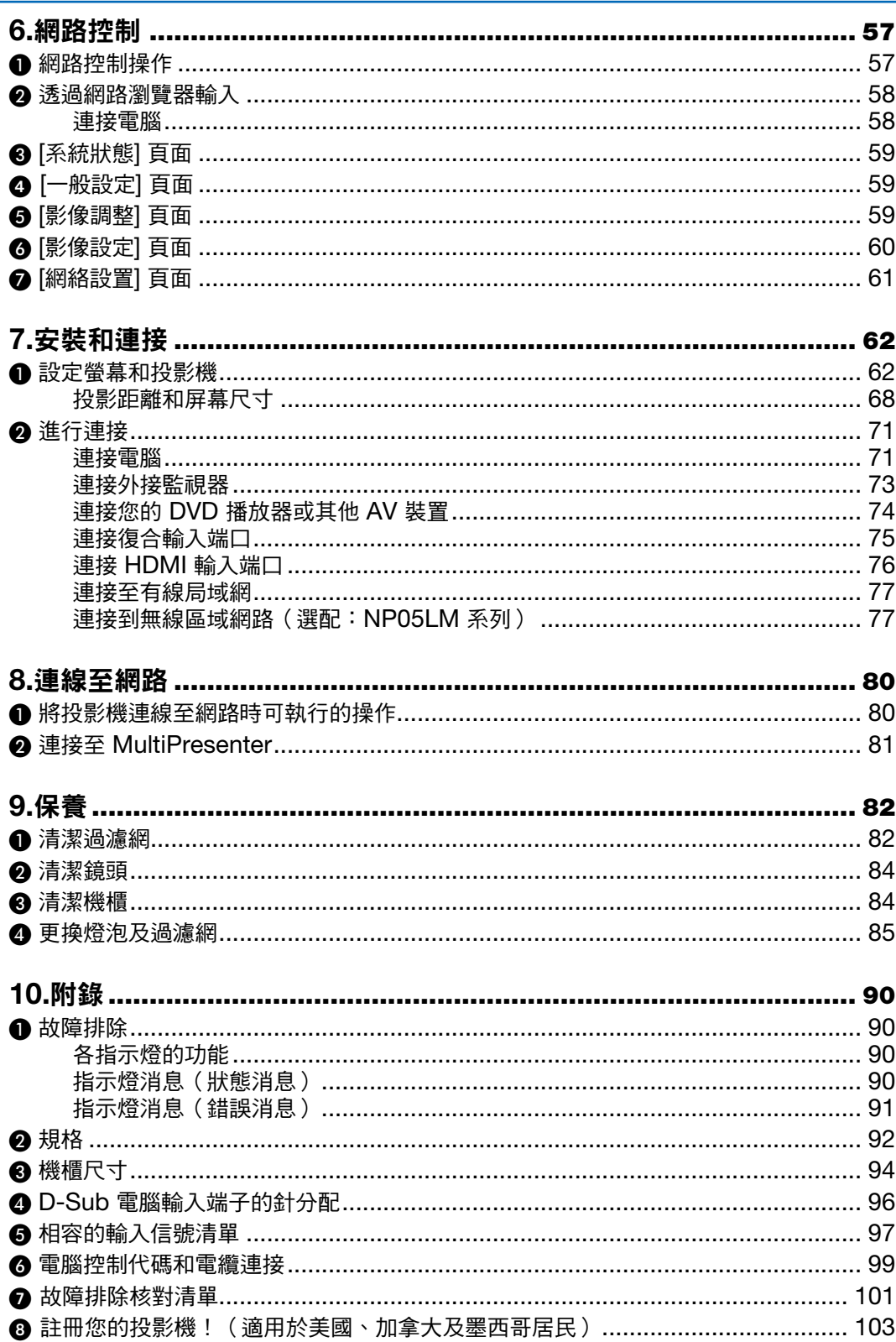

## 目錄

# <span id="page-10-0"></span>1.簡介

# ❶ 包裝盒中有哪些物品?

確認包裝箱內下列各項物件齊全。如有任何遺漏,請向您的經銷商洽詢。 請保存原始包裝盒及包裝用物品,以便運送投影機時之用。

### 投影機

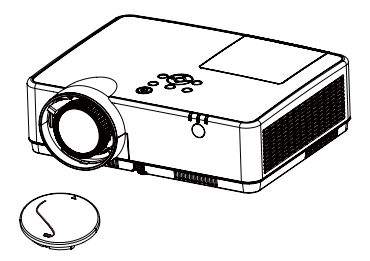

鏡頭蓋(440092200) 鏡頭蓋用吊帶 × 1 (410034900)

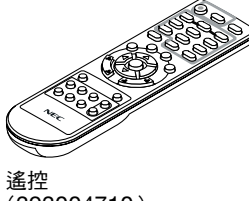

(393004710)

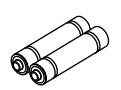

電池(AAA × 2) (391003200)

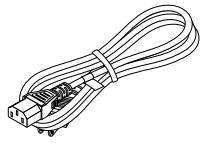

電源線 (美國:310004900) (歐洲:310003100)

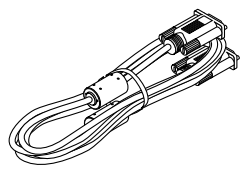

電腦線(VGA) (310002200)

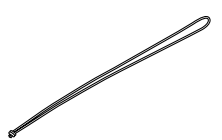

專用吊帶 × 1 (410035000)

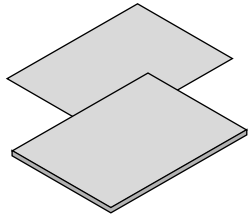

• 重要信息(510048600)

• 快速設置指南(UG)(510048900) 快速設置指南(G2)(510048700)

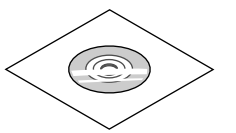

NEC 投影機光碟 使用手冊(PDF) (510048500)

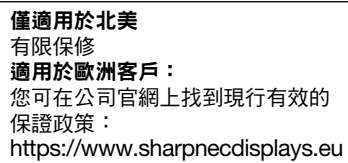

除非使用手冊中另有說明,否則投影機機箱圖紙顯示的是 ME403U 作為示例。

## <span id="page-11-0"></span>❷ 投影機介紹

本章將向您介紹您的新投影機及其性能和操作方法。

- 簡易電腦系統設定 本投影機具有多重掃描系統,可以快速適應許多電腦的輸出訊號。最高可以接受 WUXGA 解析度。
- 實用的簡報功能 數位變焦功能可讓您以在簡報期間專注於關鍵的信息。
- 亮度調整

您可以選擇投影燈泡的亮度。

• 多語言選單顯示

投影機的螢幕選單共提供 27 種語言:英文、德文、法文、義大利文、西班牙文、波蘭文、瑞典文、荷蘭文、葡萄 牙文、日文、簡體中文、繁體中文、韓文、俄文、阿拉伯文、土耳其文、芬蘭文、挪威文、丹麥文、印尼文、匈牙 利文、捷克文、哈薩克文、越南文、泰語、波斯語、羅馬尼亞語。

- 便利的維護功能 燈泡和清潔濾網維護功能可為投影機提供更好、適當的維護。
- 安全功能

安全功能可協助您確保投影機的安全。使用按鍵鎖定功能,您即可在控制面板或遙控器上鎖定操作。密碼鎖定功 能可避免未經授權使用投影機。

• 配色板功能

在彩色強面進行簡易投影時,可透過從預設的四種顏色中選擇與牆面相似的顏色,以獲得與在白色布幕上投影時 相近的彩色影像。

• 電源控制

電源控制功能可降低電力消耗並維持燈泡壽命。

• 隱藏式字幕

這是在畫面上顯示的節目聲音或其他信息的書面版本。您可以開啟此功能與切換頻道。

關於本使用者手冊

入門的最快速方法是花點時間在第一時間就做正確的事。現在,請花幾分鐘查看使用者手冊。此可以節省您以後的時 間。您可在本手冊各章節的開頭處找到概述。如果該章節不適用,您可以跳過。

# <span id="page-12-0"></span>❸ 投影機各部位名稱

前/上方

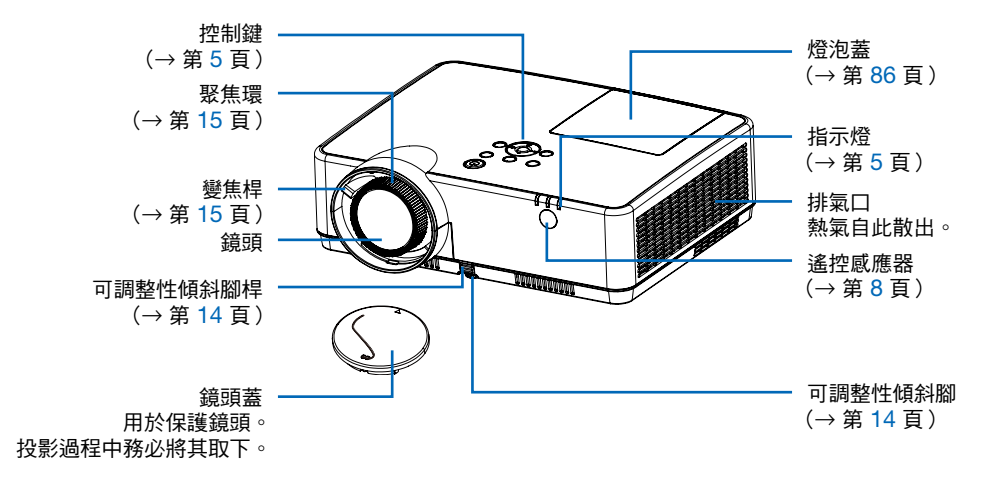

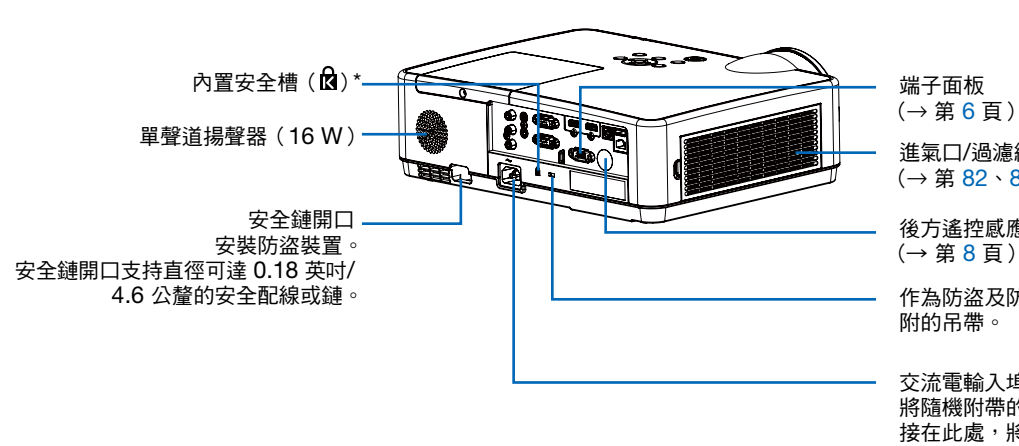

端子面板

進氣口/過濾網蓋  $(\rightarrow$  第 [8](#page-97-0)2、88 百)

後方遙控感應器 (→ 第 [8](#page-17-0) 頁)

作為防盜及防掉落措施,請固定隨 附的吊帶。

交流電輸入埠

將隨機附帶的電源線的三腳插頭連 接在此處,將另一端插入通電的牆 上插座。(→ 第 [10](#page-19-0) 頁)

\* 此安全槽支持 MicroSaver ® 安全系統。

## <span id="page-13-0"></span>後面

<span id="page-14-0"></span>上方功能

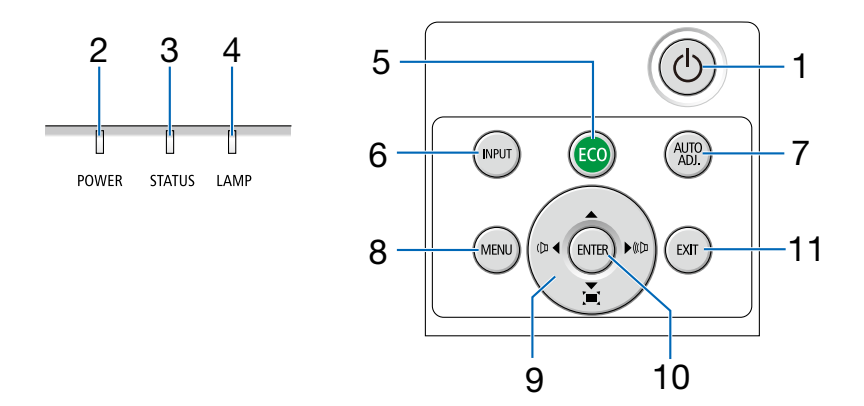

- 1.  $\circledcirc$  (電源) 按鈕 (→ 第 [11](#page-20-0)、[18](#page-27-0) 頁)
- 2. POWER 指示燈 (→ 第 [10](#page-19-0)、[11](#page-20-0)、[18](#page-27-0)、[90](#page-99-0) 頁)
- 3. STATUS 指示燈 (→ 第 [90](#page-99-0) 頁)
- 4. LAMP 指示燈 (→ 第 [90](#page-99-0) 頁)
- 5. ECO 按鈕 (→ 第 [21](#page-30-0) 頁)
- 6. INPUT 按鈕 (→ 第 [12](#page-21-0) 頁)
- 7. AUTO ADJ. 按鈕 (→ 第 [17](#page-26-0) 頁)
- 8. MENU 按鈕 (→ 第 [24](#page-33-0) 頁)
- 9. 音量按鈕 ◀▶ / 梯型修正按鈕 (→ 第 [16](#page-25-0)、[17](#page-26-0) 頁)
- 10. ENTER 按鈕
- 11. EXIT 按鈕

## <span id="page-15-0"></span>端子面板功能

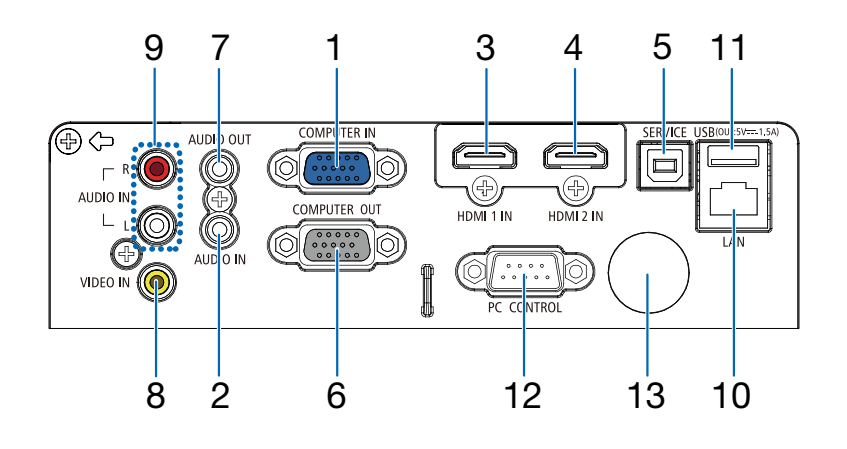

- 1. COMPUTER IN/ 復合輸入端口 (迷你 D-Sub 15 針) (→ 第 [10](#page-19-0)、[7](#page-80-0)1、[7](#page-84-0)5 頁)
- 2. COMPUTER AUDIO IN 迷你插孔(立體聲微型) (→ 第 [7](#page-80-0)1、[7](#page-84-0)5 頁)
- 3. HDMI 1 IN 端子(A 型) (→ 第 [7](#page-80-0)1、[7](#page-81-0)2、[7](#page-85-0)6 頁)
- 4. HDMI 2 IN 端子(A 型) (→ 第 [7](#page-80-0)1、[7](#page-81-0)2、[7](#page-85-0)6 頁)
- 5. 維修連接埠 (USB Type B) (僅用於維修目的)
- 6. COMPUTER OUT 端子(迷你 D-Sub 15 針) (→ 第 [7](#page-82-0)3 頁)
- 7. AUDIO OUT 迷你插孔(立體聲微型) (→ 第 [7](#page-82-0)3 頁)
- 8. VIDEO IN 端子(RCA) (→ 第 [7](#page-83-0)4 頁)
- 9. VIDEO AUDIO IN L/MONO · R (RCA) (→ 第 [7](#page-83-0)4 頁)
- 10. LAN 埠 (RJ-45) (→ 第 [7](#page-86-0)7 頁)
- 11. USB 埠(A 型) 針對 USB 隨身碟 (→ 第 [22](#page-31-0) 頁)

### 12. PC CONTROL 埠(D-Sub 9 針)

 (→ 第 [9](#page-108-0)8 頁) 使用此埠連接電腦或控制系統。這可以讓您通過串列 通訊協議控制投影機。如果您正在編寫自己的程式, 可以在第 [98](#page-108-0) 頁查閱典型電腦控制代碼。

## 13. 後方遙控感應器

(→ 第 [8](#page-17-0) 頁)

# <span id="page-16-0"></span>❹ 遙控器各部位的名稱

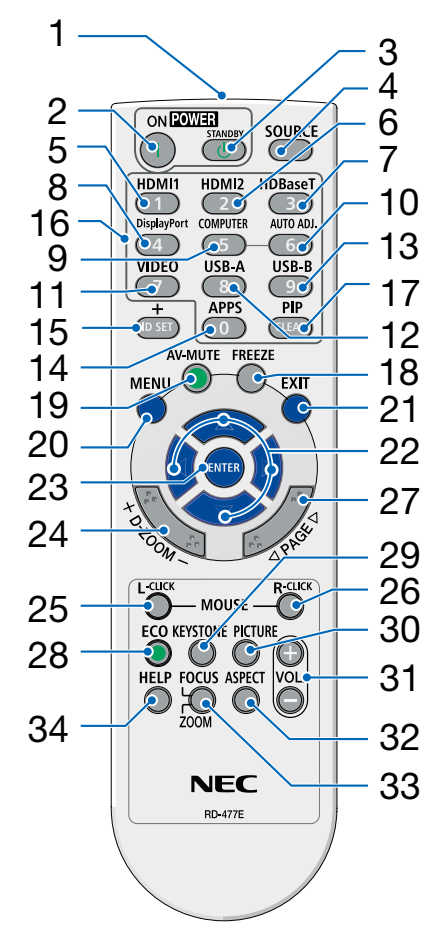

1. 紅外線發射器

(→ 第 8 頁)

- 2. **( )** POWER 開啟按鈕 (→ 第 [11](#page-20-0) 頁)
- 3.  $(0)$ **POWER STANDBY** 按鈕 (→ 第 [18](#page-27-0) 頁)
- 4. SOURCE 按鈕 (→ 第 [12](#page-21-0) 頁)
- 5. HDMI 1 按鈕 (→ 第 [12](#page-21-0) 頁)
- 6. HDMI 2 按鈕 (→ 第 [12](#page-21-0) 頁)
- 7. HDBaseT 按鈕 (此按鈕在本系列投影機上無法 使用)
- 8. DisplayPort 按鈕 (此按鈕在本系列投影機上無法 使用)
	- 9. COMPUTER 按鈕 (→ 第 [12](#page-21-0) 頁)
	- 10. AUTO ADJ. 按鈕 (→ 第 [17](#page-26-0) 頁)
	- 11. VIDEO 按鈕 (→ 第 [12](#page-21-0) 頁)
	- 12. USB-A 按鈕  $(\rightarrow \frac{22}{5})$  $(\rightarrow \frac{22}{5})$  $(\rightarrow \frac{22}{5})$
	- 13. USB-B 按鈕 (此按鈕在本系列投影機上無法 使用)
	- 14. APPS 按鈕

(→ 第 [14](#page-23-0) 頁)

15. ID SET 按鈕

(→ 第 [52](#page-61-0) 頁)

- 16. 數字鍵盤按鈕/CLEAR 按鈕 (→ 第 [52](#page-61-0) 頁)
- 17.PIP 按鈕 (PIP 按鈕在本系列投影機上無 法使用)
- 18. FREEZE 按鈕 (→ 第 [20](#page-29-0) 頁)
- 19. AV-MUTE 按鈕 (→ 第 [20](#page-29-0) 頁)
- 20. MENU 按鈕 (→ 第 [24](#page-33-0) 頁)
- 21. EXIT 按鈕
- 22. ▲▼◀▶ 按鈕
- 23. ENTER 按鈕
- 24. D-ZOOM(+)(–)按鈕  $(\rightarrow$  第 [20](#page-29-0)、[21](#page-30-0) 頁)
- 25. MOUSE L-CLICK 按鈕\* (此按鈕在本系列投影機上無法 使用)
- 26. MOUSE R-CLICK 按鈕\* (此按鈕在本系列投影機上無法 使用)
- 27. PAGE ▽/△ 按鈕 (此按鈕在本系列投影機上無法 使用)
- 28. ECO 按鈕 (→ 第 [38](#page-47-0) 頁)
- 29. KEYSTONE 按鈕 (→ 第 [16](#page-25-0)、[44](#page-53-0) 頁)
- 30. PICTURE 按鈕  $(\rightarrow$  第 [34](#page-43-0)、[35](#page-44-0) 百)
- 31. VOL.  $(+)$  (-)按鈕 (→ 第 [17](#page-26-0) 頁)
- 32. ASPECT 按鈕  $(\rightarrow$  第 [30](#page-39-0) 頁)
- 33. FOCUS/ZOOM 按鈕 (此按鈕在本系列投影機上無法 使用)
- 34. HELP 按鈕  $(\rightarrow$  第 [56](#page-65-0)、[8](#page-96-0)7 頁)

## <span id="page-17-0"></span>安裝電池

- 
- 1. 將電池蓋用力按下並滑動開啟。 2. 安裝新電池(AAA)。確保電池的 正負極(+/–)方位排列正確。

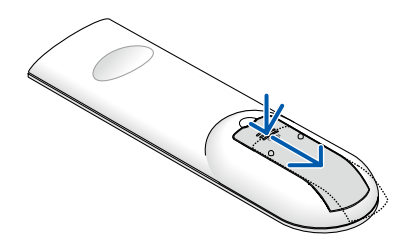

## 遙控器操作注意事項

- 請小心使用遙控器。
- 如果遙控器弄濕應立刻擦乾。
- 避免放在過熱及過於潮濕的地方。
- 切勿使電池短路、將其加熱或拆卸。
- 切勿將電池投入火中。
- 如果長時間不使用遙控器需取出電池。
- 確保電池的正負極(+/-)方位排列正確。
- 切勿將新舊電池或不同類型的電池混用。
- 請根據當地法規處理廢舊電池。

## 無線遙控器的操作範圍

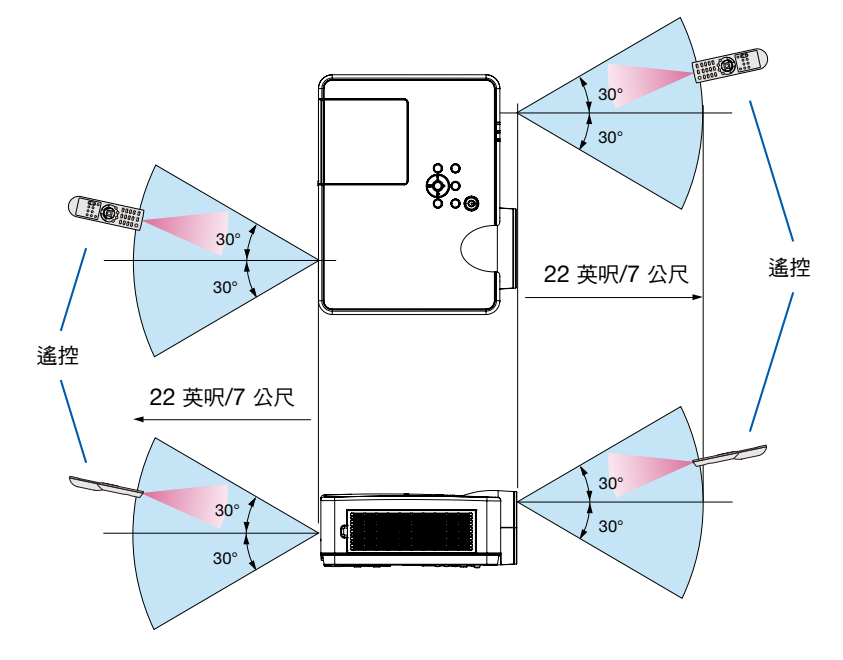

- 紅外線信號操作的最遠射程約為 22 英呎/7公尺,與投影機機箱的遙控感應器之間的操作角度為 60 度。
- 若在遙控器與感應器之間存在障礙物,或者強光直射感應器時,投影機將無反應。電池電力減弱亦會影響遙控器正 確操作投影機。

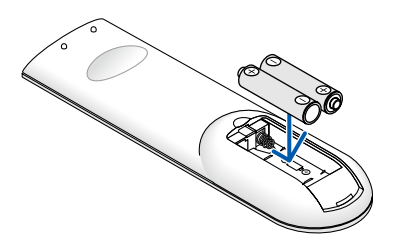

3. 滑回電池蓋並確實蓋好。切勿混 用不同類型的電池或混用新舊電 池。

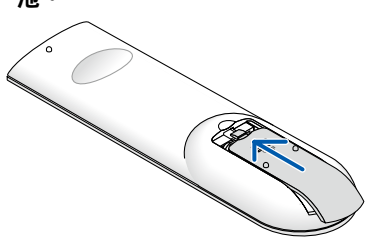

# <span id="page-18-0"></span>2.投射影像(基本操作)

本章介紹如何開啟投影機和如何在螢幕上投射圖片。

## ❶ 投射影像的流程

步驟 1

• 連接電腦/連接電源線(→ 第 [10](#page-19-0) 頁)

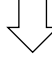

## 步驟 2

• 開啟投影機(→ 第 [11](#page-20-0) 頁)

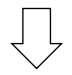

## 步驟 3

• 選擇信號源 (→ 第 [12](#page-21-0) 頁)

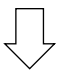

## 步驟 4

- 調整圖片尺寸和位置(→ 第 [13](#page-22-0) 頁)
- 校正梯型修正失真 [梯型修正](→ 第 [16](#page-25-0) 頁)

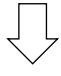

步驟 5

- 調整圖片和聲音
	- 自動優化電腦信號(→ 第 [17](#page-26-0) 頁)
	- 調高或調低音量(→ 第 [18](#page-27-0) 頁)

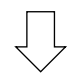

## 步驟 6

• 進行演示

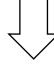

## 步驟 7

• 關閉投影機 (→ 第 [18](#page-27-0) 頁)

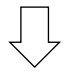

## 步驟 8

• 移動投影機時(→ 第 [19](#page-28-0) 頁)

## <span id="page-19-0"></span>❷ 連接電腦/連接電源線

### 1. 將電腦連接至投影機。

本章介紹與電腦的基本連接。欲了解其他連接的相關信息,請參閱「6.安裝和連接」(第 [7](#page-80-0)1 頁)。

在投影機的 COMPUTER IN 端子和電腦埠(迷你 D-Sub 15 針)之間連接電腦線(VGA)。旋轉兩個端子的兩 個手指螺絲,固定電腦線(VGA)。

## 2. 將隨附的電源線連接至投影機。

請先將隨附電源線的三針插頭連接到投影機的 AC IN 端子,再將隨附電源線的另一個插頭直接插入牆壁電源插座 中。請勿使用任何插頭轉換器。

投影機的電源指示燈將閃爍橙色。

\* 這將在 [待機狀態] 選擇為 [標準] 時應用至兩個指示燈。請參閱電源指示燈章節。(→ 第 [90](#page-99-0) 頁)

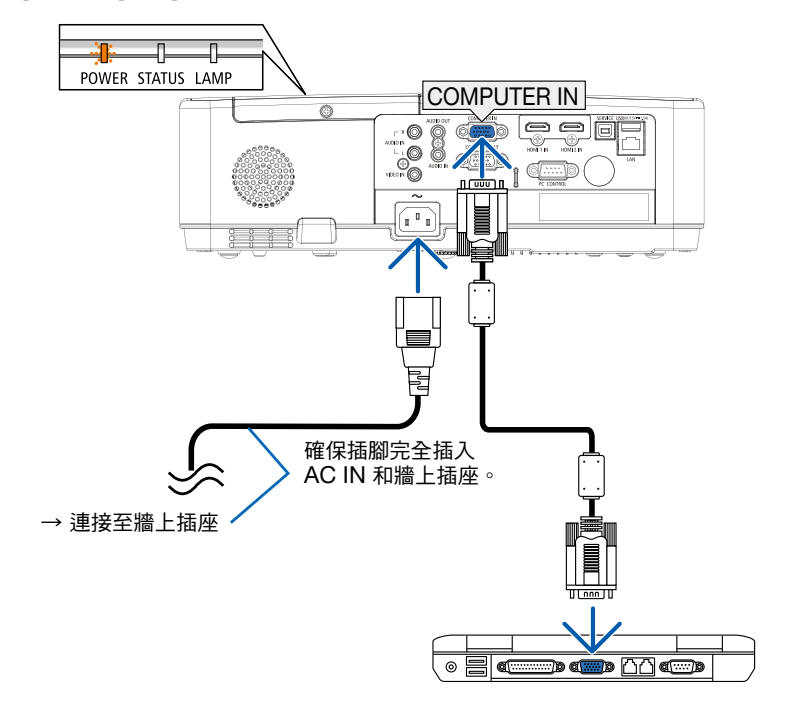

## 注意:

如果使用 POWER 按鈕關閉投影機,或在投影機正常操作期間斷開交流雷雷源,則投影機部件可能會短暫發熱。 請小心處理投影機。

# <span id="page-20-0"></span>❸ 啟動投影機

## 1. 取下鏡頭蓋。

按住鏡頭蓋的兩端,然後往自己的方位拉出。

 $\mathcal{R}_0$ (INPUT) 6 待機 さいかん あいしん 閃爍 のうちょう 開機 ò. **POWER POWER POWER** 閃爍橙燈 | 【 | 】 | 閃爍藍燈 | 【穩定亮起藍燈

2. 按投影機箱上的 (d) (POWER)按鈕或遙控器上的 POWER ON 按鈕。

POWER 指示燈閃爍, 投影機準備使用。

提示:

● 當顯示「密碼」訊息時,表示 [安全] 功能已開啟。 (→ 第 [49](#page-58-0) 頁)

開啟投影機後,確保電腦或視頻信號源開啟。

(→ 第 [90](#page-99-0) 頁)

# <span id="page-21-0"></span>❹ 選擇信號源

## 選擇電腦或視頻信號源

註:開啟連接到投影機上的電腦或視頻信號源設備。

## 自動偵測信號

按 INPUT 按鈕一次。投影機將搜尋並顯示可用的輸入信號源。輸入信 號源將如下更改:

電腦 → HDMI1 → HDMI2 → Video → USB-A → LAN

• 顯示 INPUT 畫面時,您可以按 ▲▼ 按鈕以選擇輸入來源。

提示:如無輸入信號,將會跳過輸入。

### 使用遙控器

請按下 Computer、HDMI1、HDMI2、Video、USB-A 或 APPS 按 鈕中的任何一個。

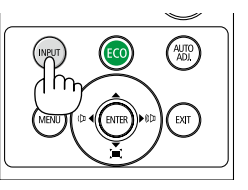

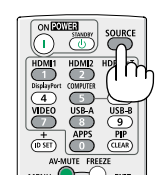

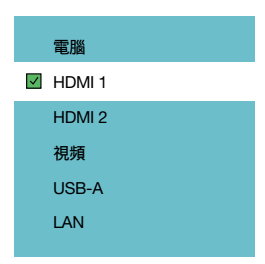

# <span id="page-22-0"></span>❺ 調整圖片尺寸和位置

使用可調整傾斜腳、變焦功能或聚焦環來調整圖片尺寸和位置。 為了清晰起見,本章節省略製圖和傳輸線。

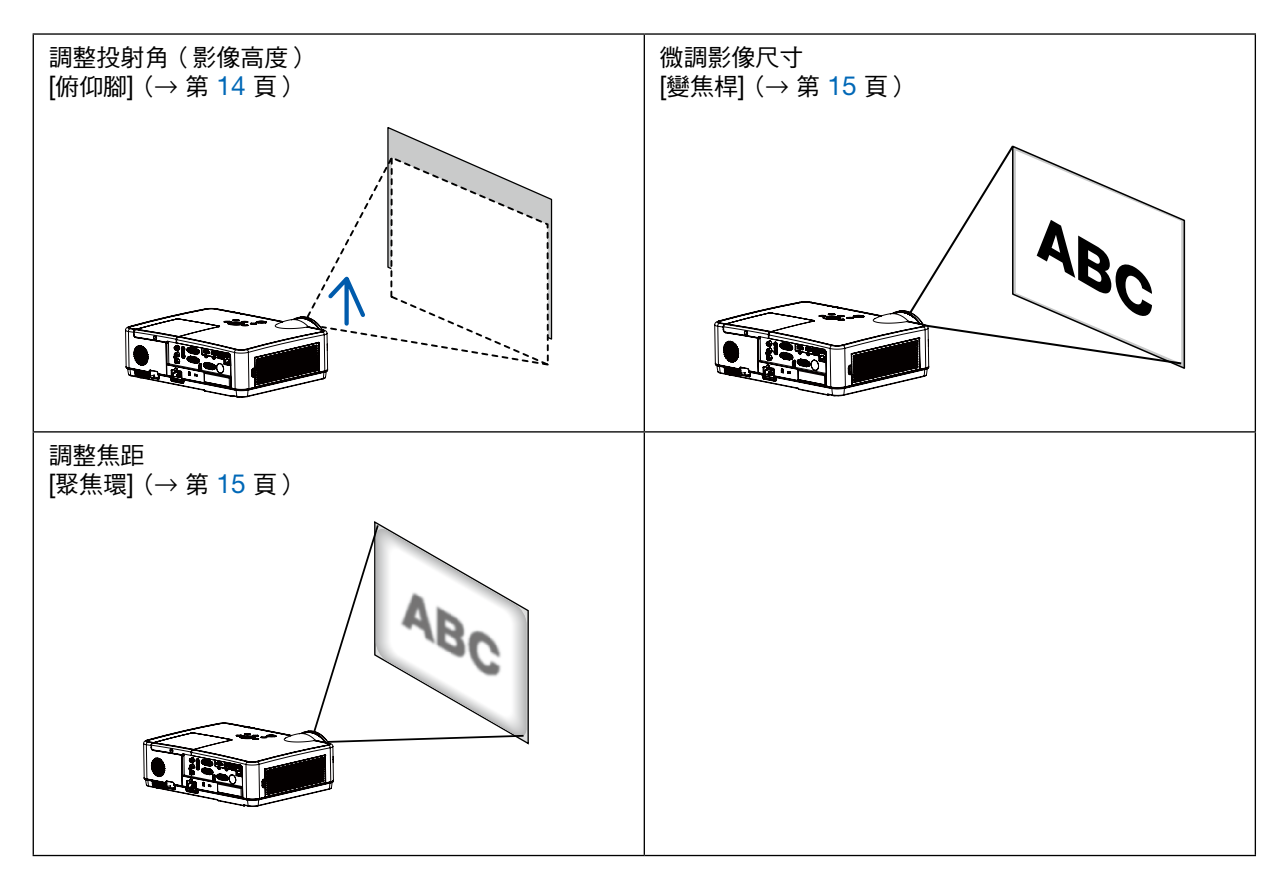

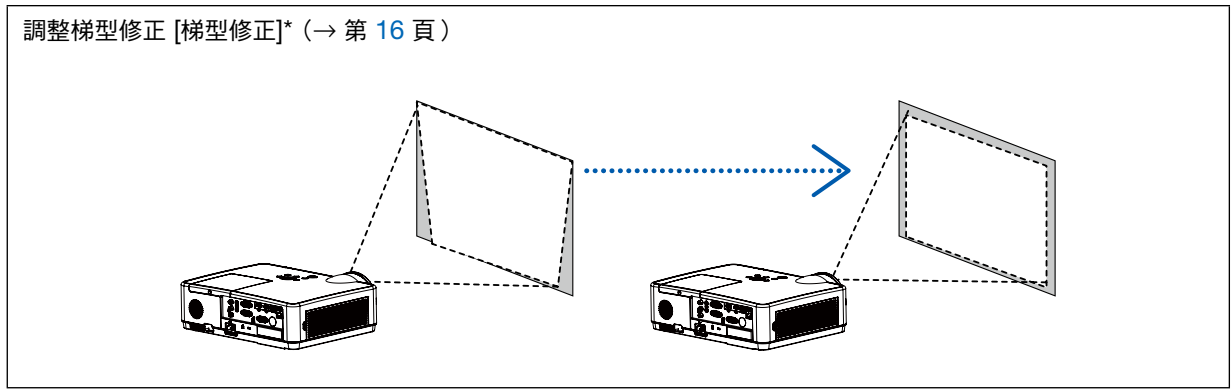

在裝運時即已將自動梯型修正功能開啟。 要手動執行梯型修正,請參閱「6.校正梯型修正失真 [梯型修正]」(第[16](#page-25-0)頁)。

## <span id="page-23-0"></span>調整傾斜

### 1. 提起投影機前方邊緣。

## <u>/<mark>Ⅰ</mark> 注意</u>:

在調整傾斜腳過程中請勿試圖觸摸排氣口,因在開啟投影機時及關 閉投影機後排氣口可能會變熱。

- 2. 將投影機前方的可調整傾斜腳按住並向上推,從而將其伸長。
- 3. 將投影機前方部位放低至想要的高度。
- 4. 鬆開可調整傾斜腳桿從而將可調整傾斜腳鎖定。

傾斜腳最多可伸長1.6 英吋/40 公釐。 投影機前方有大約為 10 度的調整角度(向上)。

## <mark>小</mark> 注意:

• 切勿將投影機的俯仰腳用於規定以外的其他用途。 用傾斜腳搬運或掛起投影機(從牆壁或天花板)等不合理使用會 對投影機造成損壞。

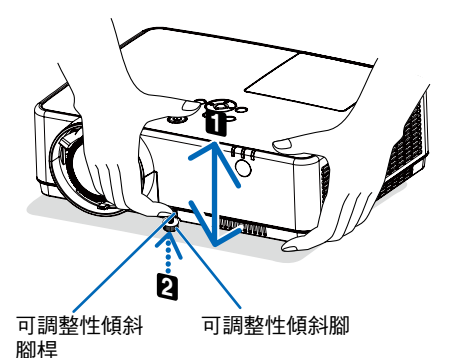

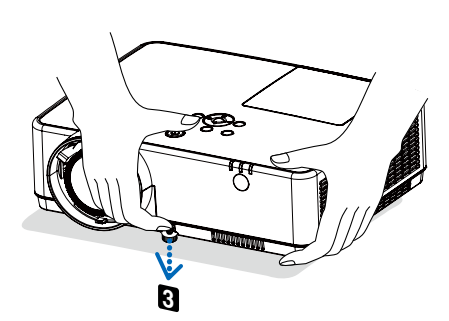

## <span id="page-24-0"></span>變焦

使用變焦桿調整畫面上的影像尺寸。

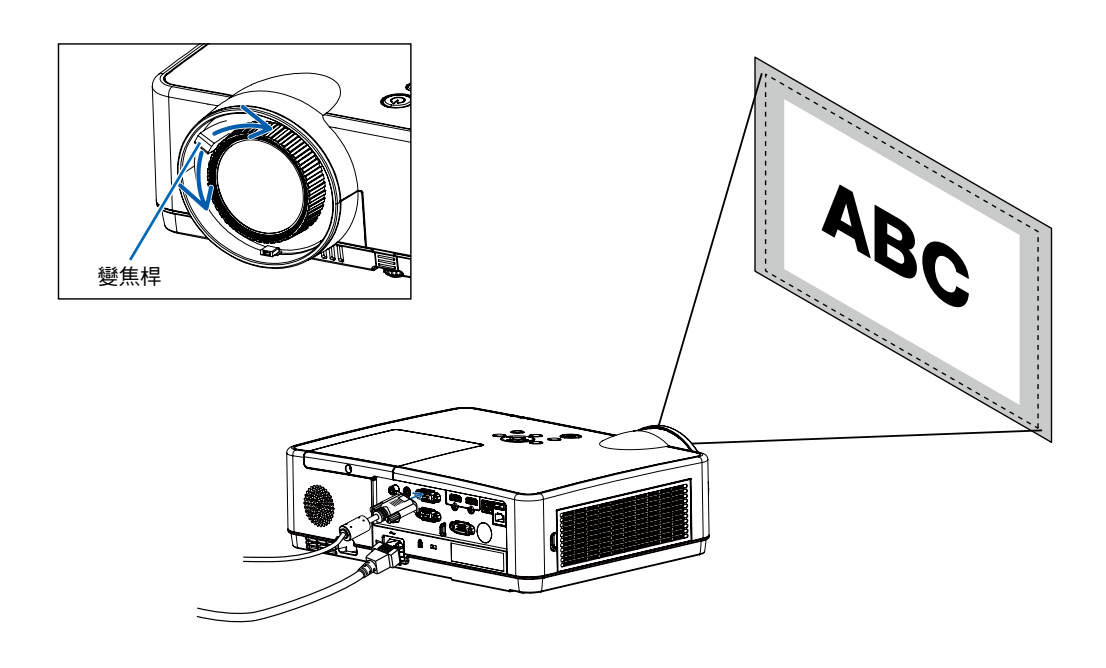

## 聚焦

使用聚焦環進行調整以獲得最佳的效果。

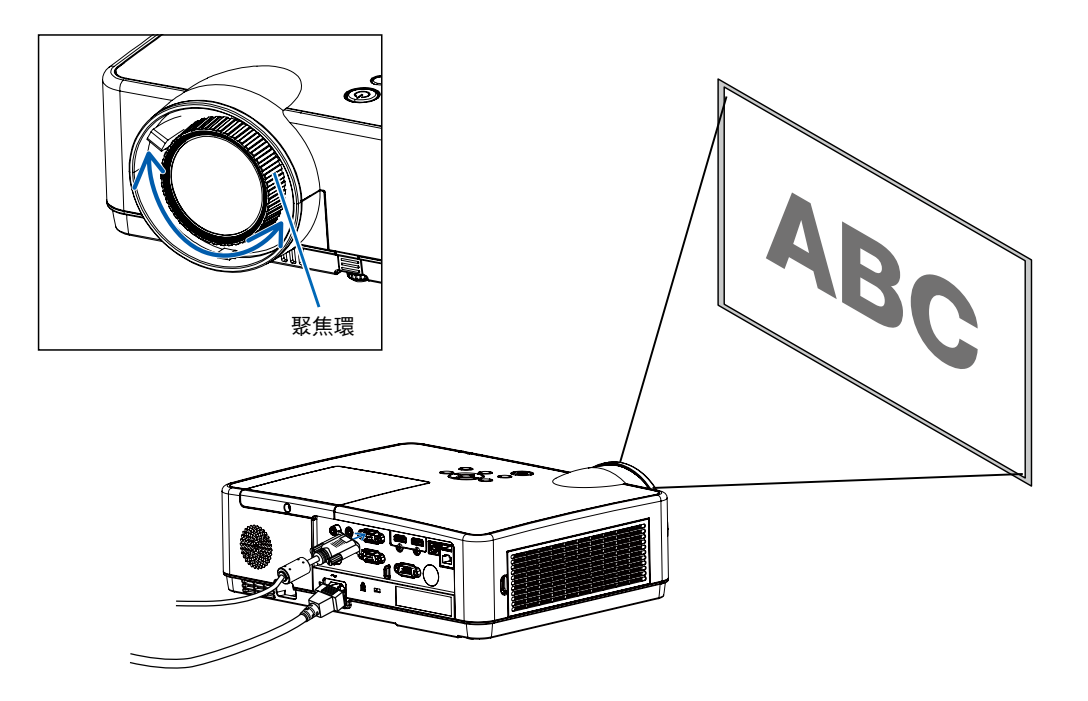

# <span id="page-25-0"></span>❻ 校正梯型修正失真 [梯型修正]

您可以使用 V 梯形校正來調整投影機影像的梯形失真。請依以下步驟手動調整投影影像的梯形失真。

按下遙控器上的 KEYSTONE 按鈕。將顯示梯形校正對話方塊(包括 H/V 梯形校正、4-轉角、6-轉角、曲線校正、 多點梯形校正、復位值 ),然後按 ▲▼◀ ▶ 按鈕調整梯形失真。 您可以儲存您的設定以進行梯形校正。

- H/V 梯形校正...可在當投影機處於水平或垂直梯形失真時調整投影的影像。
- 4-轉角...可在當投影機的四個角發生梯形失真時調整投影的影像。
- 6-轉角...可在當投影機為四個角的梯形失真時調整投影的影像。
- 彎曲校正...可在當投影機線性不平均或投影影像發生垂直和水平彎曲時調整投影的影像。
- 多點梯形校正...調整所投影影像的局部點。
- 復位值...校正值將還原回出廠設置。

註:

- 當不存在梯形校正調整時,箭頭標記會顯示為白色。
- 指示調整方位的箭頭標記會變為紅色。
- 當達到最大調整極限時,箭頭標記消失。
- 如果在顯示時再次按下梯形校正按鈕,梯形校正提示方塊將會消失。再次按 ENTER 按鈕以切換四個校正項目。
- 可調整範圍取決於訊號輸入來源。
- 如需與梯形校正功能相關的更多詳細信息,請參閱第 [44-48](#page-57-0) 頁。
- 當使用閱讀器時,無法用控制台上的▼鍵直接調出梯形校正菜單。

## H/V 梯形校正

4-轉角

6-轉角

曲面校正

多點梯形校正

復位值

• 僅適用於 ME403U

H/V 梯形校正

4-轉角

復位值

• 僅適用於 ME423W/ME383W/MC423W/MC393W/ME453X/MC453X。

## <span id="page-26-0"></span>❼ 自動優化電腦信號

## 使用自動調整以調整影像

自動優化電腦影像。(電腦)

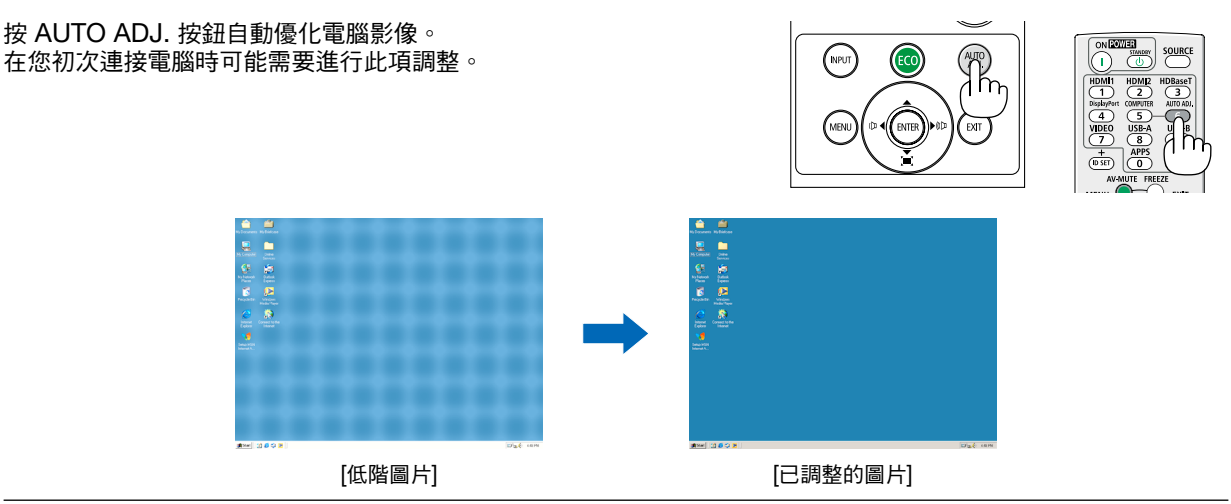

## 註:

某些信號可能需要一些時間才能顯示,或者不能正確顯示。

● 如果「自動調整」操作無法優化電腦訊號,請嘗試以手動方式調整 [相位] , [水平位置] , [垂直位置] 和 [水平尺寸] 。(→ 第 [30](#page-39-0)、[31](#page-40-0) 頁)

## ❽ 調高或調低音量

可以調整揚聲器或聲音輸出發出的聲音大小。

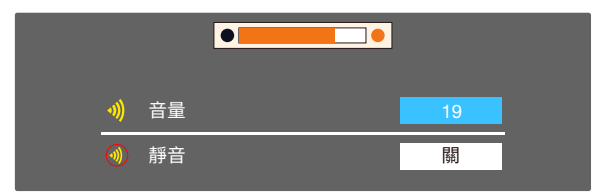

提示:沒有出現選單時,投影機機櫃上的 ◀ 與 ▶ 按鈕將可 用來控制音量。 沒有出現選單時,投影機機櫃上的 ▲ 與 ▼ 按鈕將可用來做

為靜音控制。

### 註:

- 在使用 D-ZOOM (+) 按鈕放大圖像或在選單顯示時,使用 ◀ 或 ▶ 按鈕無法進行音量控制。
- 當使用閱讀器時,無法用控制台上的 ◀ 或 ▶ 鍵控制音量。

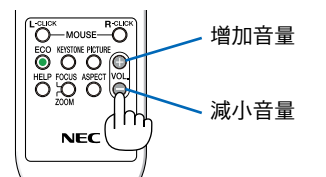

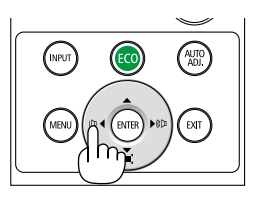

# <span id="page-27-0"></span>❾ 關閉投影機

要關閉投影機:

1. 首先,按投影機箱上的 (4) (電源)按鈕或遙控器上的 STANDBY 按鈕。

確認消息將顯示。

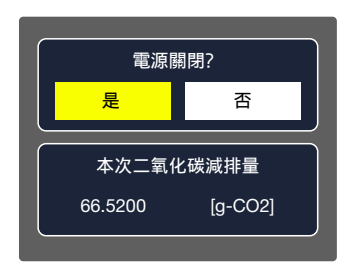

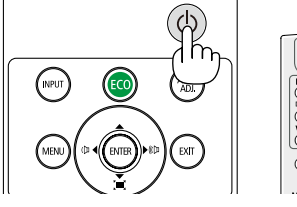

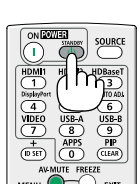

2. 然後按 ENTER 按鈕或再次按  $\circledcirc$  (電源)或 STANDBY 按鈕。

燈泡將熄滅,投影機將進入待機狀態。處於待機狀態中時, 如果 [待機狀態] 選為 [標準],則 POWER 指示燈將閃爍橙 燈,並且 STATUS 指示燈將關閉。

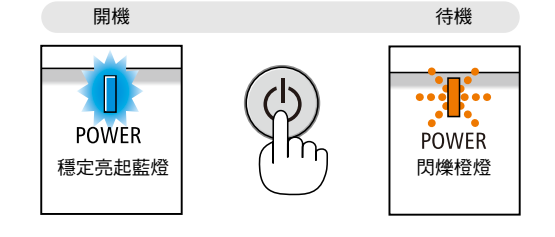

# \_\_\_<br><u>小</u> 注意:

如果使用 POWER 按鈕關閉投影機,或在投影機正常操作期間斷開交流電電源,則投影機部件可能會短暫發熱。 拿取投影機時請小心。

註:

- 當電源指示燈以較短循環閃爍藍色時,無法關閉電源。
- 在開機並顯示圖像後的 60 秒內,您無法立即關閉電源。
- 在對投影機作出調整或設置更改以及關閉選單後的 10 秒內,請勿斷開投影機的交流電源。這樣做可能會導致失去 調整和設置。

# <span id="page-28-0"></span>❿ 移動投影機時

準備工作:確保投影機已關閉。

- 1. 蓋上鏡頭蓋。
- 2. 拔下電源線。
- 3. 斷開任何其他導線。
	- 如果已將 USB 隨身碟插入投影機中,請將其取出。 (→ 第 [22](#page-31-0)、[77](#page-86-0) 頁)

# <span id="page-29-0"></span>3.便利的功能

# ❶ 關閉影像和聲音

按 AV-MUTE 按鈕可在短時間內關閉影像和聲音。再按一次恢復影像和聲音。 在影像關閉後,投影機的省電功能將運行約 10 秒鐘。 因此將降低燈泡功率。

#### 註:

- 儘管影像被關閉,但選單仍停留在畫面上。
- 可關閉從 AUDIO OUT 插孔(立體聲迷你)中發出的聲音。
- 即使省電功能正在運行,燈泡功率也可能短暫恢復至其原有等級。
- 要恢復影像,即使一啟動省電功能即按下 AV-MUTE 按鈕,燈泡亮度也可能不會 恢復至其原有等級。

# ❷ 凍結圖片

按 FREEZE 按鈕以凍結圖片。再按一次恢復動態。 註:影像凍結,但是原始視頻仍可播放。

• 此功能在選擇LAN和USB-A 作為輸入端口時不可用。

# ❸ 放大圖片

最大可將圖片放大至四倍。

註:

根據信號,最大放大倍數可能會小於四倍。

• 此功能在選擇LAN和USB-A 作為輸入端口時不可用。

要執行此操作:

1. 按 D-ZOOM(+)按鈕以放大圖片。 欲移動放大的影像,使用 ▲、▼、◀ 或 ▶ 按鈕。

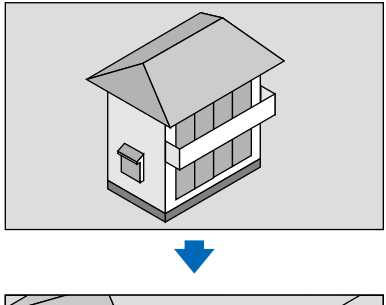

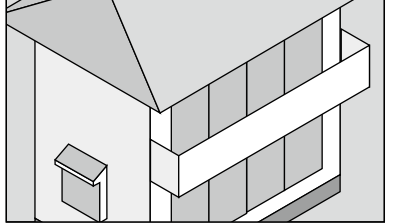

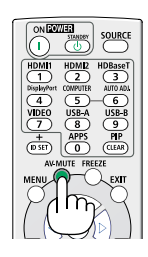

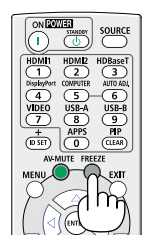

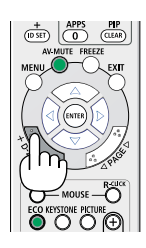

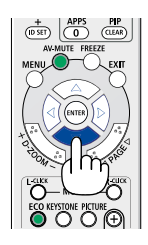

<span id="page-30-0"></span>2. 按 ▲▼◀▶ 按鈕。

所放大影像的區域將被移動。

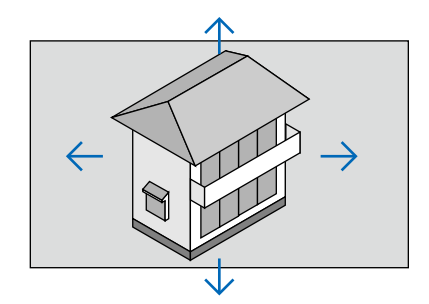

# <span id="page-31-0"></span>4.使用檢視器

# Memory Viewer 功能

當 USB 隨身碟插入投影機時,檢視器記憶體功能可以投影 USB 隨身碟上所儲存的視頻和圖片。

## Memory Viewer 功能所投影的內容

Memory Viewer 功能支援以下的圖片檔案。

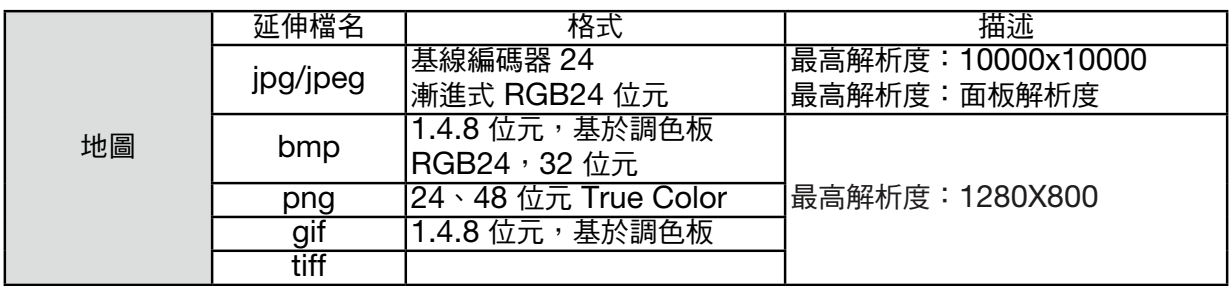

## 顯示 Memory Viewer 畫面

當 USB 隨身碟插入投影機時,檢視器記憶體功能可以投影儲存在 USB 隨身碟上的視頻和圖片。

- 1) 按下控制面板和頂部控制面板上的 INPUT 按鈕,然後將輸入來源選擇為 [USB-A]。
- 2) 直接將 USB 隨身碟插入 <USB-A> 終端。
	- ●按 RC Enter 可立即顯示待機畫面,此時 USB 隨身碟圖示會顯示在畫面的左上角。
	- 當 USB 隨身碟有獨立的分割區時,將顯示多個 USB 圖示。
- 3) 按下 ▲▼ 按鈕以切換所需的項目。
	- USB 隨身碟的根目錄將以縮圖顯示。

### 播放影像

- 播放時,畫面上僅顯示一張影像。
- 1) 按下 ◀▶ 按鈕,選擇一個檔案。
- 2) 按下 <ENTER 或▶>按鈕。
- 全螢幕顯示
- 3) 按下 <ENTER> 按鈕。
	- 按下 <ENTER> 返回縮圖。

### 播放幻燈片

USB-A 選單中的幻燈片放映模式設定為特殊設定,同一資料夾中的所有影像均可自動播放。

- 1) 按下 ◀▶ 按鈕,選擇一個檔案。
- 2) 按下 ▲▼ 按鈕選擇 [USB-A] 選單,然後選擇 [幻燈片放映] 選單。
- 3) 按下 <ENTER> 按鈕。
	- 全螢幕顯示
	- 按下 <ENTER> 按鈕返回縮圖。

### Memory Viewer 的終止

 $\overline{\phantom{a}}$ USB-A 功能表中的幻燈片放映模式設定為特殊設定,同一資料夾中的所有影像均可自動播放。

- 1) 按下 按鈕以選擇 ,此位於畫面的左角落。
- 2) 按下 <ENTER > 按鈕。
- 3) 直接拔除 USB 隨身碟。

備註:

- 只能讀取最大為 32G (FAT32) 的 USB 隨身碟。
- 插入 USB 隨身碟時,請確認插入方位,以免損壞連接埠。
- 插入和拔除 USB 隨身碟時,請注意以下幾點:
	- a. 當將 USB 隨身碟插入投影機或投影機正在讀取資料時,指示燈會閃爍。請勿在指示燈閃爍時拔除 USB 隨身碟。 b. 如果使用不帶指示燈的 USB 隨身碟,則投影機在讀取資料時將無法識別。請關閉其瀏覽功能,並關閉投影機後 取出 USB 隨身碟。
	- c. 請勿經常插入和移除 USB 隨身碟。安裝至少 5 秒鐘後,再將其取出。取出至少 5 秒鐘後,再將其重新插入。
	- d. 由於檔案格式關係,部分圖片無法顯示縮略圖。

#### 處理和儲存 USB 隨身碟的注意事項

- 如果冒煙或發出異常氣味,請關閉外部裝置並聯繫經銷商。
- 請勿在 USB 連接埠中放入異物或金屬物品。靜電可能會導致資料遺失或資料損壞。

# <span id="page-33-0"></span>5.使用螢幕選單

## ❶ 選單項目概述

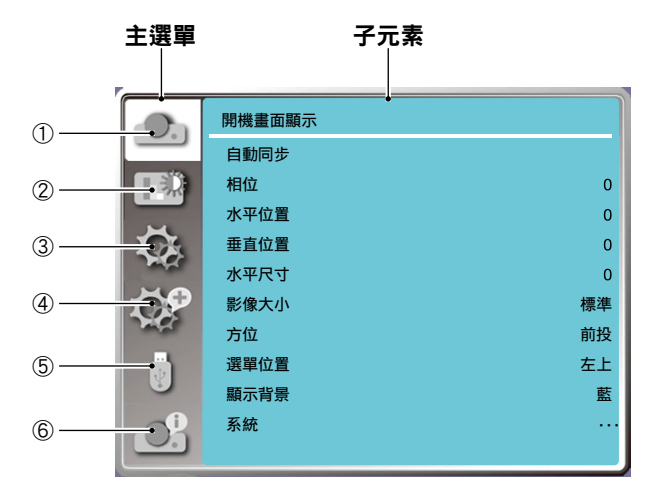

- 1. 顯示選單
- 選擇自動同步、相位、水平位置、垂直位置、水平尺寸來調整參數以匹配 VGA 格式。
- 影像大小:XGA(標準/寬屏/滿屏/16:10),WXGA/WUXGA(保持信號源比例/寬屏/滿屏/4:3 )。 ---視頻訊號下僅支援標準&寬屏。
- 方位:選擇前投、自動吊頂/背投、自動吊頂/前投、吊頂/背投、吊頂/前投、背投。
- 選單位置:設定螢幕選單在畫面上的顯示位置。
- 顯示背景:設定投影畫面的背景色彩。
- 系統(信號格式):選擇與輸入來源相容的系統訊號格式。
- 2. 色彩調整選單

影像模式選單中的可用選項有動態、標準、電影、黑板(綠)、配色板或自選。

- 針對視頻訊號輸入,可用的色彩調整選項有:對比度、亮度、色溫、色調、紅、綠、藍和銳利度。
- 針對其他訊號輸入,可用的色彩調整選項有:對比度、亮度、色溫、紅、綠、藍和銳利度。
- 3. 選項選單

投影機上基本功能操作的組態:自動開機、待機狀態、高海拔、ECO 模式、快速關機、隱藏式字幕、按鍵鎖定、 光圈、鮑率、聲音和 HDMI設置。

### 4. 擴展選單

可用的調整選項有語言、自動設定、梯形校正、安全、電源控制、濾網、Test Pattern、網絡設置、控制 ID、出 廠設置和燈泡計數器復位。

5. USB-A 選單

選擇「幻燈片放映」、「幻燈片放映方式」、「排列順序」、「旋轉」、「最佳匹配」、「重複」、「應用」 的參數。

6. 信息選單

顯示有關投影機的信息。

# <span id="page-34-0"></span>❷ 選單項目清單

根據輸入來源的不同,某些選單項目將不可用。

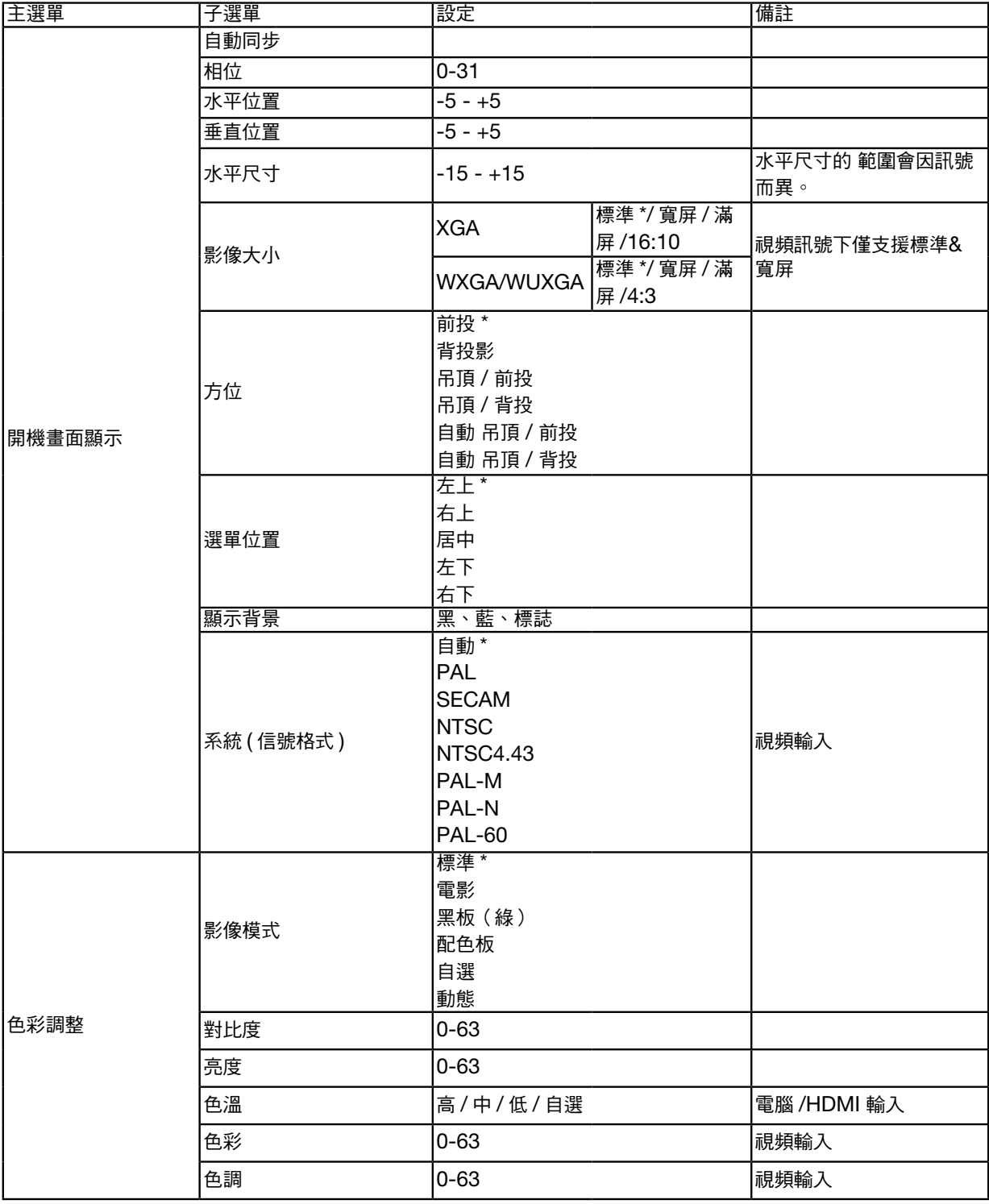

\* 星號 (\*) 表示預設設定將因訊號而異。

## 5.使用螢幕選單

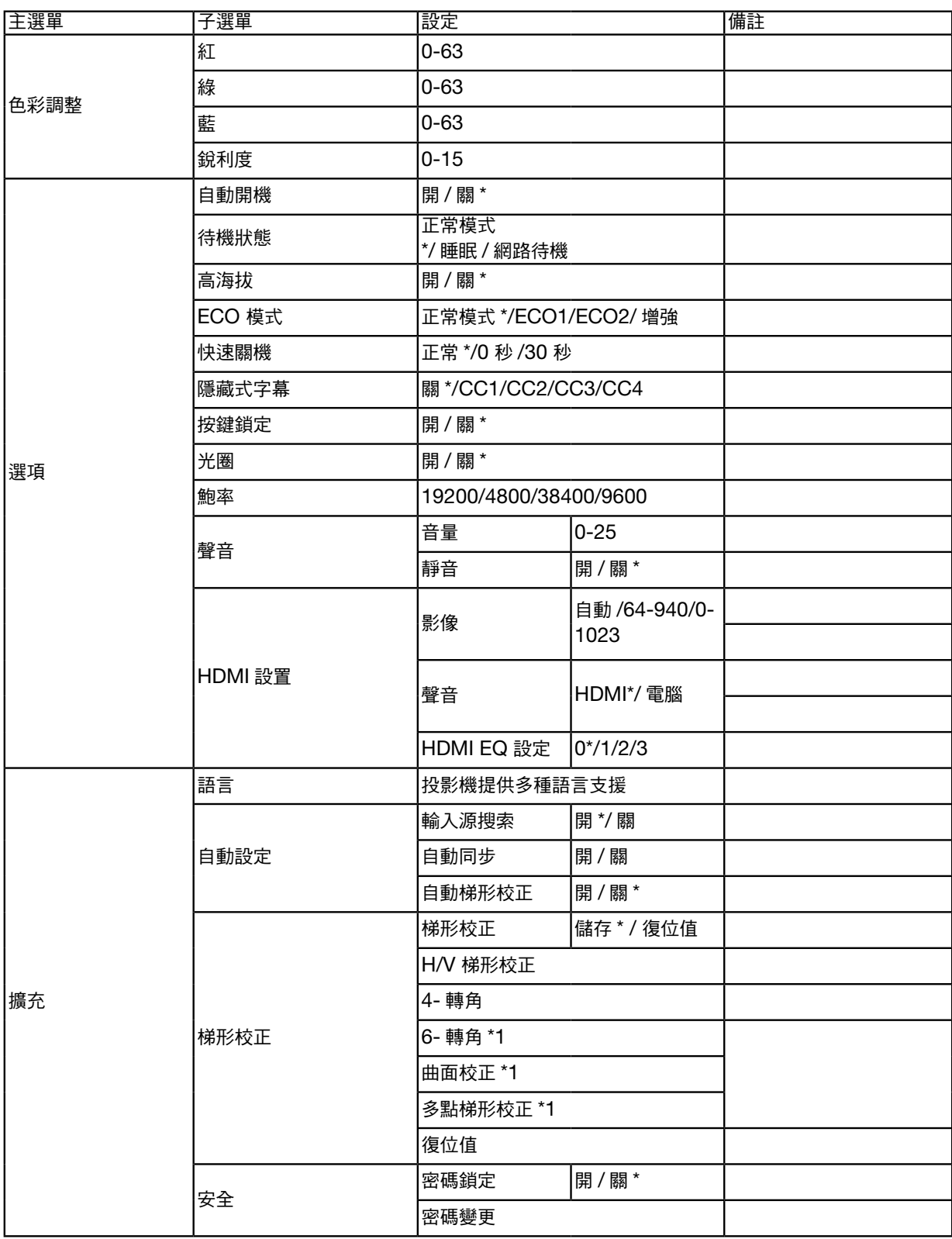

\* 星號 (\*) 表示預設設定將因訊號而異。

\*1 ME423W/ME383W/MC423W/MC393W/ME453X/MC453X 不支援此功能。
## 5.使用螢幕選單

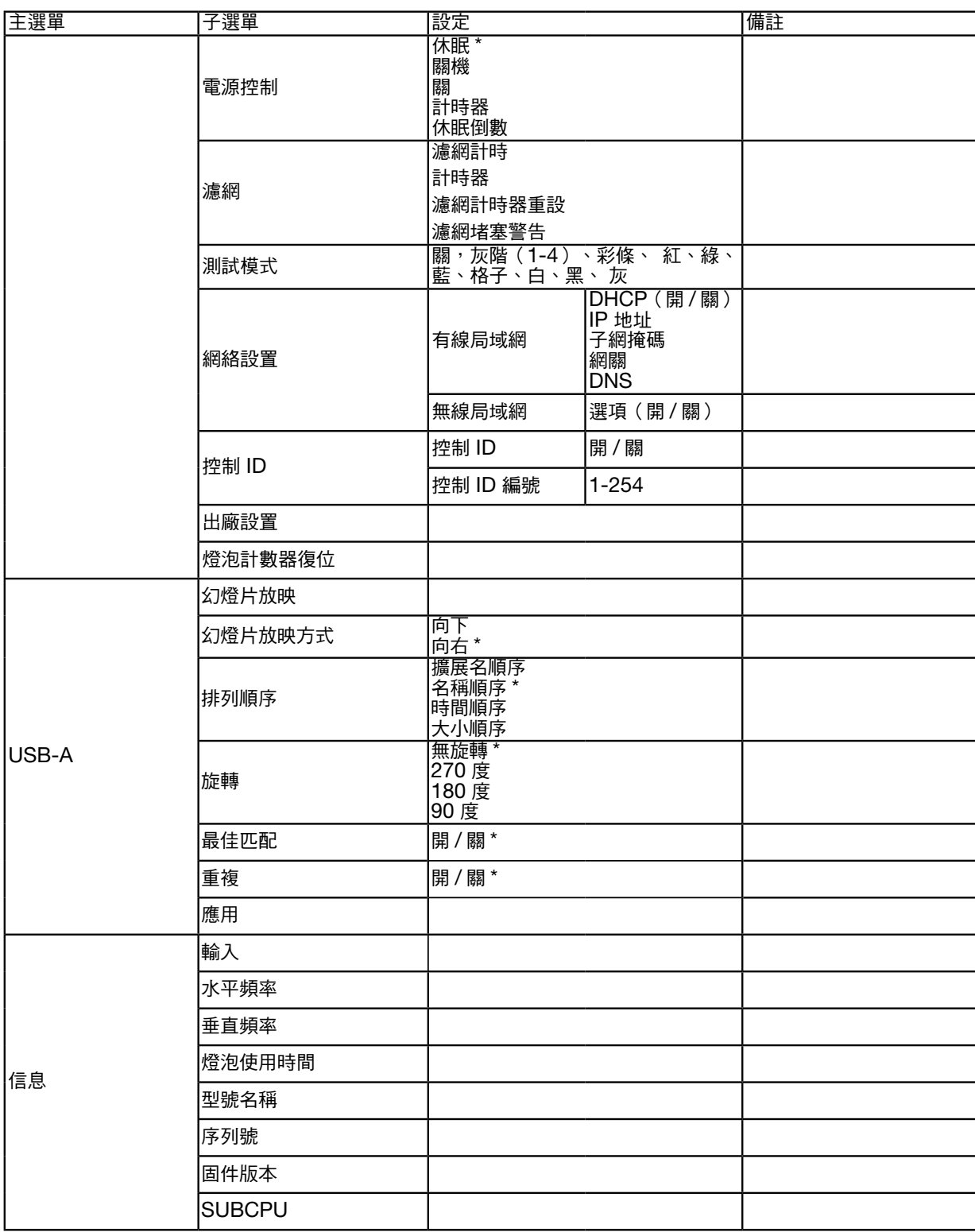

\* 星號 (\*) 表示預設設定將因訊號而異。

## ❸ 選單說明和功能 [輸入]

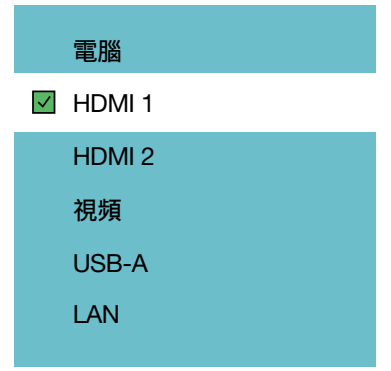

### 電腦

選擇連接到電腦輸入端子訊號的電腦。

備註:當色差輸入訊號連接到 COMPUTER IN 端子時,選擇 [電腦]。

### **HDMI1 和 HDMI2**

選擇連接到 HDMI1 或 2 IN 端子的 HDMI 相容裝置。

#### 視頻

選擇哪些設備連接到 VIDEO 輸入-VCR、DVD 播放器或文件照相機。

## USB-A

此功能可讓您使用包含幻燈片的 USB 隨身碟進行簡報。 (→ 頁 [22](#page-31-0)「4.使用 VIEWER」)

## LAN

選擇來自 LAN 連接埠 (RJ-45) 的訊號。

## ❹ 選單說明和功能 [顯示選單] [自動 PC 調整]

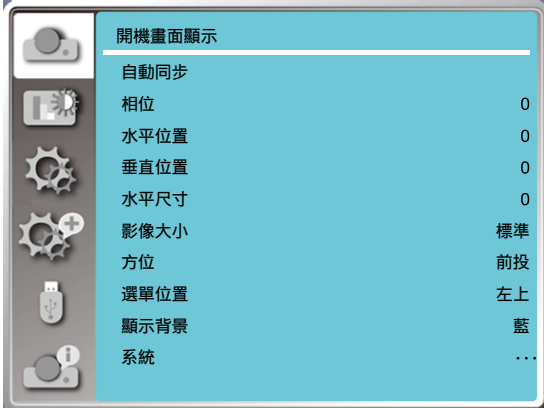

選擇自動同步、相位、水平位置、垂直位置、水平尺寸,使其自動與電腦相容。 按下遙控器或頂部控制面板上的 <MENU> 按鈕可顯示 OSD 選單。 按下 ▲▼ 按鈕可選擇顯示選單,然後再按下 <ENTER> 或 ▶ 按鈕。 1) 按下 ▲▼ 按鈕可選擇 [自動 PC 調整] 選單。 2) 按下 <ENTER> 按鈕。

#### 備註:

- 首次輸入訊號時,投影機將自動執行自動同步功能。
- 如果電腦機型與輸入訊號不相容,則可能無法使用自動同步功能。
- 如果選擇以下系統訊號格式,則可能無法使用自動同步功能:480I、576i、480p、576p、720p、1080i、1080p 或來自 HDMI 端子的訊號。

#### [相位]

(僅限 PC 訊號輸入) 當影像抖動或影像輪廓變暗時,將影像調整到最佳狀態。 1) 按下 ▲▼ 按鈕選擇 [相位] 選單。 2) 按下 <ENTER> 按鈕。 3) 按下 ▲▼ 按鈕調整相位。 調整範圍是 0 到 +31。請調整到干擾最少的狀態。

## [水平位置]

(僅限 PC 訊號輸入) 在有正確設定投影機和畫面相對位置的前提下,如果投影的影像在畫面上的位置偏離,則可以移動影像的水平位置。 1) 按下 ▲▼ 按鈕選擇 [水平位置] 選單。 2) 按下 <ENTER> 按鈕。 3) 按下 ▲▼ 按鈕調整影像水平位置。 調整範圍是 -5 到 +5。

## [垂直位置]

(僅限 PC 訊號輸入) 在有正確設定投影機和畫面相對位置的前提下,如果投影影像在畫面上的位置偏離,則可以移動影像垂直位置。 1) 按下 ▲▼ 按鈕選擇 [垂直位置] 選單。 2) 按下 <ENTER> 按鈕。 3) 按下 ▲▼ 按鈕調整影像垂直位置。 調整範圍是 -5 到 +5。

## [水平尺寸]

(僅限 PC 訊號輸入) 您可調整和降低因投影的垂直條紋圖案所引起的干擾。以下的投影圖案可能會造成圓形圖案(噪點)。將干擾量調整 到最低。使用者可以指向時鐘以調整影像。 1) 按下 ▲▼ 按鈕選擇 [水平尺寸] 選單。 2) 按下 <ENTER> 按鈕。 3) 按下 ▲▼ 按鈕調整水平尺寸等級。 調整範圍從 -15 到 +15。

## [影像大小]

調整影像以符合螢幕尺寸,同時保持輸入訊號的影像大小不變。 按下遙控器或頂部控制面板上的 <MENU> 按鈕可顯示 OSD 選單。按下 ▲▼ 按鈕選擇顯示選單,然後按下 <ENTER> 或 ▶ 按鈕。 1) 按 ▲▼ 按鈕選擇 [影像大小] 選單。 2) 按下 <ENTER> 按鈕。 3) 按下 ▲▼ 按鈕選擇所需的項目。 標準.........在不改變輸入訊號的影像大小的情況下,使用最大尺寸來投影。 寬屏.........以 16:9 的比例投影影像。 滿屏.........最大程度地投影影像。

4:3 ..........以 4:3 的影像大小投影影像。

16:10 ......以 16:10 的影像大小投影影像。

備註:

- 影像大小:XGA(標準/寬屏/滿屏/16:10),WXGA/WUXGA(保持信號源比例/寬屏/滿屏/4:3 )。
- 視頻訊號下僅支援標準&寬屏。

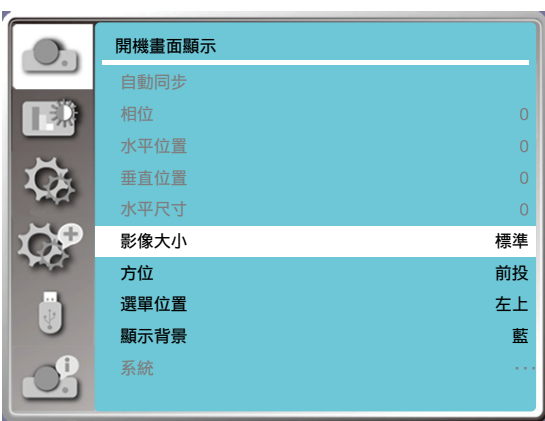

## [方位]

選擇此功能以設定投影方式。 如果 OSD 以逆向或顛倒顯示,請變更投影方式。 按下遙控器或頂部控制面板上的<MENU> 按鈕可顯示 OSD 選單。按下▲▼ 按鈕選擇顯示選單,然後按下<ENTER> 或 ▶ 按鈕。 1) 按下 ▲▼ 按鈕選擇 [方位] 選單。 2) 按下 <ENTER> 按鈕。 3) 按下 ▲▼ 按鈕進行切換。 前投:當投影機安裝在桌上並在螢幕前投影時。 背投影:當投影機安裝在桌上並投影在螢幕後方時(使用半透明螢幕) 吊頂/前投:當使用支架提起投影機(選擇性)並在螢幕前投影時。 吊頂/背投:當使用支架上提投影機(選擇性)到螢幕後方(使用半透明螢幕)時。 自動吊頂/前投:當投影機在螢幕前投影時。 自動吊頂/背投:當投影機投影在螢幕後方時。

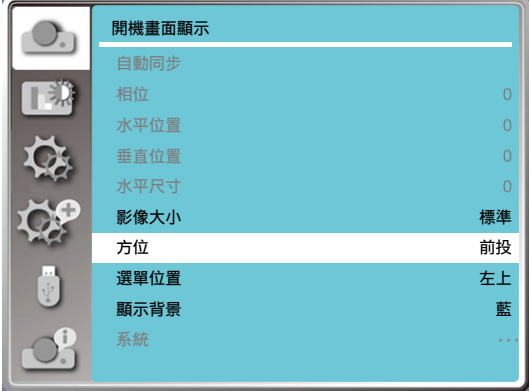

## [選單位置]

選擇此功能以設定 OSD 選單位置。

按下遙控器或頂部控制面板上的 <MENU> 按鈕可顯示 OSD 選單。按下 ▲▼ 按鈕選擇顯示選單,然後按下 <ENTER> 或 ▶ 按鈕。

- 1) 按 ▲▼ 按鈕選擇 [選單位置] 選單。
- 2) 按下 <ENTER> 按鈕。
- 3) 按下 ▲▼ 按鈕變更選單位置。
- 左上......選單顯示在畫面的左上角。
- 右上......選單顯示在畫面的右上角。
- 居中......選單顯示在畫面中央。
- 左下.....選單顯示在畫面的左下角。
- 右下.....選單顯示在畫面的右下角。

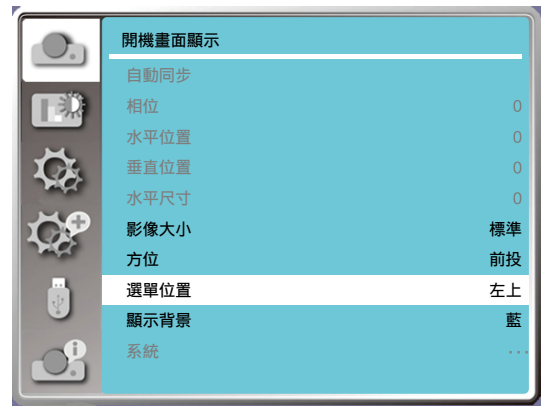

#### [顯示背景]

選擇此功能可以調整背景顏色。

按下遙控器或頂部控制面板上的 <MENU> 按鈕可顯示 OSD 選單。按下 ▲▼ 按鈕可選擇顯示選單,然後再按下 <ENTER> 或 ▶ 按鈕。

1) 按下 ▲▼ 按鈕選擇 [顯示背景] 選單。

2) 按下 <ENTER> 按鈕。

3) 按下 ▲▼ 按鈕選擇所需項目。

- 藍色.......整個投影區域顯示為藍色。
- 黑色.......整個投影區域顯示為黑色。

標誌.....整個投影區域顯示 NEC PROJECTOR 為背景。

```
備註:
```
•若將輸入訊號選擇為 USB-A 和 LAN,此功能將無效。

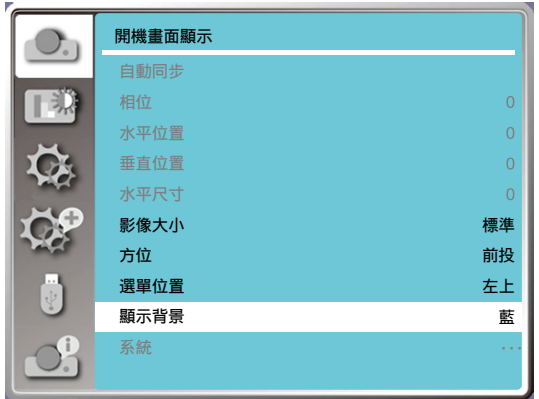

## [系統(信號格式)]

如果選擇 PC 做為輸入訊號來源,則投影機將自動偵測並適應其訊號格式。無需任何設定操作即可顯示正確的影像。

投影機將顯示以下內容之一:

自動:自動同步功能將對投影機進行必要的調整,以投影出有效的影像。如果影像顯示不正確,請手動調整。

---- : 未偵測到 PC 訊號。請檢查 PC 與投影機之間的連接。

• 您的投影機可能會儲存由自動同步功能產生的資料。

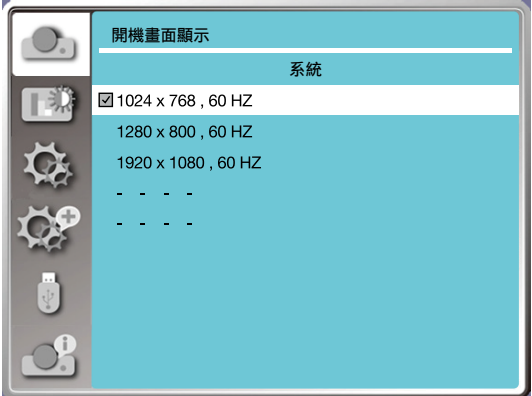

• 將在系統選單中顯示所選的系統。

備註:

#### 手動選擇電腦系統。

1.按下遙控器上的 MENU 按鈕以顯示 OSD。按下 ◀▶ 按鈕指向「輸入」圖示,然後按下 ▲▼ 按鈕或 ENTER 按 鈕,此時將顯示輸入選單。

2.按下 ▲▼ 按鈕選擇訊號格式,然後按下 ENTER 按鈕。

#### 備註:

●若選擇了 HDMI 1、HDMI 2、USB-A、LAN,將停用電腦系統選單。

#### 視頻

選擇此功能以設定與 PC 相容的輸入訊號解析度。 設定視頻輸入訊號色彩系統或色差輸入訊號掃描模式。 1) 按下 ▲▼ 按鈕選擇 [系統(信號格式)] 選單。 2) 按下 <ENTER> 按鈕。 3) 按下 ▲▼ 按鈕選擇所需的系統。

電腦輸入訊號

1024x768 60HZ 等:顯示相容的名稱輸入訊號名稱。 自動:當投影機與所連接的 PC 上的某個輸入訊號不相容時,PC 可以自動調整運行,且將在系統上顯示「自動 」。 如果影像的投影不正確,請對其進行調整以手動方式符合您的電腦。 - - - -: 沒有來自 PC 的訊號輸入。請檢查連接。

視頻輸入訊號

自動:投影機自動選擇輸入訊號色彩系統。手動設定為 [PAL-M] 或 [PAL-N]。 [PAL]/[SECAM]/[NTSC]/[NTSC4.43]/[PAL-M]/[PAL-N]/[PAL60]: 當投影機無法在 [自動] 中正確顯示影像時,請 以手動方式設定輸入訊號色彩系統。

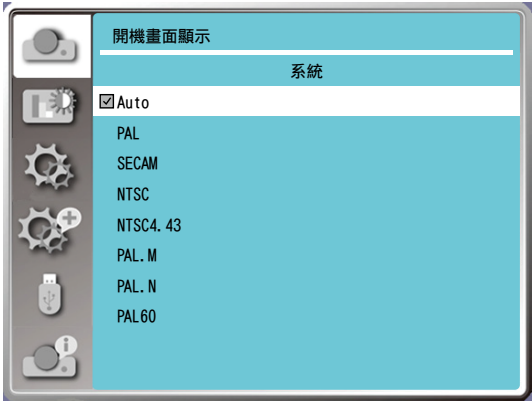

• 視頻輸入時的訊號格式選單。

## ❺ 選單說明和功能 [色彩調整]

選擇色彩調整以設定影像模式並調整投影影像的品質。

## [影像模式]

#### 直接操作

按下遙控器上的 PICTURE 選擇按鈕,選擇所需的影像模式。

#### 選單操作

按下遙控器上或頂部控制面板上的 <MENU> 按鈕以顯示 OSD 選單。按下 ▲▼ 按鈕選擇色彩調整選單,然後按下 <ENTER> 或 ▶ 按鈕。

1) 按下 ▲▼ 按鈕選擇 [影像模式] 選單。

- 2) 按下 <ENTER> 按鈕。
- 3) 按下 ▲▼ 按鈕選擇所需的項目。

#### 動態

適合在明亮房間觀看的影像模式。

#### 標準

投影機的預設模式可以是本國色。

#### 電影

加強灰度,適合觀看電影。

#### 黑板(綠)

專為在黑板(綠)上顯示而設計的影像模式。使可提升在黑板(綠)上投影的影像品質。如其名稱所示,這是專為綠 色而不是黑色黑板設計的。

#### 配色板

適用於投影到紅色、藍色、黃色或綠色的牆壁表面的影像模式。按下 <ENTER> 按鈕進入配色板選單,然後按下 ▲▼ 按鈕選擇紅色、藍色、黃色或綠色,再按下 <ENTER> 按鈕。

#### 自選

使用者可以自訂色彩調整。

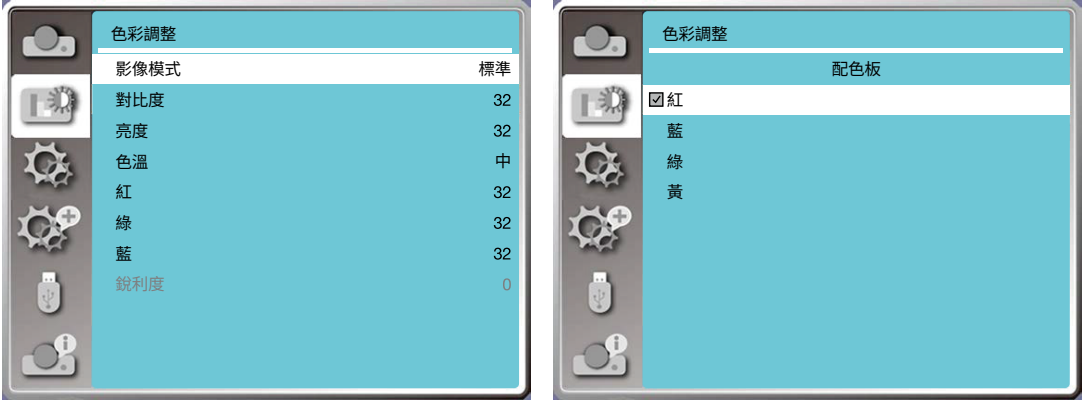

#### [色彩調整]

按下遙控器或頂部控制面板上的 <MENU> 按鈕可顯示 OSD 選單。按下 ▲▼ 按鈕選擇色彩調整選單,然後按下 <ENTER> 或 ▶ 按鈕。

1) 按下 ▲ ▼ 按鈕選擇所需的項目。

2) 按下 <ENTER> 按鈕。

3) 按下 ▲ ▼ 按鈕選擇調整設定點。

對比度

按下▼按鈕可降低對比度,範圍從 0 - +63。 按下▼按鈕可增加對比度,範圍從 0 - +63。

#### 亮度

按下▼按鈕可降低亮度,範圍從 0 - +63。 按下 ▲ 按鈕以增加亮度,範圍從 0 - +63。

色溫(針對 PC/HDMI 輸入)

按下 ▲▼ 按鈕可選擇所需的色溫(低、中和高) 高色溫:漸藍。 中色溫:合宜的自然色。 低色溫:漸紅。 自選:調整紅、綠、藍、色值。

色彩(針對視頻輸入)

按下 ▼ 按鈕可降低飽和度,請按下 ▲ 按鈕增加飽和度。

色調。(針對視頻輸入) 按下 ▲▼ 按鈕選擇所需的色調。

紅

按下 ▼ 按鈕以降低紅色調,按下 ▲ 按鈕可增加紅色調。

綠

按下 ▼ 按鈕以降低綠色調,按下 ▲ 按鈕可增加綠色調。

藍

按下 ▼ 按鈕以降低藍色調,按下 ▲ 按鈕可增加藍色調。

銳利度

按下▼按鈕可柔化影像,按下 ▲ 按鈕可銳化,範圍從 0 到 +15。

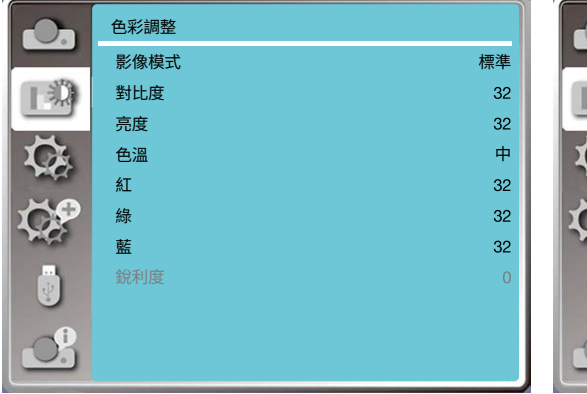

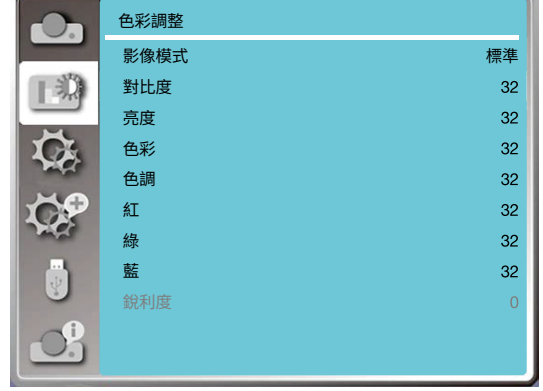

## 6 選單說明和功能 [選項]

投影機具有設定功能,您可以選擇以下其他功能。

### 選單操作

按下遙控器上或頂部控制面板上的 <MENU> 按鈕以顯示 OSD 選單。按下 ▲▼ 按鈕選擇設定選單,然後按下 <ENTER> 或 ▶ 按鈕。

1) 按下 ▲▼ 按鈕選擇所需的項目。

2) 按下 <ENTER> 按鈕。

3) 按下 ▲▼ 按鈕設定選項。

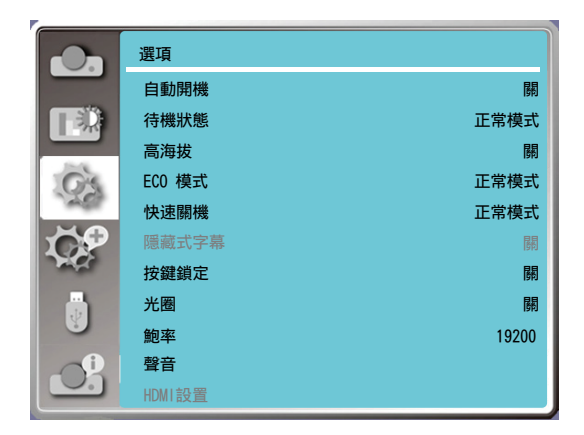

## [自動開機]

當電源線連接到電源插座時,將電源模式設定為「開」。 1) 按下 ▲▼ 按鈕選擇 [自動開機] 選單。 2) 按下 <ENTER> 按鈕。 3) 按下 ▲▼ 按鈕選擇所需的項目。

關......進入待機狀態。 開......立即啟動。

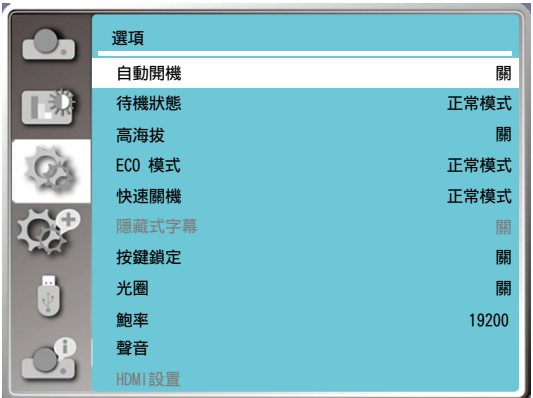

#### [待機狀態]

無論何時透過網路操作投影機,都將功耗設為待機狀態。 1) 按下 ▲▼ 按鈕選擇 [待機狀態] 選單。 2) 按下 <ENTER> 按鈕。 3) 按下 ▲▼ 按鈕調整級別。 正常模式......當投影機處於 ECO 模式,某些功能將停用。待機狀態可降低功耗。在該模式下,除了開機命令外,網 路和 RS-232C 序列通訊都將不可用。

網路待機......為降低功耗,在待機狀態下的某些功能將受到限制。在網路待機狀態下,網路功能將不可用,RS-232C 序列通訊功能將不可用(開機命令除外)。

• 待機狀態網路喚醒功能只能使用「區域網路喚醒」工具。

睡眠........即使在待機狀態下,網路功能和序列通訊功能也沒有任何限制。

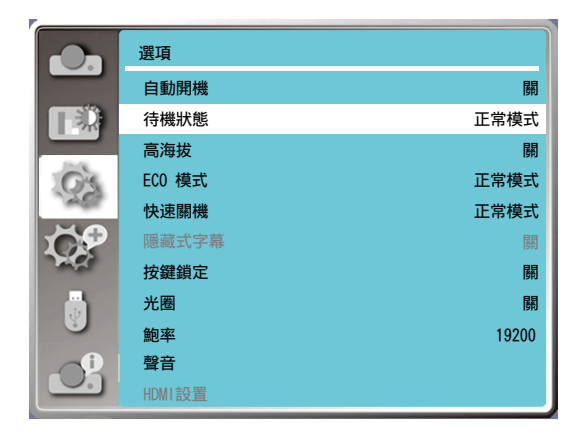

## [高海拔]

您可以根據使用投影機的海拔高度來變更與冷卻風扇速度相關的設定。

- 1) 按下 ▲▼ 按鈕選擇 [高海拔] 選單。
- 2) 按下 <ENTER> 按鈕。
- 3) 按下 ▲▼ 按鈕選擇所需的選單。
- 關:標準速度。如果海拔不是太高,請在操作投影機時關閉該選項。
- 開:比在關閉模式下快。在高海拔處操作投影機員時,請將該選項設定為開。

備註:

● 在約1700 公尺/5500 英呎或更高的地方操作投影機時,請將高海拔選項設定為開。

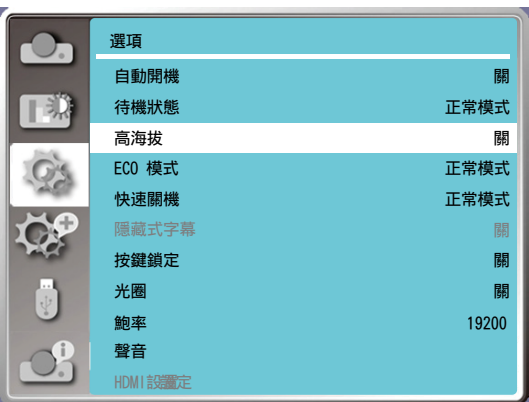

## [ECO 模式]

投影機正在操作時,根據環境變更燈泡亮度。

1) 按下 ▲▼ 按鈕選擇 [ECO 模式] 選單。

2) 按下 <ENTER> 按鈕。

3) 按下 ▲▼ 按鈕切換所需的選單。

正常模式......標準亮度。

經濟模式 1/ 經濟模式 2........降低亮度與能耗,此可延長燈泡的使用壽命。

增強......增強亮度。

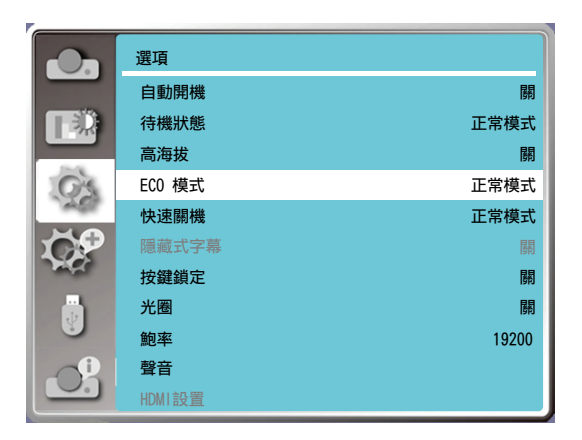

## [快速關機]

選擇投影機關機後的冷卻時間。 1) 按下 ▲▼ 按鈕選擇 [快速關機] 選單。 2) 按下 <ENTER> 按鈕。 3) 按下 ▲▼ 按鈕切換所需的選單。 正常模式.......以標準方式運轉。 30 秒.....比標準模式運轉更快,時間較短,但聲音較大。 0 秒.......選擇此功能可以讓您在關機後立即斷開交流電源,無需等待投影機冷卻。

備註:

●設定選項 0 秒時,使用者無法在關機後立即重新啟動投影機。

● 有時,燈泡的冷卻時間可能會比平時更長,以便在高溫時能再次點亮。

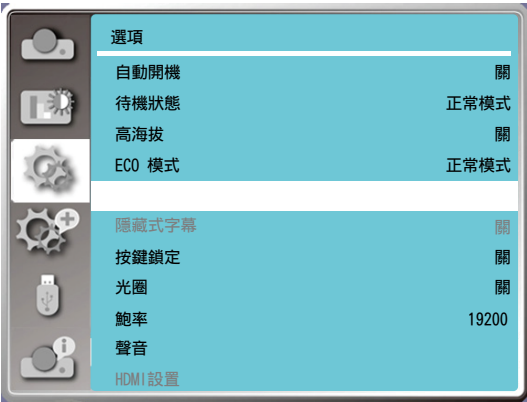

#### [隱藏式字幕]

隱藏式字幕可用於在畫面上顯示節目聲音或其他信息。選擇此功能可使用隱藏式字幕的輸入訊號來切換頻道。

1) 按下 ▲▼ 按鈕以選擇 [隱藏式字幕] 選單。 2) 按下 <ENTER> 按鈕。 3) 按下 ▲▼ 按鈕切換所需的選單。 關:無隱藏式字幕。 CC1 ......顯示 CC1 資料。 CC2 ......顯示 CC2 資料。 CC3 ......顯示 CC3 資料。 CC4 ......顯示 CC4 資料。

備註:

- 如果隱藏式字幕功能無效,則圖示顯示為灰色。
- 畫面上顯示 OSD 選單和計時器時,隱藏式字幕功能無效。

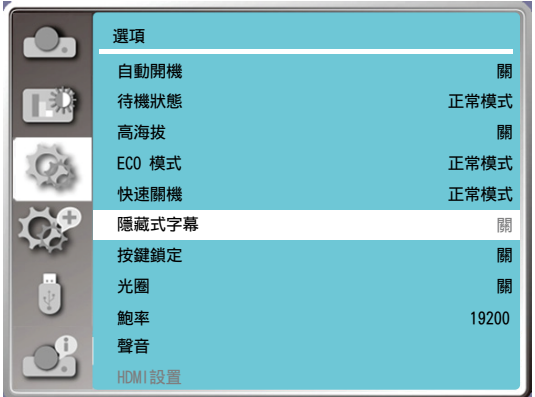

## [按鍵鎖定]

選擇此功能可鎖定和解鎖控制面板或遙控器鍵盤。

1) 按下 ▲▼ 按鈕選擇 [按鍵鎖定] 選單。

2) 按下 <ENTER> 按鈕。

3) 按下 ▲▼ 按鈕切換所需的選單。

關閉......控制面板鍵盤有效。

開啟......控制面板鍵盤無效。

備註:

● 如果您鎖定控制面板的頂部,但沒有使用遙控器或遙控器有任何問題,請與經銷商或服務中心聯繫。

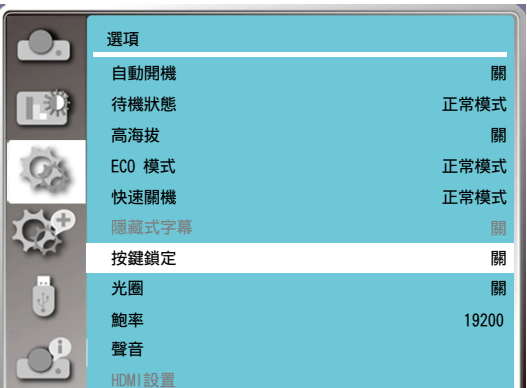

## [光圈]

調整輸出到影像訊號的光線,並以對比度為重點進行投影。

1) 按下 ▲▼ 按鈕選擇 [光圈] 選單。 2) 按下 <ENTER> 按鈕。 3) 按下 ▲▼ 按鈕調整水平。 關......不校正。 開......正確的 光圈。

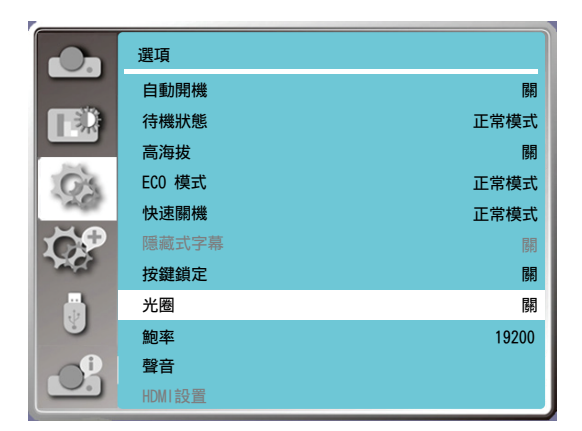

## [鮑率]

選擇此功能可調整投影機的傳輸速率。 1) 按下 ▲▼ 按鈕選擇 [鮑率] 選單。 2) 按下 <ENTER> 按鈕。

3) 按下 ▲▼ 按鈕選擇速率:19200/4800/38400/9600。

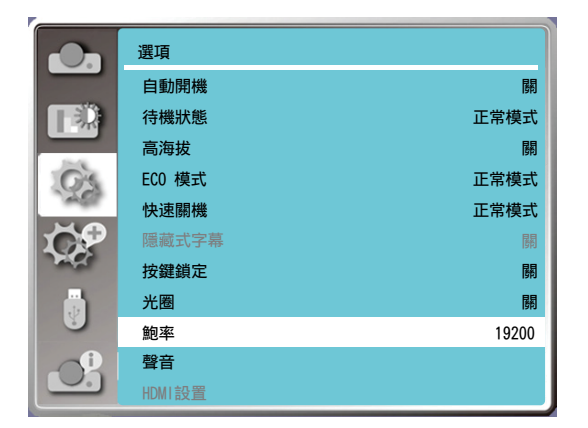

## [聲音]

選擇此功能以調整聲音。

- 1) 按下 ▲▼ 按鈕選擇 [聲音] 選單。
- 2) 按下 <ENTER> 按鈕。
- 3) 按下 ▲▼ 按鈕切換所需的選單。

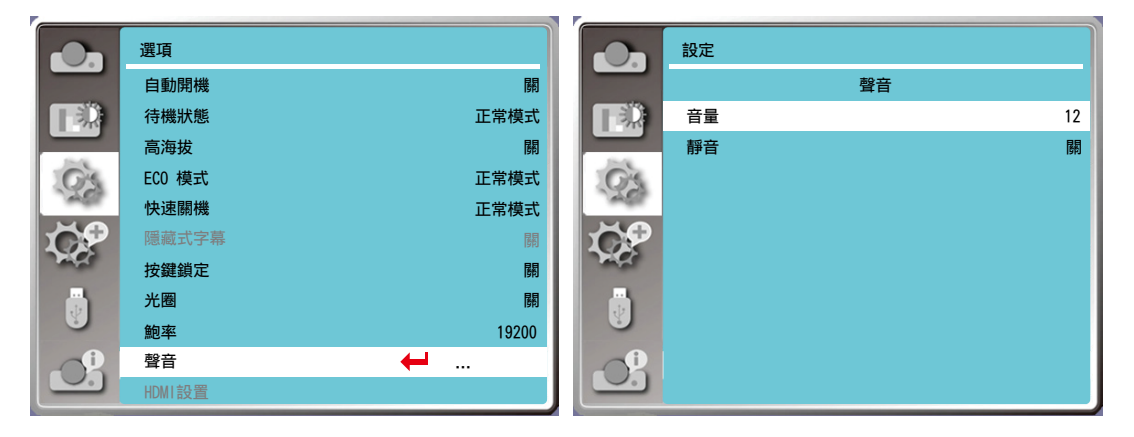

## [HDMI設置]

當有外部裝置連接到投影機的 HDMI 端子,且無法正常投影影像時,請開啟影像或聲音設定。

按下遙控器或頂部控制面板上的<MENU>按鈕可顯示 OSD 選單。按下▲▼ 按鈕選擇設定選單,然後按下<ENTER>

- 或 ▶ 按鈕進入子選單。
- 1) 按下 ▲▼ 按鈕選擇 [HDMI設置] 選單。
- 2) 按下 <ENTER> 按鈕。
- 將立即顯示 [HDMI設置]。
- 3) 按下 ▲▼ 按鈕選擇 [影像]/[聲音]/[HDMI EQ 設定]。
- 4) 按下 <ENTER> 按鈕。

備註:

• 僅可以在 HDMI 1 和 HDMI 2 通道中選擇 HDMI設置選項。

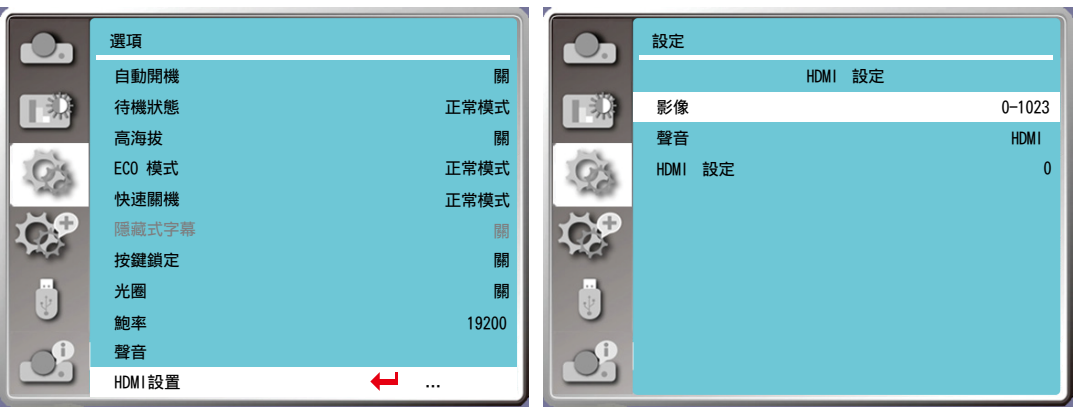

## 影像

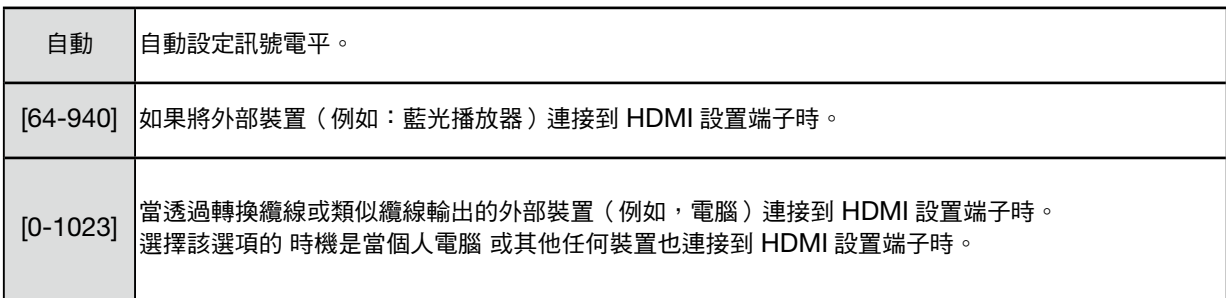

## 聲音

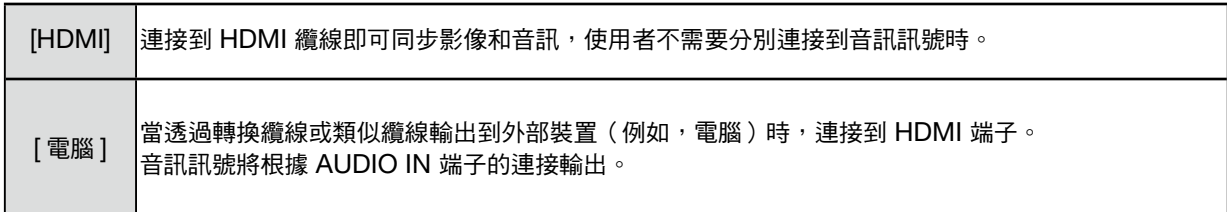

## HDMI EQ 設定

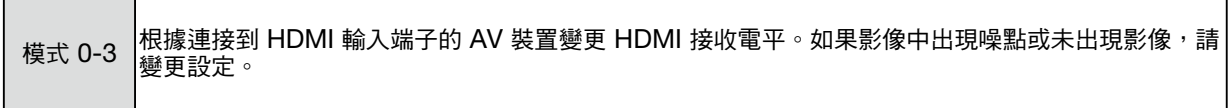

## ❼ 選單說明和功能 [擴展]

本投影機具有擴展功能,您可以選擇以下其他功能。

#### 選單操作

按下遙控器或頂部控制面板上的 <MENU> 按鈕可顯示 OSD 選單。按下 ▲▼ 按鈕選擇「擴展」選單,然後按下 <ENTER> 或 ▶ 按鈕。

1) 按下 ▲▼ 按鈕選擇所需的項目。

- 2) 按下 <ENTER> 按鈕。
- 3) 按下 ▲▼ 按鈕設定選項。
- 4) 按下 <ENTER> 按鈕。

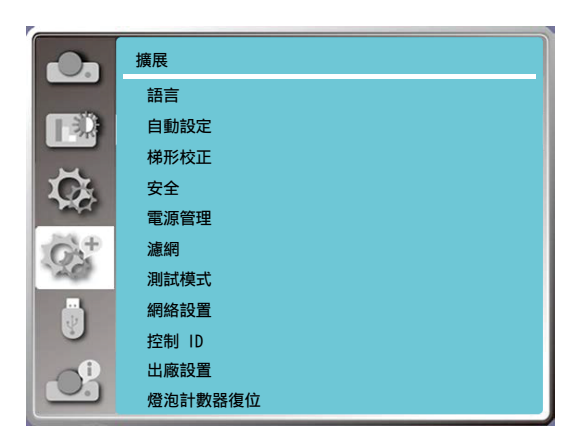

## [語言]

使用者可以選擇畫面上顯示的語言。

1) 按下 ▲▼ 按鈕選擇 [語言] 選單。 2) 按下 <ENTER> 按鈕。 3) 按下 ▲▼ 按鈕選擇所需的語言。 4) 按下 <ENTER> 按鈕。 可依所選語言顯示選單名稱、設定、OSD、按鈕等。

您的投影機可支援多種語言。您可以從中選擇所需的語言,例如:英語、德語、法語、義大利語、西班牙語、波蘭語、 瑞典語、荷蘭語、葡萄牙語、日語、簡體中文、繁體中文、韓語、俄語、阿拉伯語、土耳其語、芬蘭語、挪威語、丹 麥語、印度尼西亞語、匈牙利語、捷克語、哈薩克語、越南語、泰語、波斯語、羅馬尼亞語。

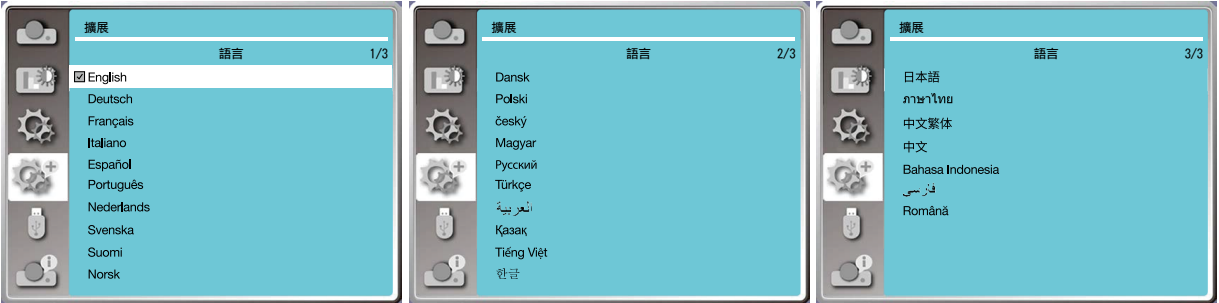

#### [自動設定]

拔下交流電源後,選擇此功能可儲存或復位值梯形校正或其他相關設定。 按下遙控器上或頂部控制面板上的 <MENU> 按鈕以顯示 OSD 選單。按下 ▲▼ 按下遙控器上的 AUTO 按鈕以執行 以下功能:輸入源搜索、自動同步和自動梯形校正。 1) 按下 ▲▼ 按鈕選擇 [自動設定] 選單。 2) 按下 <ENTER> 按鈕。 3) 按下 ▲▼ 按鈕選擇所需的項目。 輸入源搜索:選擇此功能以偵測訊號,然後自動投影影像。

自動同步:當投影機輸入類比訊號時,選擇此功能可自動調整 [相位]、[水平位置]、[垂直位置] 和 [水平尺寸]。 自動梯形校正:選擇此功能可自動校正投影影像的垂直失真。

備註:

- 輸入源搜索之一,自動同步和自動梯形校正選項應至少設定為開。
- 即使您選擇了自動梯形校正功能,如果影像顯示異常,請以手動方式調整投影機。
- 當您將投影方式設定為吊頂/前投或吊頂/背投時,自動梯形校正功能無效。
- 當您將投影方式設定為自動吊頂/前投或自動吊頂/背投,且使用者將投影機置於天花板時,將無法使用自動梯形校 正功能。
- 當輸入源搜索選擇了自動搜索時,USB-A和LAN信號不在自動搜索功能範圍內。

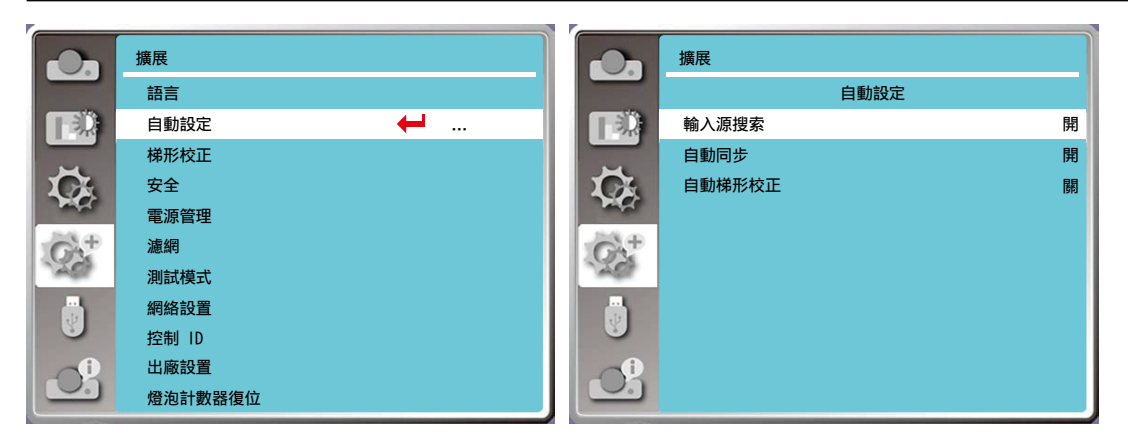

#### [梯形校正]

拔下交流電源後,選擇此功能可儲存或復位值梯形校正或其他相關設定。

按下遙控器上或頂部控制面板上的 <MENU> 按鈕以顯示 OSD 選單。按下 ▲▼ 按鈕選擇擴展選單,然後按下 <ENTER> 或 ▶ 按鈕進入。

- 1) 按下 ▲▼ 按鈕選擇 [梯形校正] 選單。
- 2) 按下 <ENTER> 按鈕。
- 3) 按下 ▲▼ 按鈕選擇所需的項目。
- 4) 按下 <ENTER> 按鈕。

#### 梯形校正

關閉投影機或拔下交流電源後,選擇此功能可儲存和復位值梯形校正。 儲存......關閉投影機或拔下交流電源線後,儲存梯形校正。 復位值......梯形校正功能將在關閉投影機或拔下交流電源後取消。

### 5.使用螢幕選單

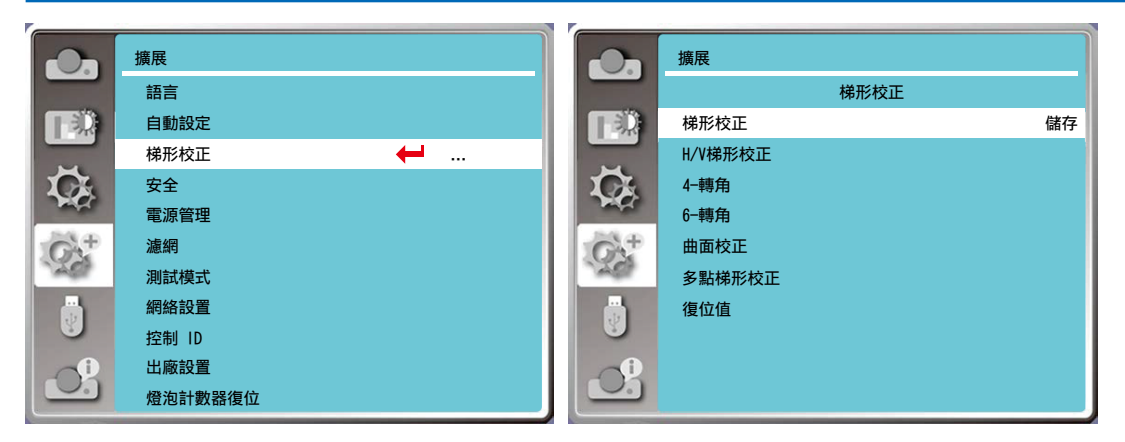

## 梯形校正

選擇此功能可水平或垂直校正投影的影像。

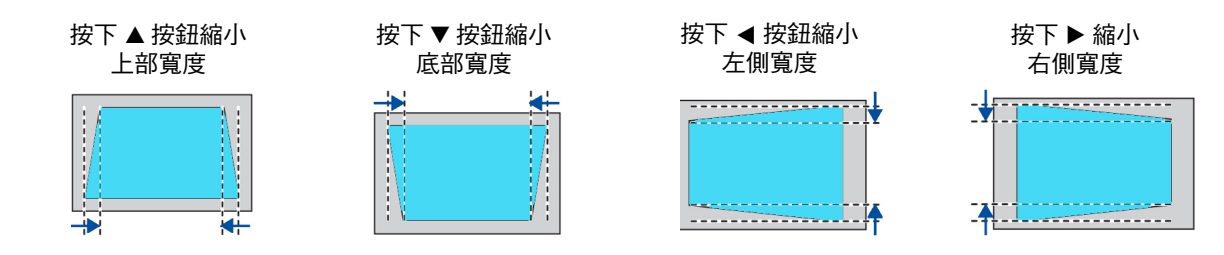

## 4-轉角

選擇此功能可以校正四個角變形的投影影像。

按下 ▲▼ ◀ ▶ 按鈕可在畫面的四個角落進行梯形校正。四個角將依以下所示順序循環:

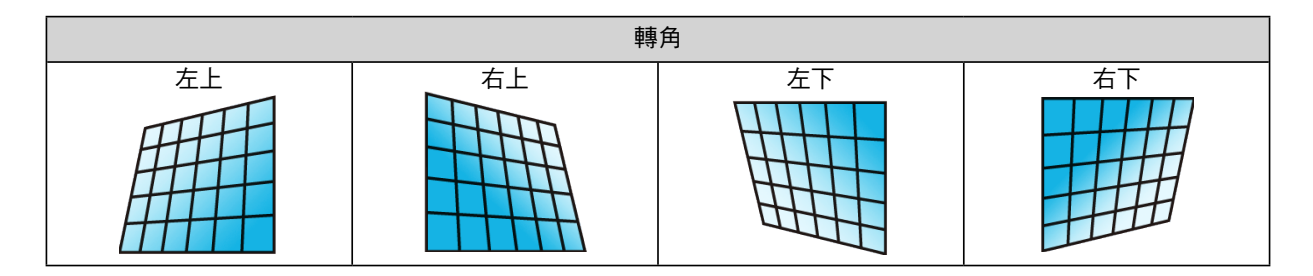

### 6-轉角

選擇此功能可以校正六個角變形的投影影像。

按下 ▲▼ ◀ ▶ 按鈕可在畫面的六個角落進行梯形校正。六個角將依以下所示順序循環:

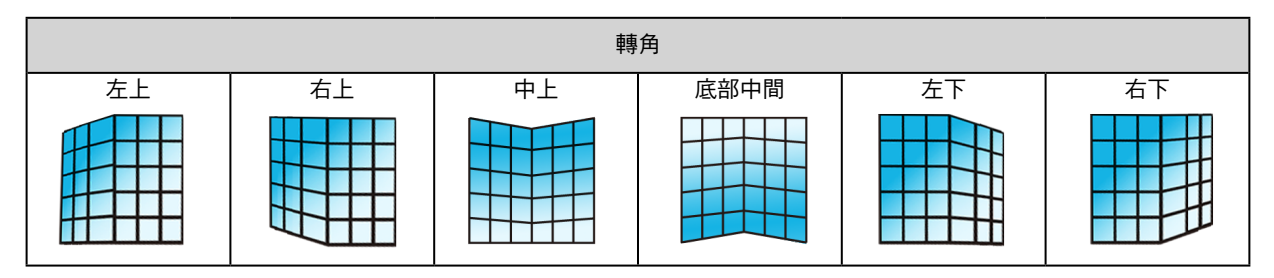

## 曲面校正

選擇此功能可校正投影影像中的線性不均勻或垂直和水平彎曲變形。 按下 ▲▼ ◀ ▶ 按鈕調整選項。

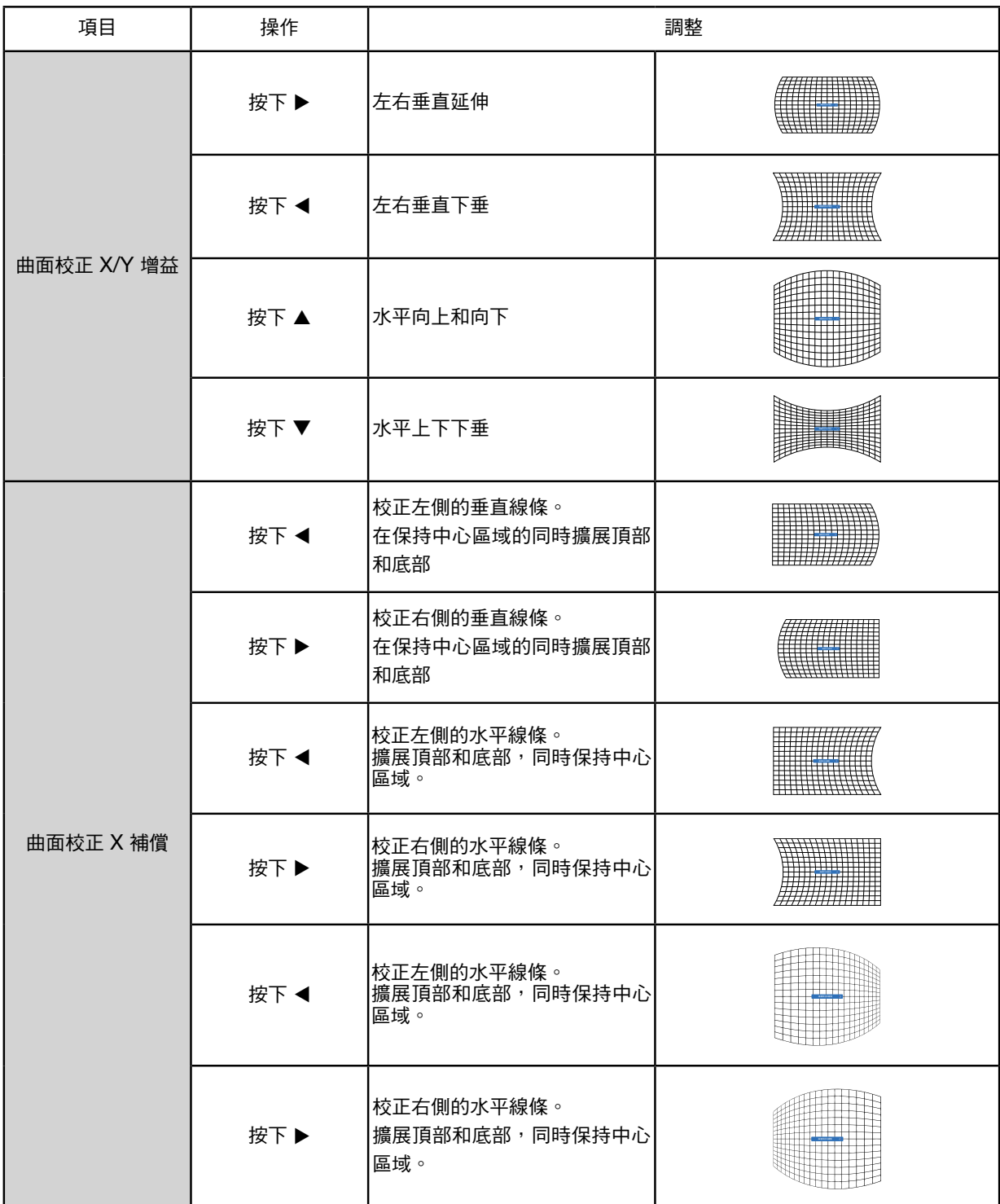

## 5.使用螢幕選單

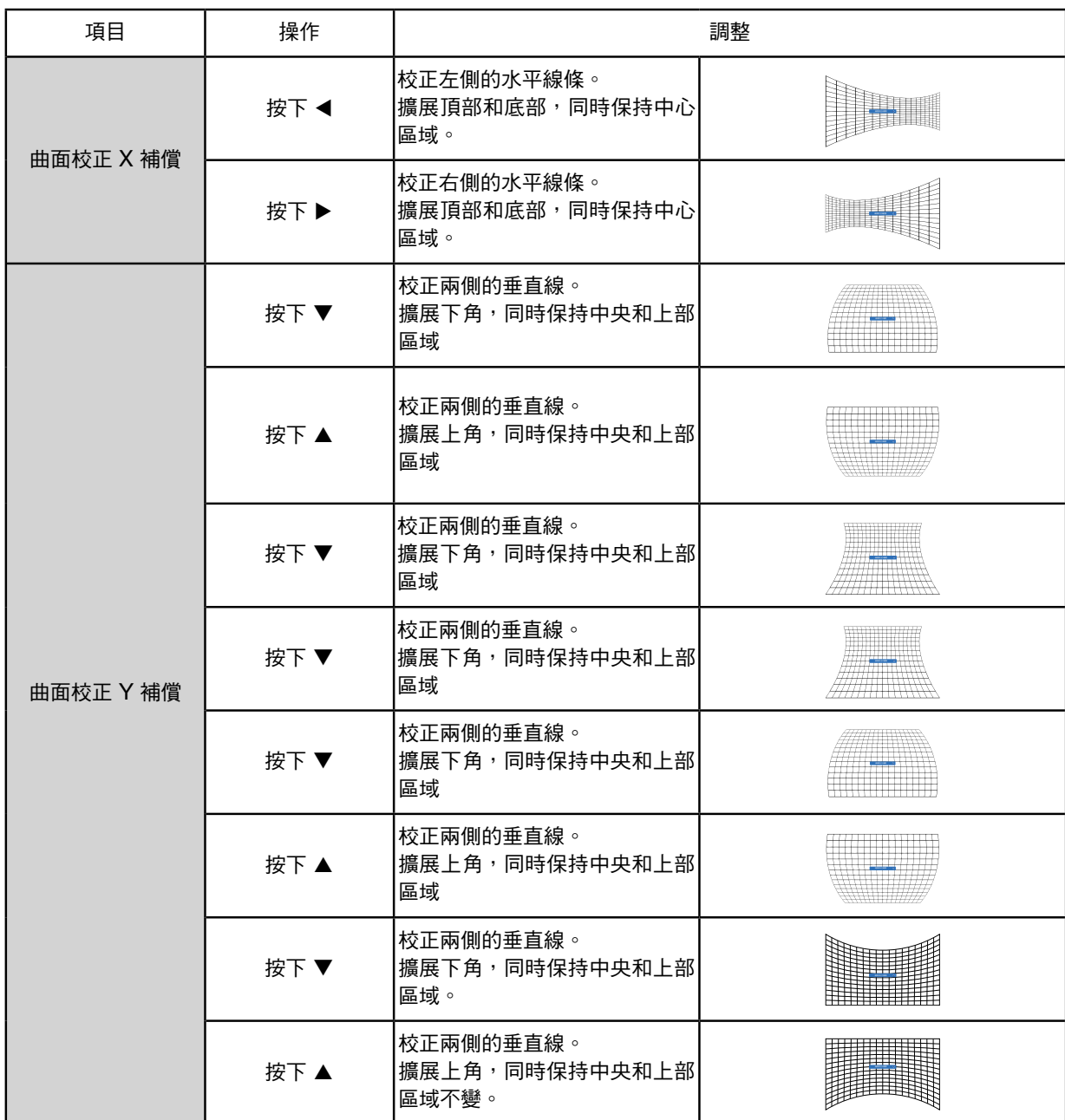

備註:

- 調整過 h/v 梯形校正值後,如果使用者調整了角校正,則將復位值與 h/v 梯形校正相關的值。 調整過與轉角相關的 值後,如果使用者調整了 h/v 梯形校正,也會同時復位值與轉角相關的值。
- 不能單獨調整曲面校正 X 補償和曲面校正 Y 補償。調整過 x/v 曲面校正後,請調整曲面校正 X 補償和曲面校正 Y 補償。
- 梯形校正範圍在垂直方位最多為 ±30゜,在水平方位最多 ±30゜。但是,影像品質將變差,且將變得更難對焦。 請以最小的校正值安裝投影機。
- 螢幕尺寸將透過各種 h/v 梯形校正調整進行變更。
- 梯形校正可能會影響影像的影像大小。

#### 多點梯形校正

選擇此功能可調整投影影像的局部點。 1) 按下 ▲▼ ◀ ▶ 按鈕選擇 [多點梯形校正] 選項。 2) 按下 <ENTER> 按鈕。

## 復位值

選擇此功能可將調整值還原回出廠設置。

1) 按下 ▲▼ ◀ ▶ 按鈕選擇 [復位值] 選項。

2) 按下 <ENTER> 按鈕。

• 釋放梯形校正模式。

#### [安全]

設定密碼以鎖定投影機,避免未經授權的人員操作投影機。投影機開啟後,將顯示 [密碼] 畫面。

1) 按下 ▲▼ 按鈕選擇 [安全] 選單。

2) 按下 <ENTER> 按鈕。

3) 按下 ▲▼ 按鈕切換所需的項目。

密碼鎖

此功能有助於避免未經授權的人員變更投影機的設定。 關閉...密碼鎖定功能不可用。 開啟.........開啟投影機電源時,將出現 [PIN 碼] 畫面。若要變更 PIN 碼鎖或密碼(三位數),則必須輸入密碼。出 廠預設密碼為「111」。

#### 密碼變更

• 您可以變更密碼。按一下 [ENTER] 按鈕,然後選擇 [變更密碼]。顯示 [密碼] 對話方塊時,按下 ◀▶ 按鈕輸入有效的密 碼,然後選擇 [設定] 以顯示 [新密碼] 對話方塊。設定新密碼,確認對話方塊中的內容,然後選擇「設定」設定新密碼。 ● 您輸入的數字將顯示為「\*」。若要編輯您輸入的數字,請按下選單按鈕將游標移至要變更的數字,然後按下 ◀▶ 按鈕選擇正確的按鈕。

• 重複此步驟以輸入 3 位數字。

- ●輸入一個三位數的數字,將游標移至「設定 」。按下 ENTER 按鈕,即可開始操作投影機。
- 如果密碼無效,則顯示為「\*\*\*」的密碼將為紅色。請使用有效的密碼再試一次。

• 請記住您的新密碼並妥善保管。

#### 取消密碼

(1) 同時按下主機上的 [POWER] 按鈕和 [ENTER] 按鈕,將電源線插入主機。一會兒後,將顯示密碼輸入畫面。請 輸入「111」。

(2) 選擇 OSD 選單安全 >> 密碼鎖定 >>「開啟」。輸入畫面再次出現時,輸入預設值 (111) 並將密碼設定為「關 閉」或設定新的密碼。

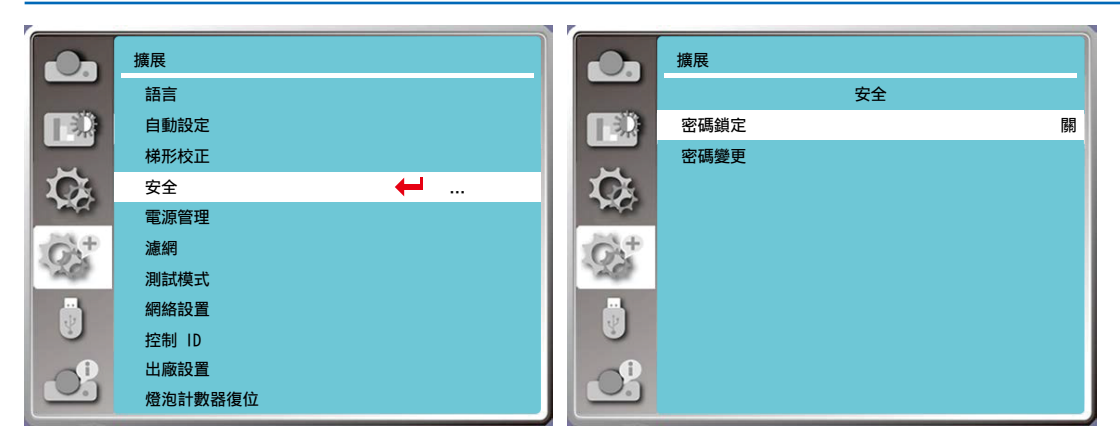

### [電源控制]

為降低功耗與保持光源的使用壽命,如果投影機在一段時間內沒有任何訊號,電源控制功能將關閉投影光源。

1) 按下 ▲▼ 按鈕選擇 [電源管理] 選單。

2) 按下 <ENTER> 按鈕。

3) 按下 ▲▼ 按鈕切換所需的項目。

休眠...當燈泡完全冷卻後,電源指示燈閃爍綠色。如果在此期間內連接了輸入訊號或側面板上的任何鍵(電源按鈕除 外),且有按下遙控器,則光源將再次開啟。

關機...在光源完全冷卻後,投影機關閉。

關......停用電源控制功能。

計時器...當輸入訊號中斷,且 30 秒內均未按下任何按鍵時,計時器將顯示「無訊號」訊息。計時器倒數,直到光源 關閉。按下箭頭按鍵可在 1~30 分鐘的範圍內設定計時器。

休眠倒計時......自動設定從休眠模式變更為待機狀態的時間間隔(0 到 30 分鐘)。設定為零時,投影機將永遠不會 自動變更。按下電源鍵可將投影機變更為待機狀態,按下其他任何鍵即可開啟電源。

#### 備註:

- 待機時間的出廠設置:5 分鐘。休眠模式倒計時:5 分鐘。
- 選擇 [關] 時,將無法使用 [計時器] 與 [就緒倒數計時]。
- 選擇 [關機] 時,將無法使用 [計時器]。

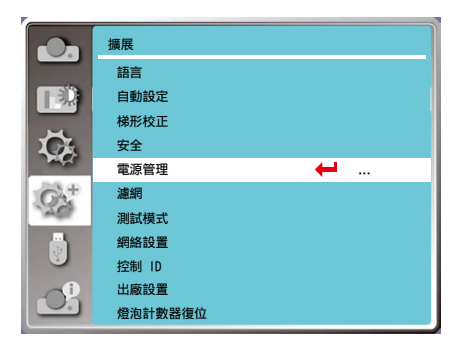

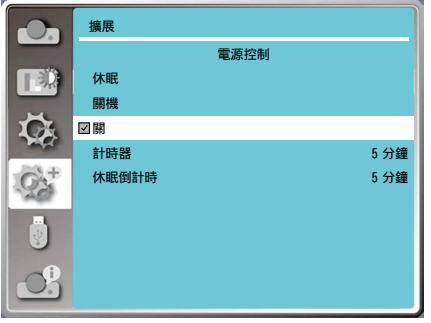

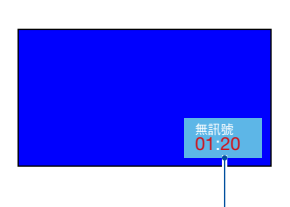

關閉光源前的剩餘時間。

 $\overline{\phantom{a}}$ 

### [濾網]

設定此功能可復位值清潔濾網用量時間並設定警告顯示。

- 1) 按下 ▲▼ 按鈕選擇 [濾網] 選單。
- 2) 按下 <ENTER> 按鈕。
- 3) 按下 ▲▼ 按鈕切換所需的項目。

當投影機達到使用者設定的清潔時間時,書面上會出現清潔濾網警告圖示,涌知使用者需要清潔投影機的清潔濾網。 請務必在清潔後選擇初始狀態並設定計時器。復位濾網計數器後,清潔濾網警告圖示將關閉。 濾網計時......顯示清潔濾網用量時間。 計時器......設定顯示警告圖示的時間。 濾網計時器重設......復位濾網計數器。 清潔濾網檢查......檢查投影機內部的溫度並做出反應。 開啟:檢查清潔濾網。

> ● 投影機檢查完清潔濾網問題後,畫面上將顯示警告圖示「清潔濾網警告!請更換清潔濾網!」。 關閉:請勿檢查清潔濾網。

#### 備註:

● 當投影機檢查到一個警告時,畫面上將顯示「清潔濾網警告!請更換清潔濾網!」圖示。此警告圖示將在 30 秒後 自動消失,在此期間只有電源按鈕有效。如果投影機已檢查清潔濾網塊,則投影機將再次發出警告並記錄信息。

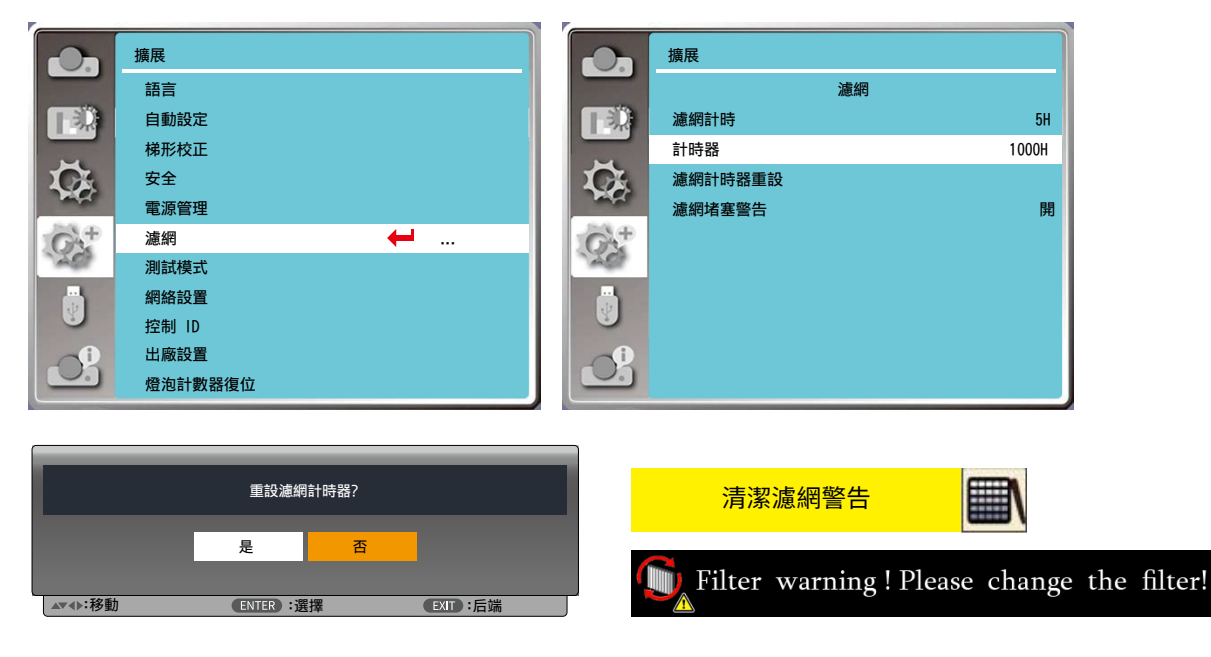

#### [測試模式]

選擇此功能可顯示投影機的內建測試模式。

- 1) 按下 ▲▼ 按鈕選擇 [測試模式] 選單。
- 2) 按下 <ENTER> 按鈕。
- 3) 按下 ▲▼ 按鈕切換所需的項目。
- 4) 按下 <ENTER> 按鈕。

關/灰階 1/灰階 2/灰階 3/灰階 4/彩條/紅/綠/藍/格子/白/黑/灰:使用 OSD 選單顯示測試模式。

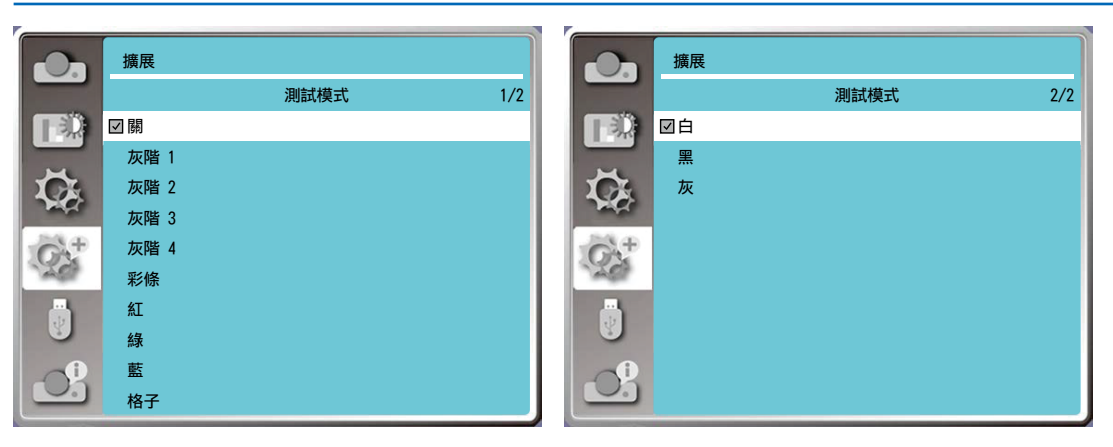

### [網絡設置]

功能:此功能可允許電腦透過內部網路以遠端方式控制投影機。

1. 所需裝置:投影機、電腦、網路線

2. 連接:

使用一般或跳線網路纜線,將投影機連接到路由器或區域網路中的交換器。如果無法使用正常的網路纜線成功連接, 請改用跳線纜線。

3. 開啟電腦。接通投影機電源後,電腦和投影機上的 LAN 連接埠閃爍。

#### 操作步驟

1.開啟投影機電源。

2.取得 IP 地址,將 DHCP 設定為「開」,將自動 IP 分配設定為「開」。(如果您熟悉網絡設置,可以將 DHCP 設 定為「關」,並手動設定 IP 地址。)

3.進入網絡設置選單

(1) 按下遙控器上或控制面板頂部的 MENU 按鈕,按下 ▲▼ 按鈕選擇區域網路圖示。

(2) 按下 ▲▼ 按鈕選擇網絡設置,然後按 ENTER 按鈕進入。

MAC 地址......顯示有線網路的 MAC 地址。

IP 地址...........顯示有線網路的 IP 地址。

(3) 按下▲▼按鈕將 DHCP 設為「開」以自動取得 IP 地址、子網掩碼、網關和 DNS,然後按 ENTER 按鈕確認。 按下 ▲▼ 按鈕將 DHCP 設定為關閉,然後按下 ENTER 按鈕輸入 IP 地址,按下 ▼ 按鈕自動選擇子網掩碼、網關 和 DNS,然後按下 ENTER 鍵確認。

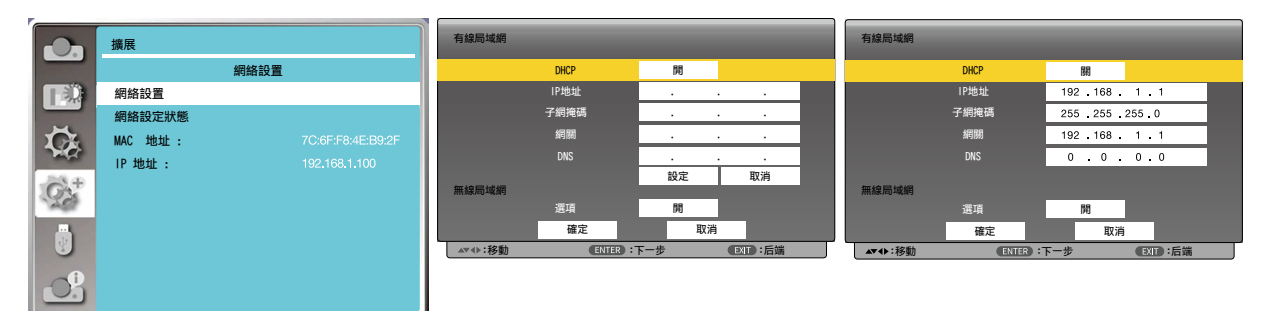

## [控制 ID]

- 1. 開啟投影機。
- 2. 按下遙控器上的 ID SET 按鈕。

此時將顯示控制 ID 畫面。

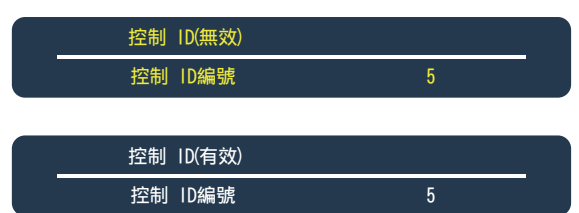

如果可以使用目前的遙控器 ID 來操作投影機,則將顯示 [有效]。如果無法使用目前 的遙控器 ID 來操作投影機,則將顯示 [無效]。要操作無效的投影機,請透過以下步 驟來分配要用於投影機的控制 ID(步驟 3)。

3. 按下遙控器上的 ID SET 按鈕的同時,按下數字鍵盤按鈕之一。

#### 範例:

要分配為「3」,請按下遙控器上的「3」按鈕。

無 ID 表示所有投影機都可以使用同一支遙控器操作。要設定「無 ID」,請輸入 「000」或按 CLEAR 按鈕。

提示:ID 的範圍是 1 到 254。

#### 4. 釋放 ID SET 按鈕。

將顯示更新的控制 ID 畫面。

備註:

•當電池電力耗盡或取出電池後,將在幾天內清除 ID。

• 不小心按下遙控器上的任何一個按鈕將清除目前指定的 ID,並取出電池。

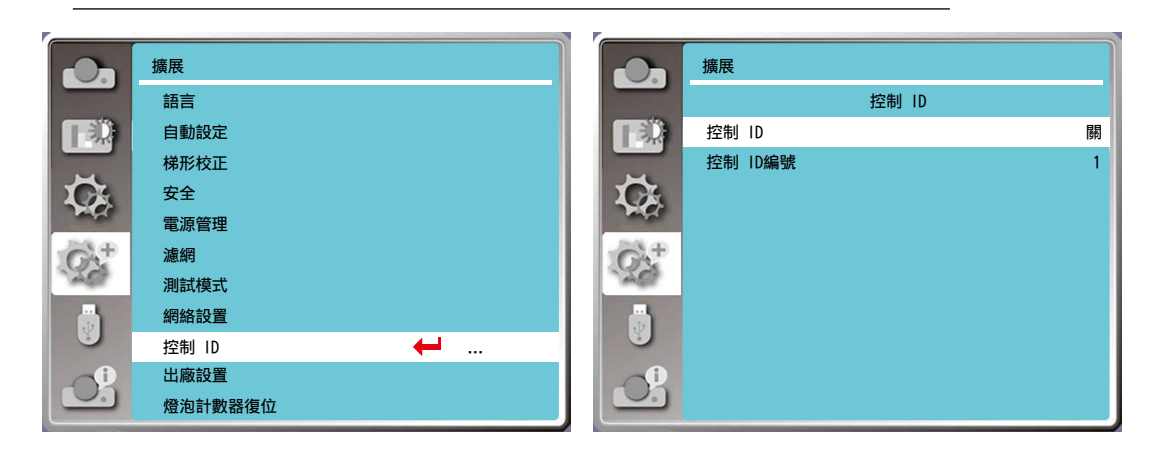

## [出廠設置]

此功能將所有設定復位值為出廠設置。

- 1) 按下 ▲▼按鈕選擇 [出廠設置] 選單。
- 2) 按下 <ENTER 或▶ > 按鈕。
- 3) 按下 ◀▶按鈕選擇「是」,然後按下 <ENTER> 按鈕。

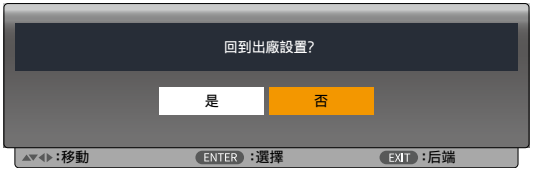

## [燈泡計數器復位]

更换燈泡時,請務必復位值燈泡計數器。然後,警告指示燈將熄滅,燈泡更換圖示將消失。

- 1) 按下 ▲▼按鈕選擇 [燈泡計數復位值] 選單。
- 2) 按下 <ENTER 或▶ > 按鈕。
- -->,<br>3) 按下 ◀▶按鈕選擇「是」,然後按下 <ENTER> 按鈕。

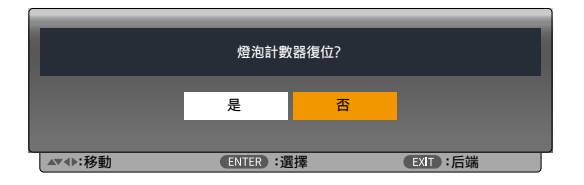

## ❽ 選單說明和功能 [USB-A]

本投影機具有擴展功能,您可以選擇以下其他功能。

當 USB 隨身碟插入投影機時,檢視器記憶體功能可以投影儲存在 USB 隨身碟上的視頻和圖片。 按下遙控器上的 <MENU> 按鈕顯示 OSD 選單。按下 ▲▼ 按鈕選擇 USB-A 選單,然後按下 <ENTER> 或 ▶ 按 鈕。

- 1) 按下 ▲▼按鈕選擇所需的項目。
- 2) 按下 <ENTER> 按鈕。
- 3) 按下 ▲▼按鈕設定選項。
- 4) 按下 <ENTER> 按鈕。

#### 備註:

- 選擇 [USB-A] 作為輸入訊號時,「USB-A」選單可用。
- $\bullet$  除「幻燈片放映」選單外, 即使變更設定,如果不執行 [Application],則變更的設定值無效。

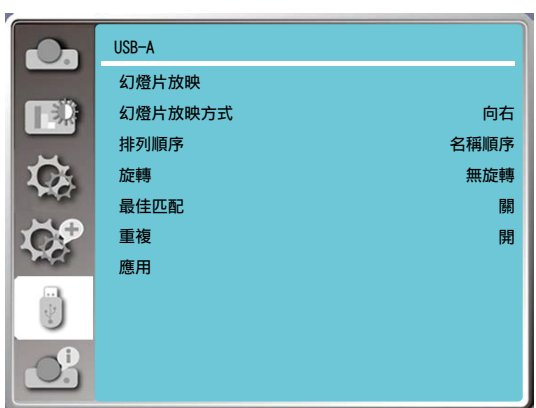

## [幻燈片放映]

- 選擇此功能播放幻燈片。
- 1) 按下 ◀▶ 按鈕選擇一個檔案。
- $(2)$  按下 ▲▼ 按鈕選擇 [幻燈片放映] 選單。
- 3) 按下 <ENTER 或 ▶> 按鈕。
	- 全螢幕顯示
	- 按下 <ENTER> 返回縮圖。

### [幻燈片放映方式]

切換幻燈片時,選擇此功能可以幻燈片放映放映的播放。 1) 按下 ▲▼按鈕選擇 [幻燈片放映方式] 選單。 2) 按下 <ENTER 或 ▶> 按鈕。 3) 按下 ▲▼按鈕切換所需的項目。 向下.....從上到下切換幻燈片。 向右......從左到右切換幻燈片。

#### [排列順序]

選擇此功能以幻燈片放映的順序。 1) 按下 ▲▼按鈕選擇 [排列順序] 選單。 2) 按下 <ENTER> 鍵。 3) 按下▲▼按鈕切換所需的項目。 擴展順序......依檔案或資料夾的延伸檔名排序。 大小順序........依檔案或資料夾的大小排序。 時間順序..........依檔案或資料夾的時間排序。 名稱順序........依檔案或資料夾的名稱排序。

## [旋轉]

設定影像的旋轉方位。 1) 按下 ▲▼按鈕選擇 [旋轉] 選單。 2) 按下 <ENTER> 鍵。 3) 按下 ▲▼按鈕切換所需的項目。 無旋轉......旋轉無效。 270 度......逆時針旋轉 270 度。 180 度......順時針旋轉 180 度。 90 度......順時針旋轉 90 度。

#### [最佳匹配]

將影像設定為與投影畫面相容。 1) 按下 ▲▼按鈕選擇 [最佳匹配] 選單。 2) 按下 <ENTER> 鍵。 3) 按下 ▲▼按鈕切換所需的項目。 開.....依畫面的影像大小顯示影像。 關.....以正常像素顯示影像。

#### [重複]

選擇此功能重複播放幻燈片。 1) 按下 ▲▼按鈕選擇 [重複] 選單。 2) 按下 <ENTER 或 ▶> 按鈕。 3) 按下 ▲▼按鈕切換所需的項目。 開啟.....播放最後一個文件後,重播第一個文件。 關閉......播放完最後一個縮圖後,返回縮圖顯示畫面。

## [應用]

僅可用於播放幻燈片。 1) 按下 ▲▼ 按鈕選擇 [應用] 選單。 2) 按下 <ENTER 或 ▶> 按鈕。

## ❾ 選單說明和功能 [信息]

選擇信息功能以偵測投影的影像訊號和投影機的操作狀態。

按下遙控器上的 <HELP> 按鈕或控制面板上的 <MENU> 按鈕以顯示 OSD 選單。按下 ▲▼ 按鈕選擇信息選單,然後 按下 <ENTER> 或▶ 按鈕。

信息顯示如下:

輸入 ...... 顯示所選擇的輸入來源。 水平頻率 ....... 顯示水平同步頻率,輸入訊號的單位為 KHz。無訊號時顯示「---KHz」。 垂直頻率 ....... 顯示輸入訊號的垂直頻率,單位為 KHz。無訊號時顯示「---KHz」。 燈泡使用時間 ...... 顯示燈泡的使用時間。 機型名稱 ...... 顯示投影機的機型名稱。 序列號 ...... 顯示投影機的序列號。 固件版本 ...... 顯示投影機的固件版本。

SUBCPU...... 顯示投影機的 SUBCPU。

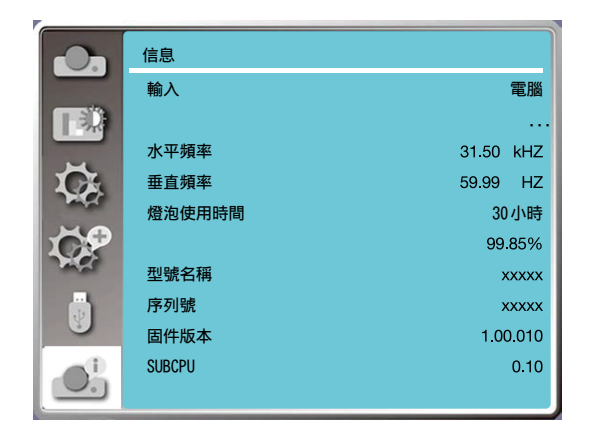

# 6.網路控制

## ❶ 網路控制操作

功能:此功能的設計可從遠端控制同一區域網路內的電腦。

#### 準備

1.所需裝置:投影機、電腦、網線 2.連接: 使用一般或跳線網路纜線,將投影機連接到路由器或區域網路中的交換器。如果無法使用正常的網路纜線成功連接, 請改用跳線纜線。 3.開啟電腦。接通投影機電源後,電腦和投影機上的 LAN 連接埠閃爍。

#### 操作步驟

1.開啟投影機電源。

 $2.\overline{R}$ 得 IP 地址,將 DHCP 設定為「開啟」,將自動 IP 分配設定為「開啟」。(如果您熟悉網絡設置,可以將 DHCP 設定為「關閉」,並手動設定 IP 地址。)

3.進入網絡設置選單

(1) 按下遙控器或頂部控制面板上的 MENU 按鈕,按下 ▲▼ 按鈕選擇區域網路圖示。

(2) 按下 ENTER 按鈕或 ▶ 按鈕,此時將顯示網路選單。

(3) 按下 ▲▼按鈕選擇網絡設置,然後按下 ENTER 確認。

(4) 按下 ▲▼按鈕將 DHCP 設定為「開」,然後按下 ENTER 按鈕確認。

(5) 按下 ▲▼按鈕選擇設定,然後按 ENTER 按鈕等待,直到「請稍候...」訊息消失。

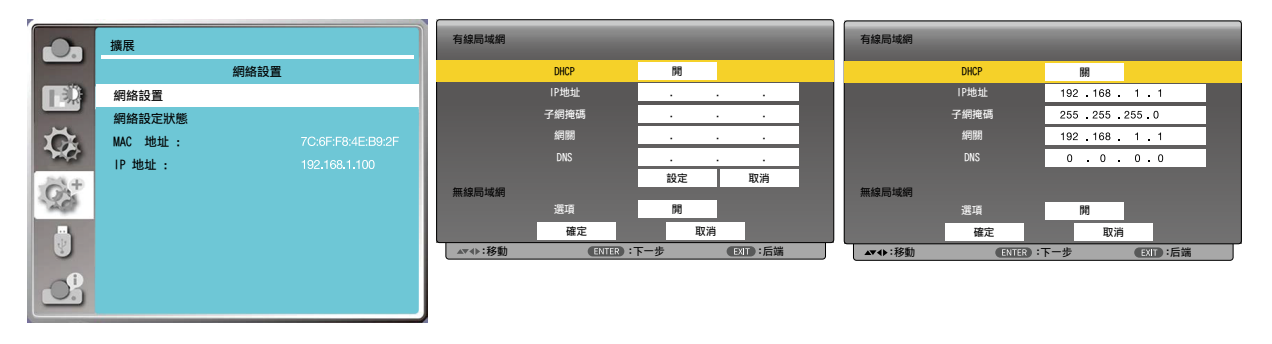

備註:

 $\bullet$  如果使用無線區域網路連接,請檢查網絡設置狀態中的 SSID/ESSID 和無線 IP 地址,並寫下信息。

## ❷ 透過網路瀏覽器輸入

### 連接電腦

- 1) 啟動電腦的網路瀏覽器。
- 2) 在網路瀏覽器的 URL 輸入欄位中輸入投影機所設定的 IP 地址。
- $3$ ) 在 [密碼] 中輸入密碼,然後按一下 [登入]。
	- 「\*」的出廠預設設定是使用者名稱:「admin」(管理員權限),密碼:「admin」。

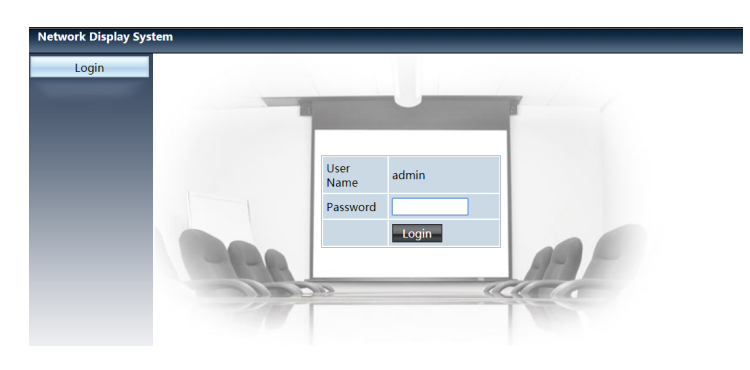

4) 按一下 [登入]

備註:

- 使用者可以按一下網路瀏覽器畫面的右上角以選擇顯示語言。
- 不要啟動多個網路瀏覽器設定或控制項。請勿使用多台電腦或控制投影機。
- 請變更您的密碼。
- 如果網路未出現在畫面控制項上,請諮詢網路管理員。
- •本體操作之前,請先刷新網頁。

#### 每個選項的說明

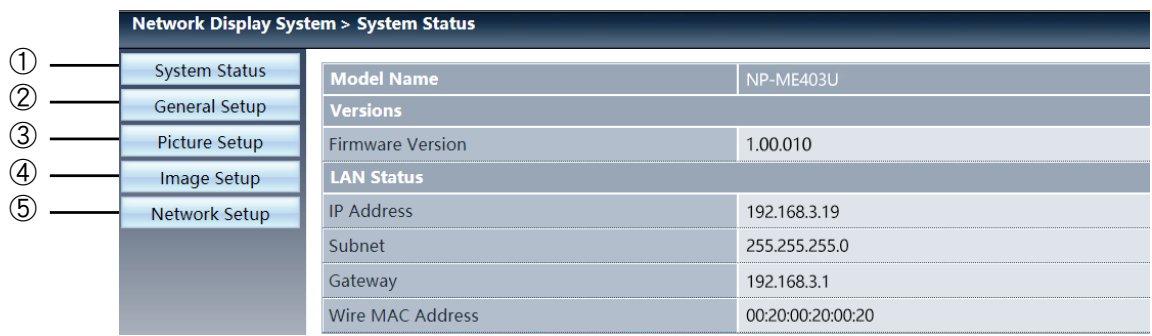

- ① 系統狀態:按一下此選項以顯示 [系統狀態] 頁面。
- ② 一般設定:按一下此選項以顯示 [一般設定] 頁面。
- ③ 影像調整:按一下此選項顯示 [影像調整] 頁面。

 影像設定:按一下此選項以顯示 [影像設定] 頁面。 網絡設置:按一下此選項以顯示 [網絡設置] 頁面。

## [系統狀態] 頁面

### Network Display System > System Status

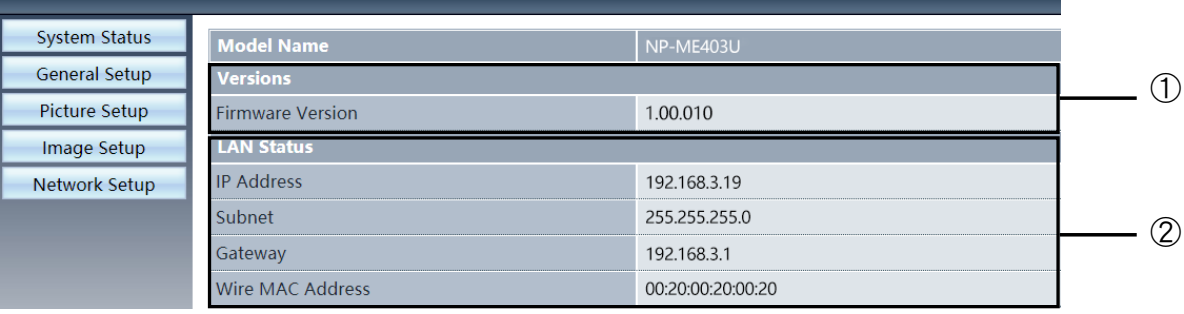

版本:顯示投影機的固件版本。

區域網路狀態:顯示區域網路連接狀態。

## [一般設定] 頁面

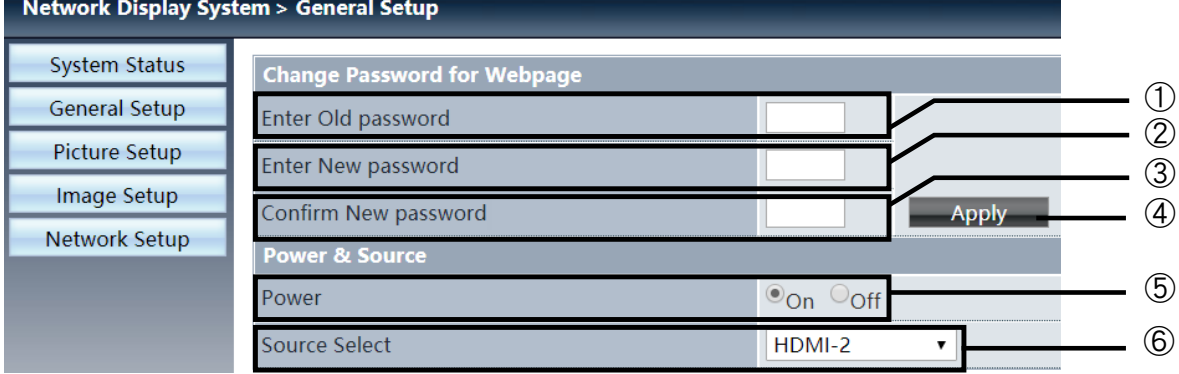

輸入舊密碼:輸入組態的密碼。

輸入新密碼:輸入新的密碼。

確認新密碼:重新輸入新密碼進行確認。

電力來源:更新設定。

電源:開啟/關閉投影機的電源。

來源選擇:切換投影機的輸入來源。

# [影像調整] 頁面

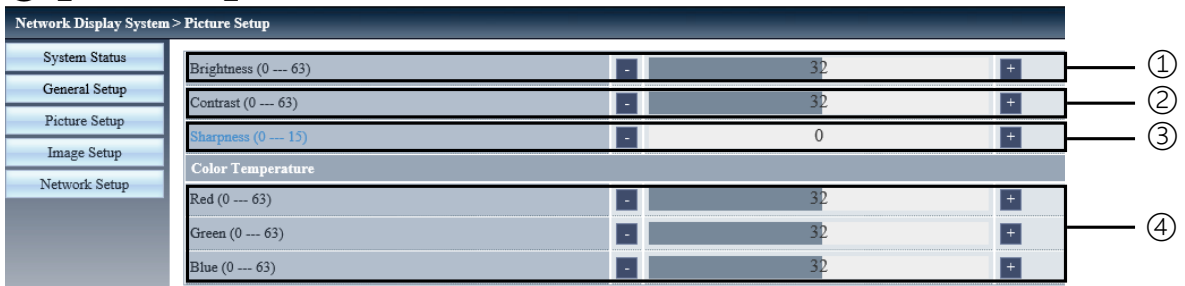

- 亮度:調整投影影像的亮度。
- 對比度:調整投影影像的對比度。
- 銳利度:調整投影影像的銳利度。
- 色溫:調整投影影像的色彩平衡。

## [影像設定] 頁面

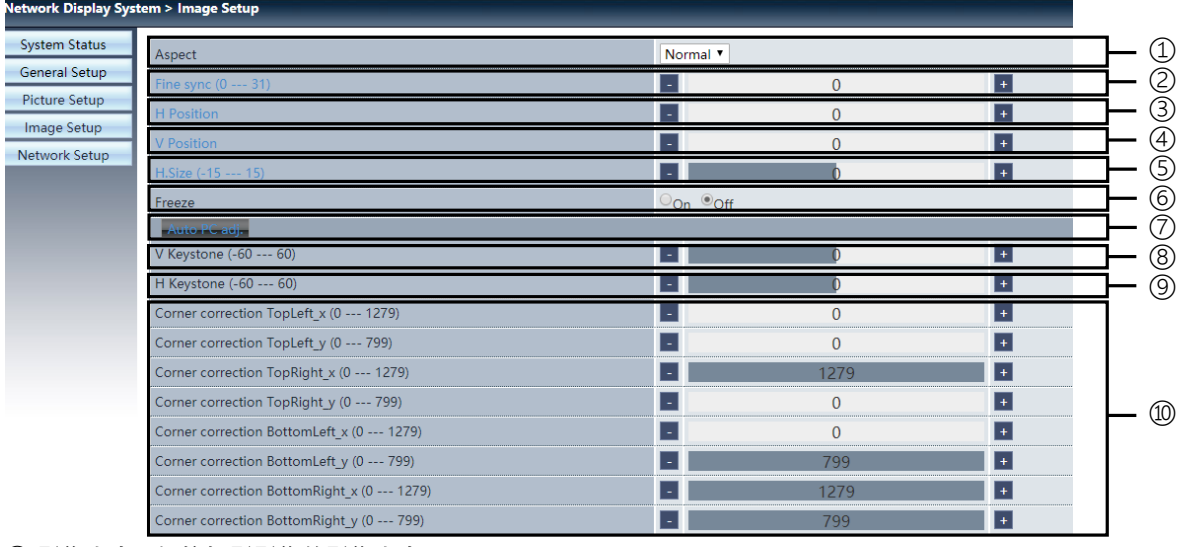

- 影像大小:切換投影影像的影像大小。
- 相位:調整投影影像的相位。
- 水平位置:調整投影影像的水平位置。
- 垂直位置:調整投影影像的垂直位置。
- 水平尺寸:調整投影影像的水平尺寸。
- 畫面凍結:選擇此功能以開啟和關閉畫面凍結。
- 自動同步:實現自動電腦調整功能。
- 垂直梯形校正:校正垂直方位的梯形變形。
- 水平梯形校正:校正水平方位的梯形變形。
- 轉角:校正投影影像的四個角。

#### **<sup>◆</sup> [網絡設置] 頁面** rk Display Syste System Status Obtain an IP addr General Setup 192 168 0 11 Picture Setup 255 255 255 0  $\circled{1}$ Image Setup 192 | 168 | 0 | 1  $\overline{2}$ Network Setup Apply 192 168 0 **PAdress** 192.168.0.2 ③ P ID. ls. ORT 41794 Send Enable Disable ④ Disable V Apply ②

① 網絡設置

若要啟用 DHCP 用戶端,請自動選擇 IP 地址。

IP 地址: 不使用 DHCP 伺服器時,請輸入 IP 地址。

子網掩碼: 不使用 DHCP 伺服器時,請輸入子網掩碼遮罩。

網關: 不使用 DHCP 伺服器時,請輸入網關。

DNS: 不使用 DHCP 伺服器時,請輸入 DNS 地址。 可用字元:數字 (0 - 9)、句點 (.) (例如:192.168.0.253)

② 應用 更新設定。

③ Crestron 控制 透過設定 IP 地址, IP ID 和連接埠選項來連接 Crestron 工具。

④ 無線設定 無線局域網:請選擇開啟或關閉無線區域網路。 ESSID:請輸入 ESSID。 AP/AdHoc 加密:請選擇開啟或關閉密碼。 AP/AdHoc 金鑰:請設定密碼。

# 7.安裝和連接

## ❶ 設定螢幕和投影機

這裡可大致瞭解欲設定的投射距離與所需的螢幕尺寸間的比例關係,螢幕尺寸、投射距離與投射影像尺寸的比例關係。

可聚焦處的投射距離範圍是 0.9 公尺 (用於 30 英吋)至 10.9 公尺 (用於 300 英吋)。請在此範圍內安裝。

## [MC453X]

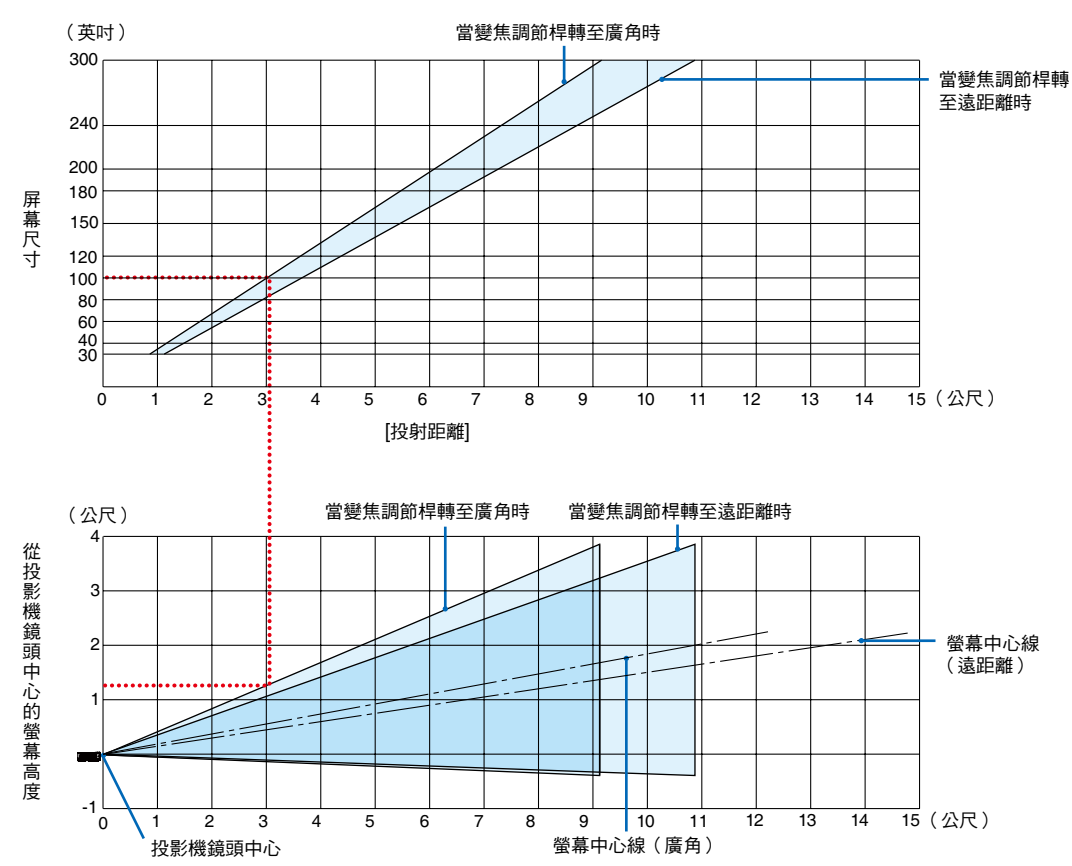

#### [讀取表格]

從本頁的上方表格中可以看出,欲在 100 英吋螢幕上投射寬影像,需在正面約 3.0 公尺處安裝。另外,從下方表格中 可以看出,從投影機的鏡頭中心到螢幕的上端需要約 1.3 公尺的距離。用此來看看能否確保從投影機到天花板的足夠 高度以及用來安裝螢幕的高度。此圖顯示水平安裝本投影機時的投射距離。
可聚焦處的投射距離範圍是 0.8 公尺(用於 30 英吋)至 13.8 公尺(用於 300 英吋)。請在此範圍內安裝。

## [ME453X]

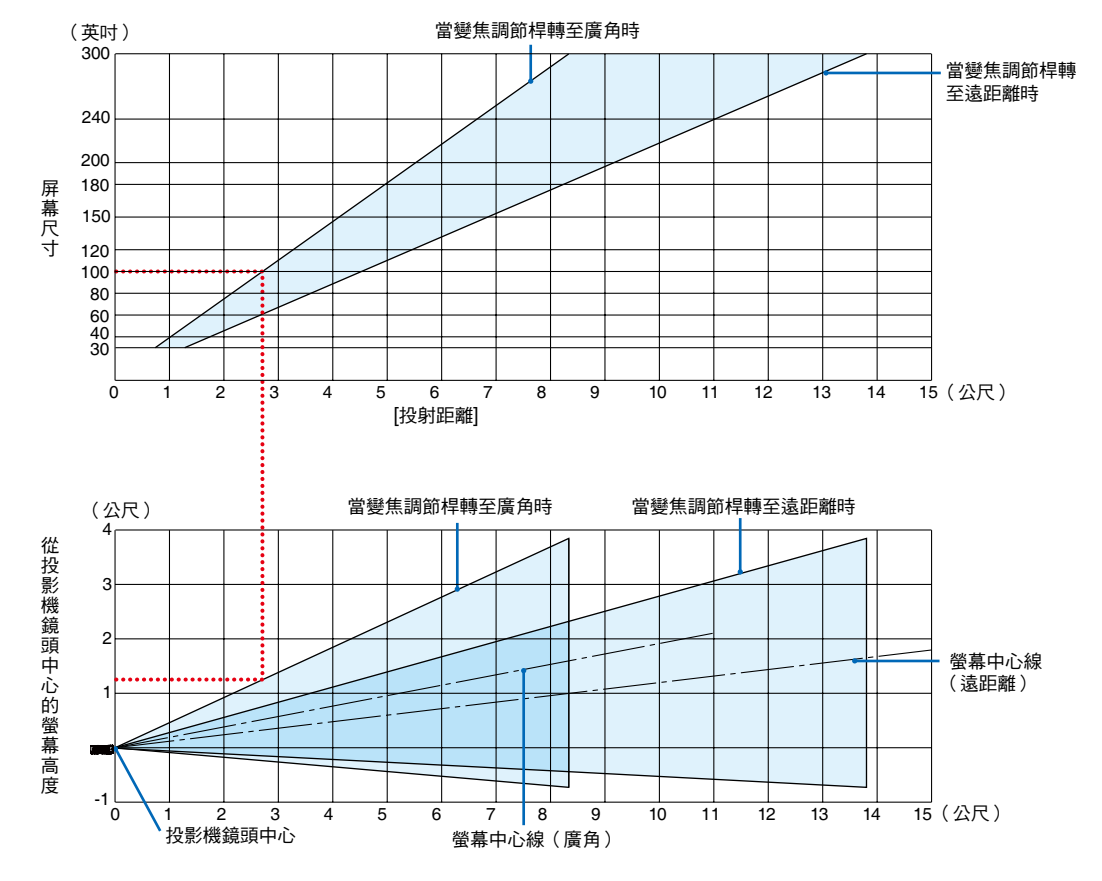

[讀取表格]

從本頁的上方表格中可以看出,欲在 100 英吋螢幕上投射寬影像,需在正面約 2.7 公尺處安裝。

另外,從下方表格中可以看出,從投影機的鏡頭中心到螢幕的上端需要約 1.3 公尺的距離。用此來看看能否確保從投 影機到天花板的足夠高度以及用來安裝螢幕的高度。

可聚焦處的投射距離範圍是 0.8 公尺(用於 30 英吋)至 13.4 公尺(用於 300 英吋)。請在此範圍內安裝。

#### [ME423W/ME383W]

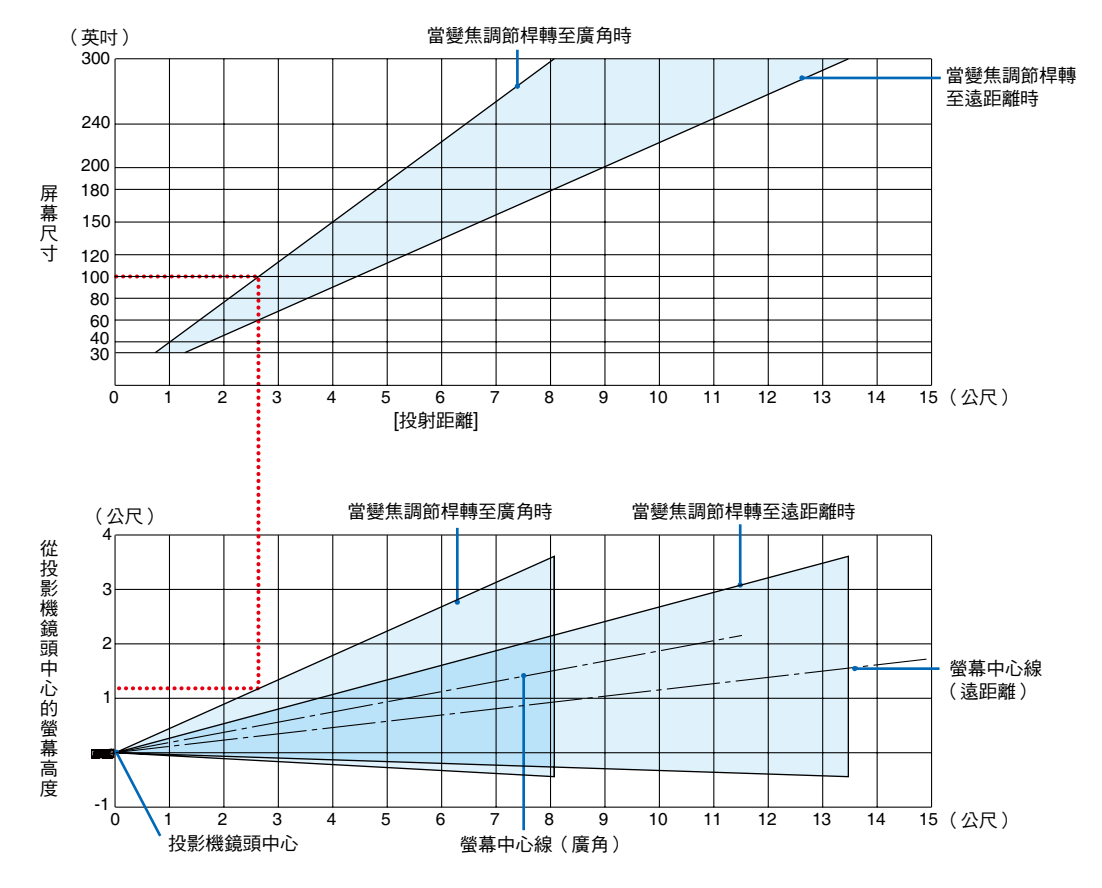

#### [讀取表格]

從本頁的上方表格中可以看出,欲在 100 英吋螢幕上投射寬影像,需在正面約 2.7 公尺處安裝。 另外,從下方表格中可以看出,從投影機的鏡頭中心到螢幕的上端需要約 1.2 公尺的距離。用此來看看能否確保從投

影機到天花板的足夠高度以及用來安裝螢幕的高度。

可聚焦處的投射距離範圍是 1.0 公尺 (用於 30 英吋)至 11.6 公尺 (用於 300 英吋)。請在此範圍內安裝。

#### [MC393W]

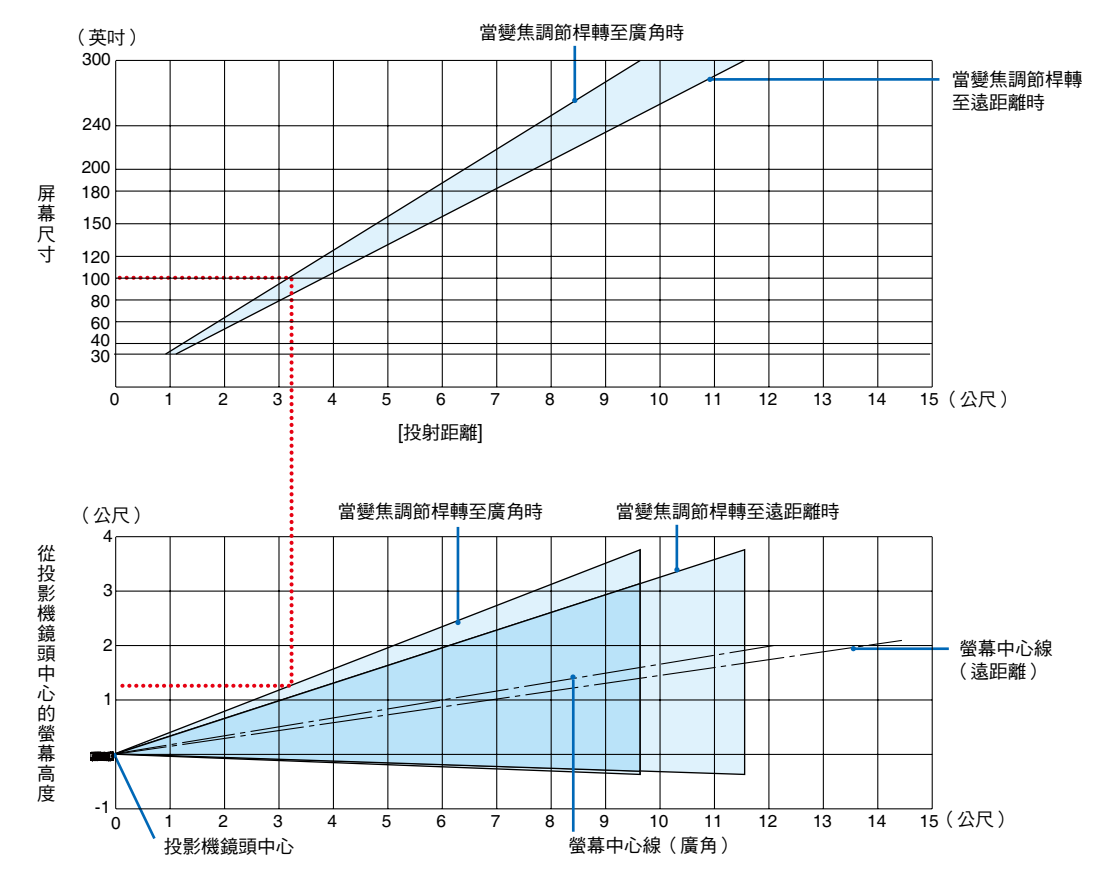

[讀取表格]

從本頁的上方表格中可以看出,欲在 100 英吋螢幕上投射寬影像,需在正面約 3.2 公尺處安裝。

另外,從下方表格中可以看出,從投影機的鏡頭中心到螢幕的上端需要約 1.3 公尺的距離。用此來看看能否確保從投 影機到天花板的足夠高度以及用來安裝螢幕的高度。此圖顯示水平安裝本投影機時的投射距離。

可聚焦處的投射距離範圍是 0.9 公尺(用於 30 英吋)至 10.7 公尺(用於 300 英吋)。請在此範圍內安裝。

#### [MC423W]

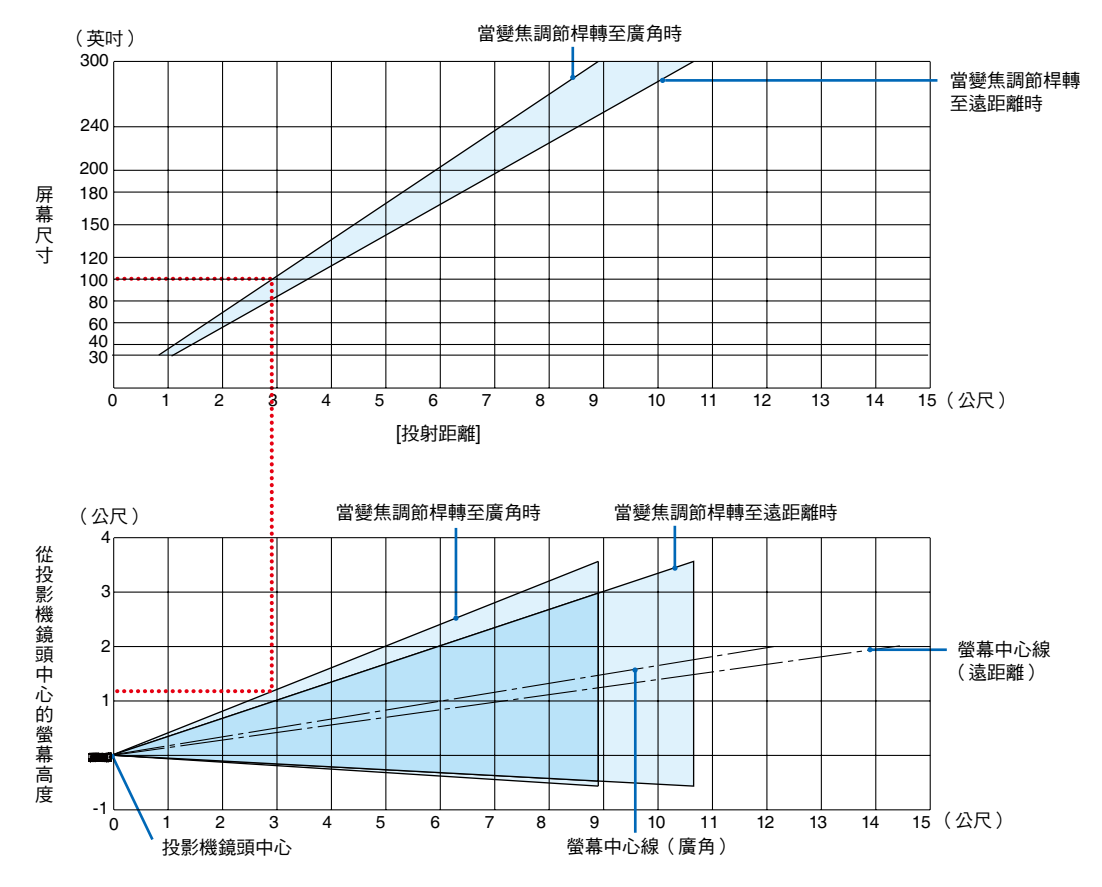

[讀取表格]

從本頁的上方表格中可以看出,欲在 100 英吋螢幕上投射寬影像,需在正面約 3.0 公尺處安裝。

另外,從下方表格中可以看出,從投影機的鏡頭中心到螢幕的上端需要約 1.2 公尺的距離。用此來看看能否確保從投 影機到天花板的足夠高度以及用來安裝螢幕的高度。此圖顯示水平安裝本投影機時的投射距離。

可聚焦處的投射距離範圍是 0.8 公尺(用於 30 英吋)至 12.9 公尺(用於 300 英吋)。請在此範圍內安裝。

#### [ME403U]

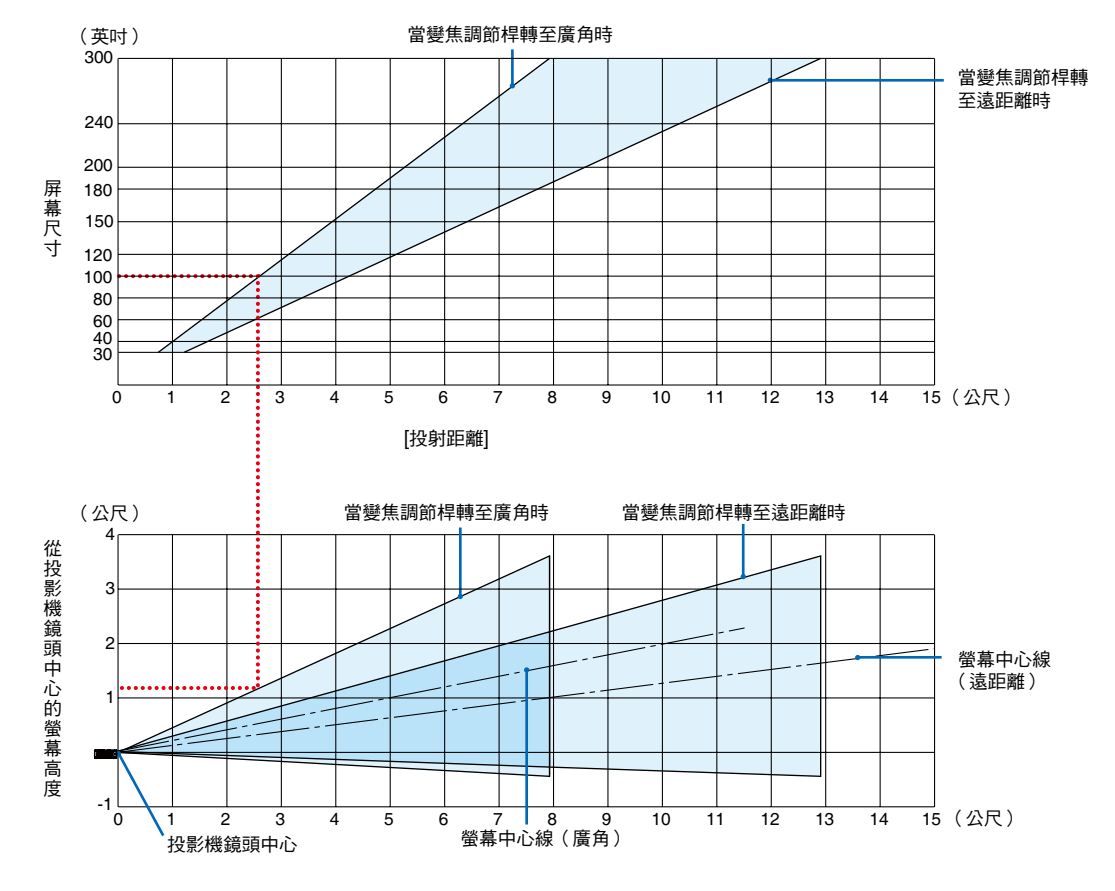

#### [讀取表格]

從本頁的上方表格中可以看出,欲在 100 英吋螢幕上投射寬影像,需在正面約 2.6 公尺處安裝。

另外,從下方表格中可以看出,從投影機的鏡頭中心到螢幕的上端需要約 1.2 公尺的距離。用此來看看能否確保從投 影機到天花板的足夠高度以及用來安裝螢幕的高度。

### 投影距離和屏幕尺寸

以下顯示了投影機和螢幕的適當相對位置。請參照下表,以確定安裝位置。

#### 距離圖表

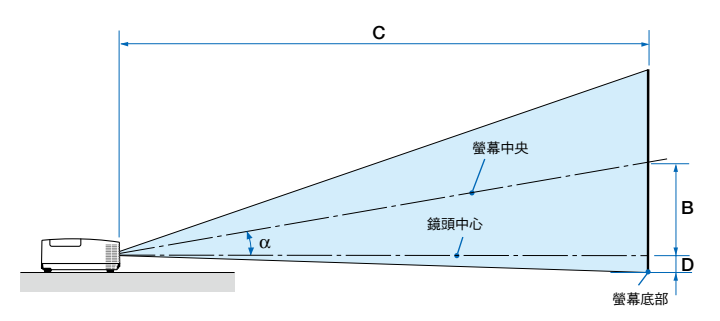

- B = 鏡頭中心和螢幕中心的垂直距離
- C = 投影距離
- D = 鏡頭中心和螢幕底部之間的垂直距離(對於天 花板吊裝,則為螢幕上方)
- $\alpha = \frac{1}{2}$  投射角

註:表中的數值為設計值,可能會有所變化。

### [MC453X]

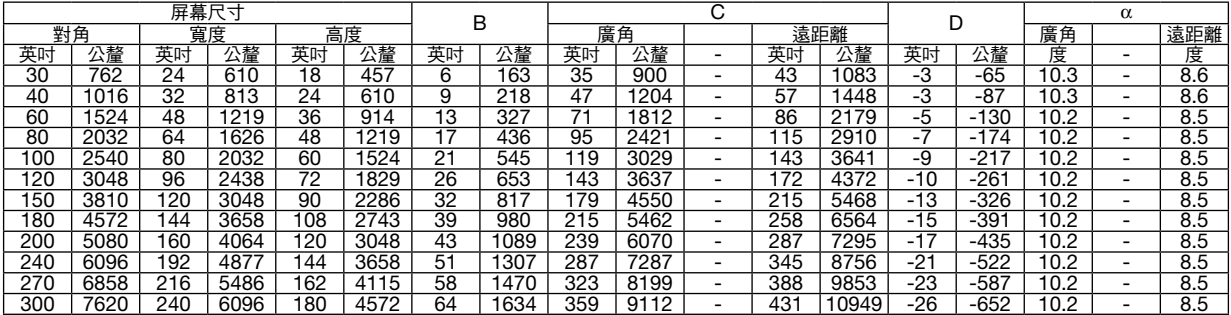

### [ME453X]

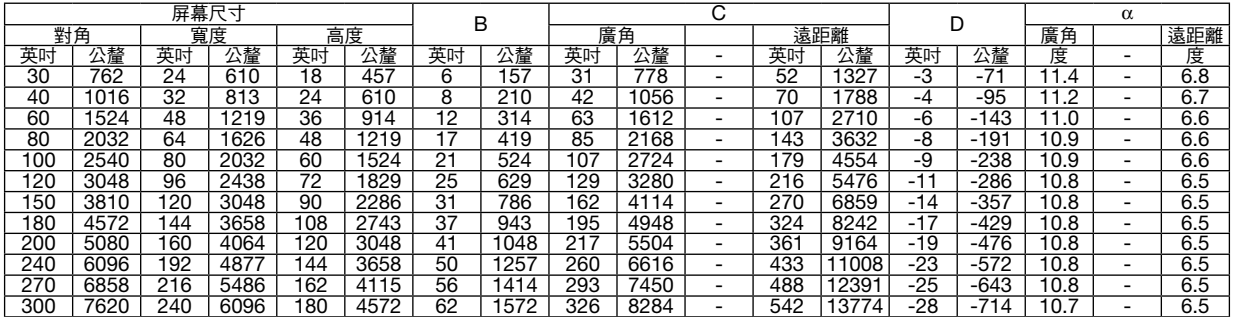

### [ME423W/ME383W]

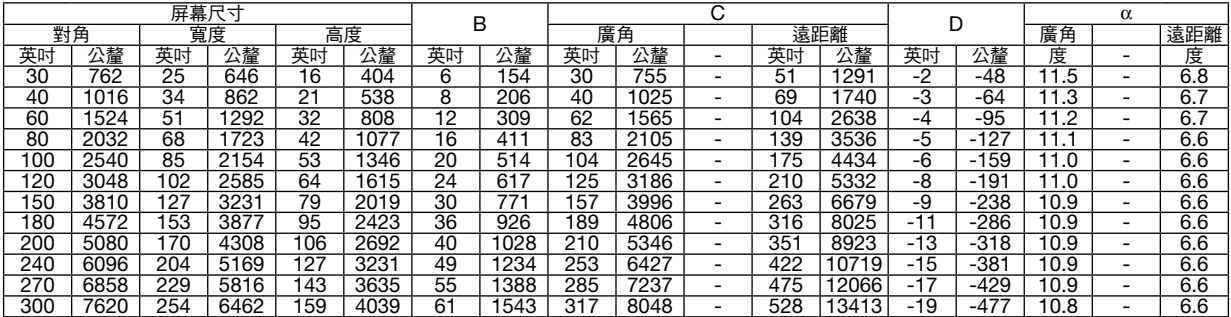

# [MC393W]

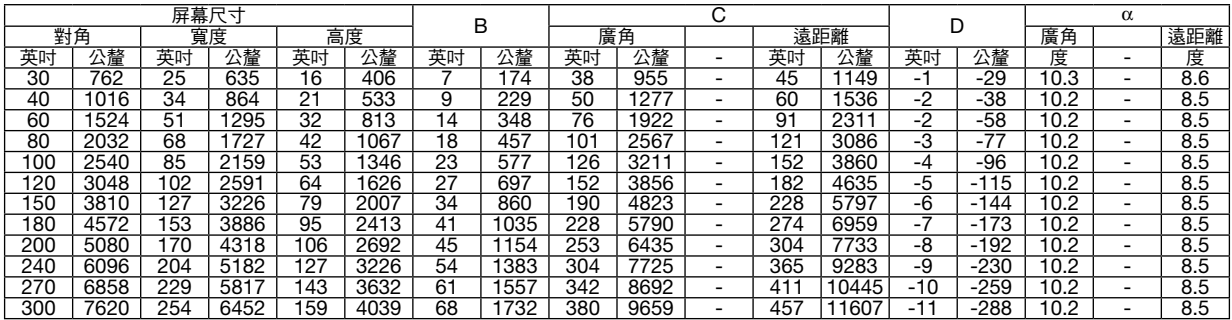

# [MC423W]

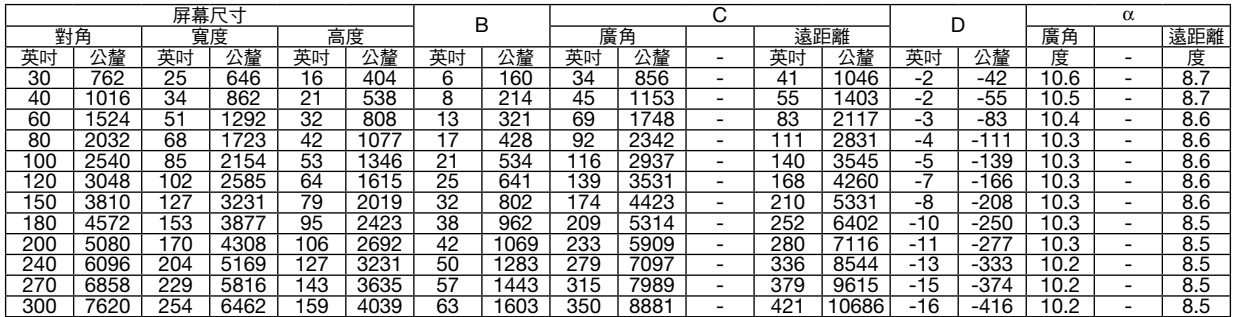

## [ME403U]

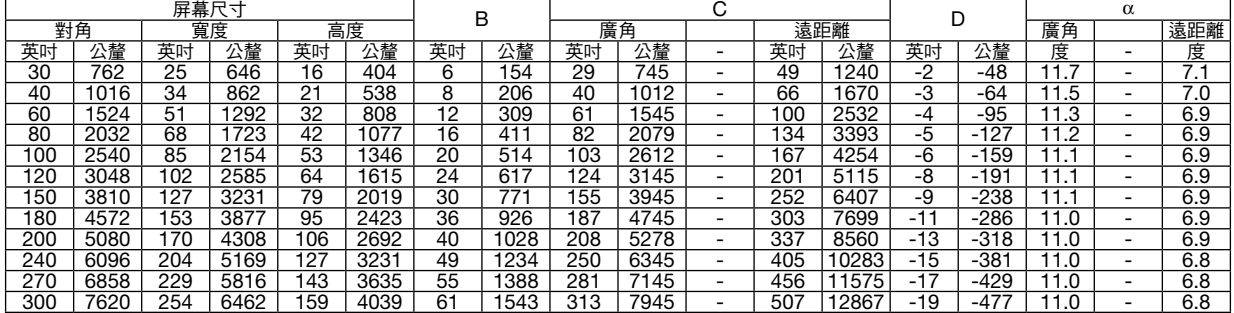

### 警告

- 將投影機進行天花板吊裝時務必由合格的技工完成。更多信息請聯絡您的 NEC 經銷商。
- 切勿自行安裝投影機。
- 僅在堅固、水平的表面上使用投影機。如果投影機掉落到地上,您可能會受傷且投影機可能發生嚴重損壞。
- 溫度劇變時勿使用投影機。使用投影機時溫度必須介於 41 °F(5 °C)至 104 °F(40 °C)之間(自動選擇節能模 式時介於 95 °F 至 104 °F/35 °C 至 40 °C)。
- 勿將投影機暴露於潮濕、灰塵或煙霧中。否則會有損螢幕影像。
- 確保投影機周邊通風良好,熱量可消散。勿遮蓋投影機側面或正面的通氣口。

# ❷ 進行連接

### 連接電腦

可以使用電腦纜線、HDMI 連接到電腦。投影機未附有連接線。請自備適於連接的連接線。

### 註:支持即插即用的信號(DDC2)

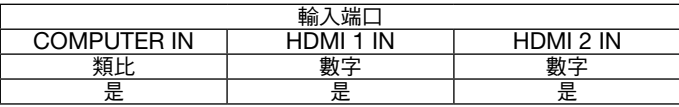

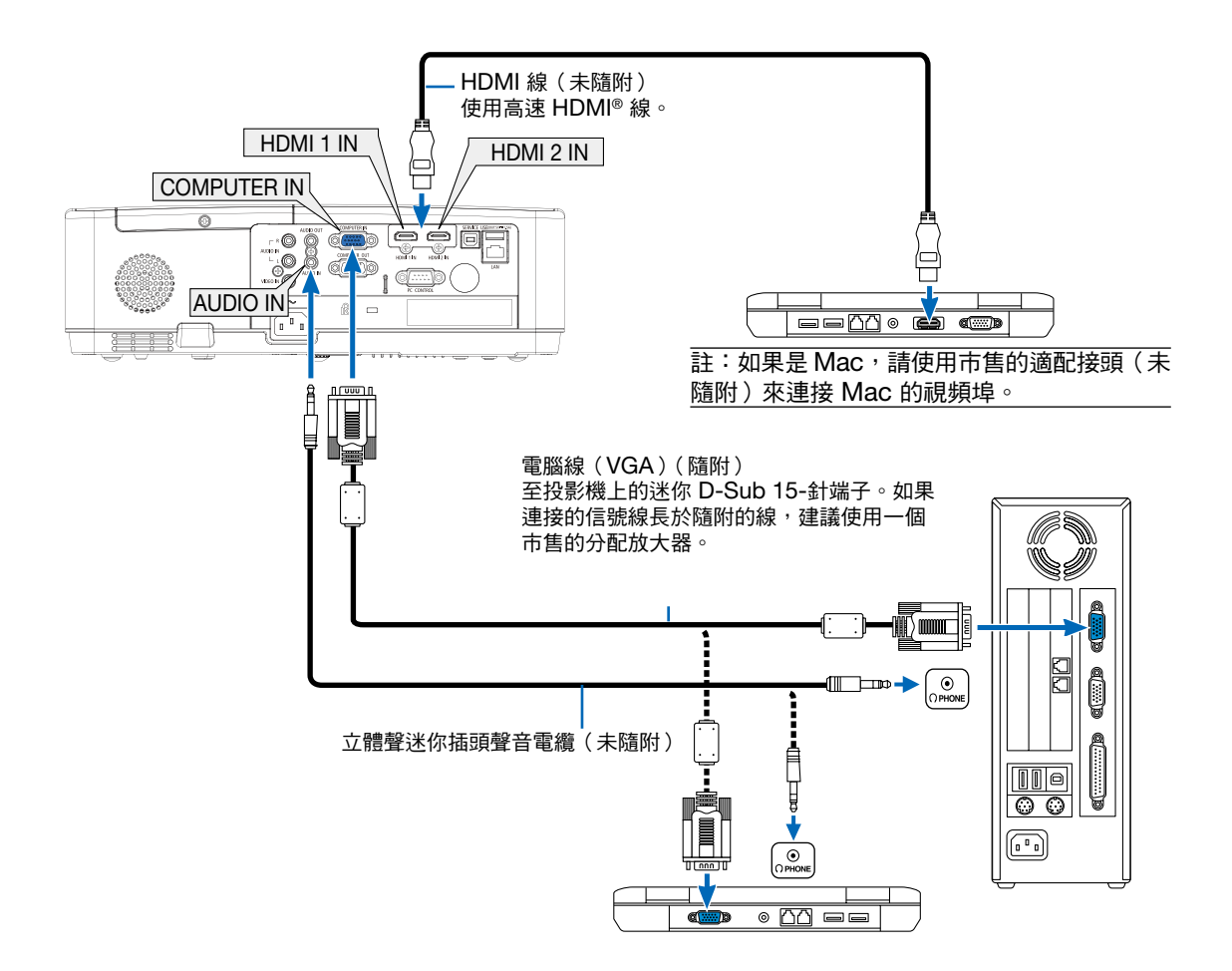

• 開啟投影機後給其相應的輸入端子選擇信號源名稱。

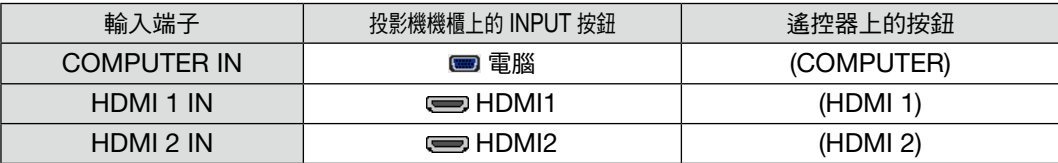

註:本投影機與 NEC ISS-6020 交換機的視頻解碼輸出不相容。

註:通過市售的掃描轉換器播放視頻信號源時,可能不會正確顯示影像。

這是因為投影機的預設設置會將視頻信號作為電腦信號處理。此時,請採取以下措施。

當螢幕的上下黑色部分或暗象未正確顯示時:

投影一個影像填滿螢幕並按遙控器或投影機機櫃上的 AUTO ADJ. 按鈕。

#### 激活電腦的外部顯示

在筆記型電腦螢幕上顯示影像並不一定意味著向投影機輸出信號。

在使用相容筆記型電腦的電腦時,組合功能鍵將激活/停用外部顯示。

通常情況下,「Fn」鍵搭配 12 個功能鍵中的某一個即可開啟或關閉外部顯示。例如,NEC 筆記型電腦使用 Fn + F3 ,而 Dell 筆記型電腦使用 Fn + F8 組合鍵在外部顯示選項中進行切換。

#### 使用 DVI 信號時的注意事項

• 電腦有 DVI 輸出端子時,請使用市售的變頻電纜將電腦連接至投影機的 HDMI 1 或 HDMI 2 輸入端子(僅可輸入 數字視頻信號)。

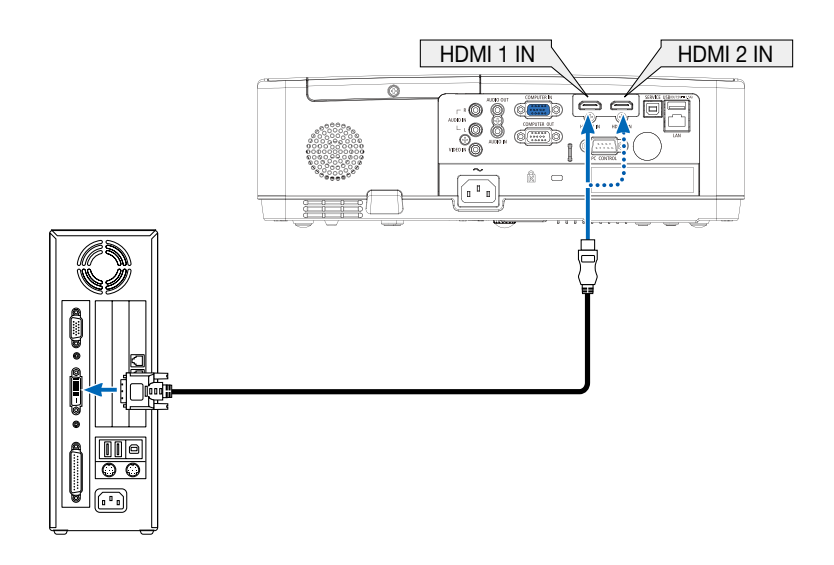

註:在瀏覽 DVI 數字信號時

- 連接前請關閉電腦和投影機的電源。
- 當通過掃描轉換器等連接視頻轉錄裝置時,在快進及倒回期間可能會出現錯誤顯示。
- 使用的 DVI-至-HDMI 線應與 DDWG(數字顯示工作組)DVI(數字視頻介面)1.0 修正標準相容。 線長不應超過 197 英吋/5 公尺。
- 連接 DVI-至-HDMI 線前關閉投影機和電腦。
- 欲投射 DVI 數字信號:連接電纜,打開投影機,然後選擇 HDMI 輸入端口。最後開啟電腦。 否則會因未激活圖形卡的數字輸出而導致無圖片顯示。發生這種情況時,請將電腦重新開機。
- 投影機在運作時不要斷開 DVI-至-HDMI 線的連接。如果斷開信號線後再重新連接,影像可能不會正常顯示。發生 這種情況時,請將電腦重新開機。
- 電腦視頻輸入端子支持 Windows 即插即用。
- 連接 Mac 電腦時需使用 Mac 信號適配器(市售)。

### 連接外接監視器

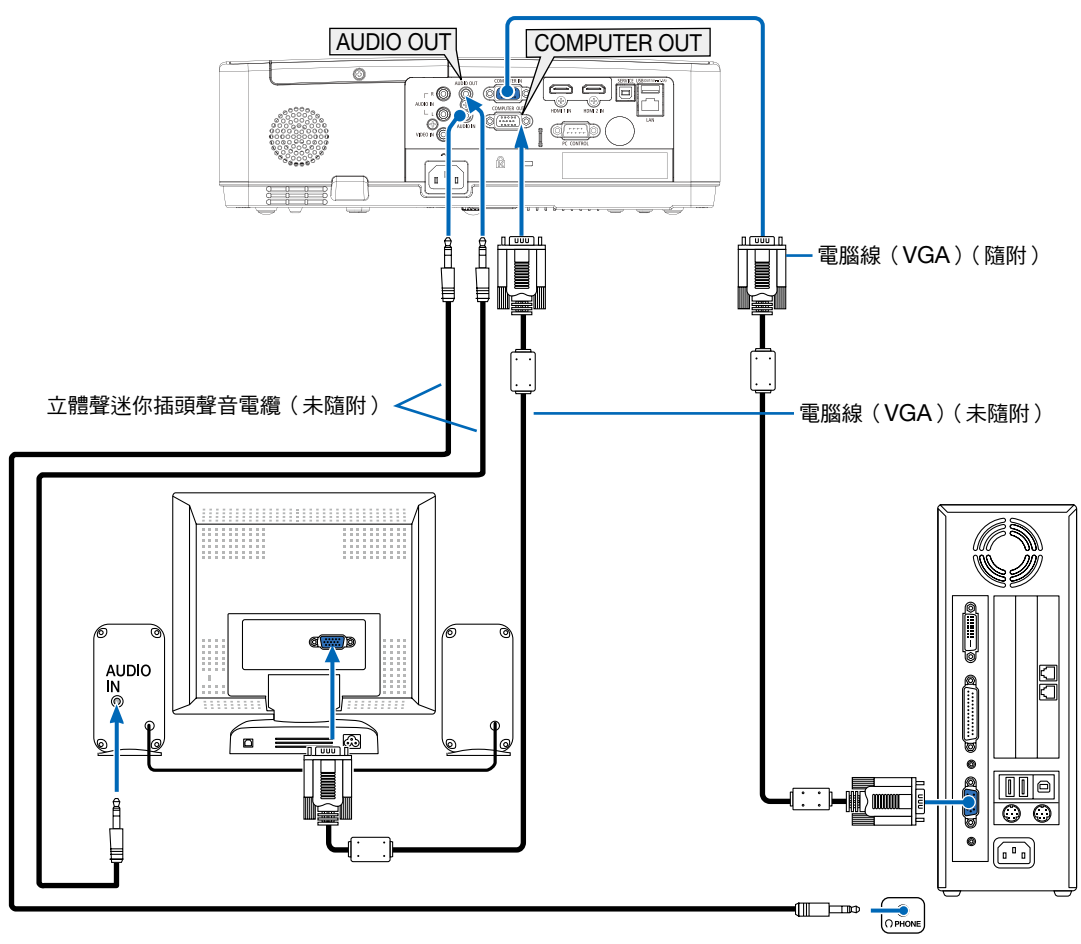

您可連接一個單獨的外接監視器至您的投影機,以便可在監視器上同時查看正在投射的電腦類比影像。

註:

• AUDIO OUT 插孔不支持耳機端子。

● 連接聲音設備時,投影機揚聲器停用。

• 從本投影機的 COMPUTER OUT 輸出的信號僅用於在單螢幕上投射影像。

### 連接您的 DVD 播放器或其他 AV 裝置

連接視頻輸入

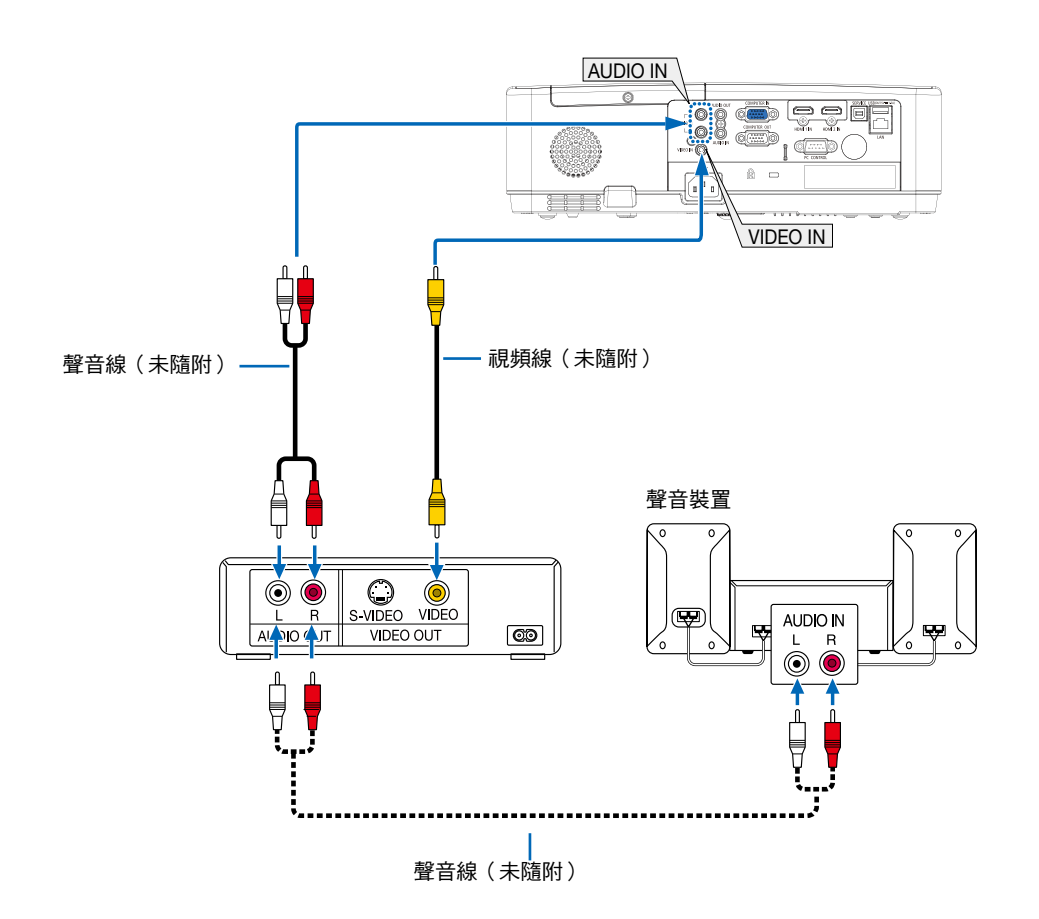

• 開啟投影機後給其相應的輸入端子選擇信號源名稱。

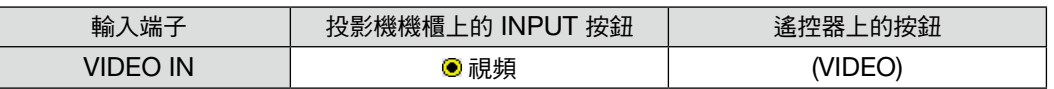

註:更多有關您設備的視頻輸出要求的信息,請參閱您的 VCR 使用者手冊。

註:通過掃描轉換器以快進或快退播放視頻信號源時,影像可能不會正常顯示。

### 連接復合輸入端口

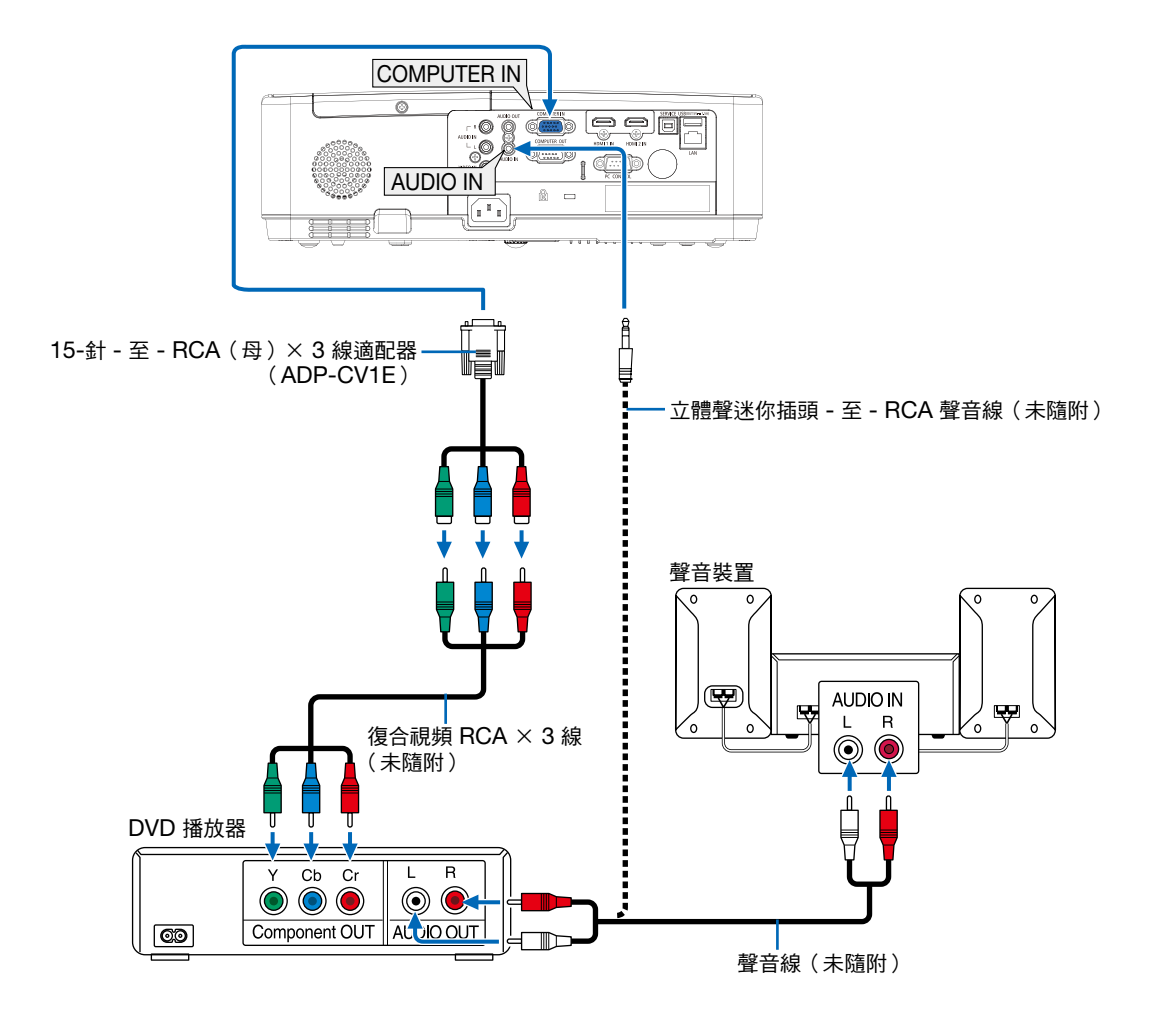

#### • 開啟投影機後給其相應的輸入端子選擇信號源名稱。

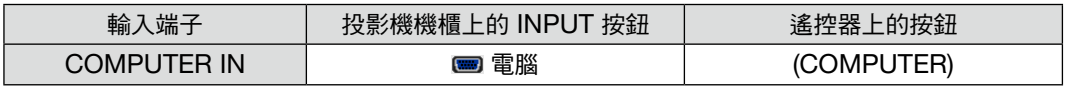

#### 註:更多有關您的 DVD 播放器的視頻輸出要求的信息,請參閱 DVD 播放器的使用者手冊。

## 連接 HDMI 輸入端口

您可將 DVD 播放器、硬碟播放器、藍光播放器或筆記型電腦的 HDMI 輸出連接至投影機的 HDMI IN 端子。

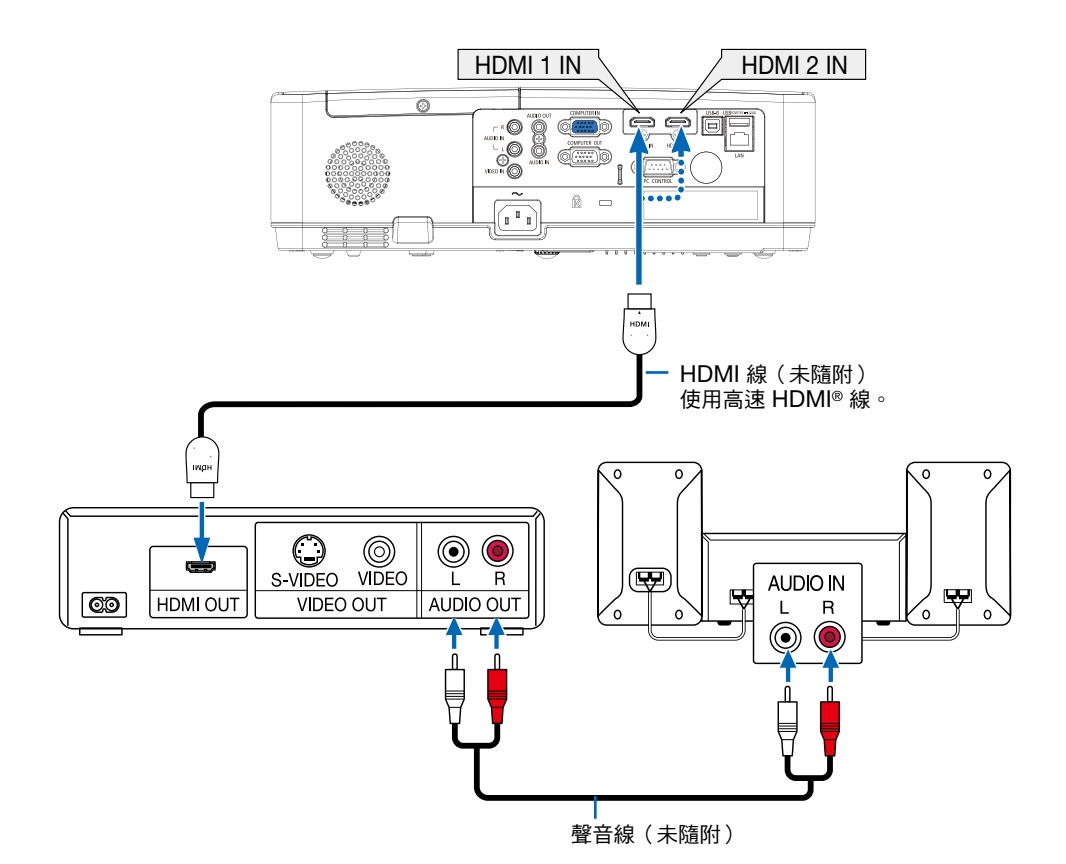

• 開啟投影機後給其相應的輸入端子選擇信號源名稱。

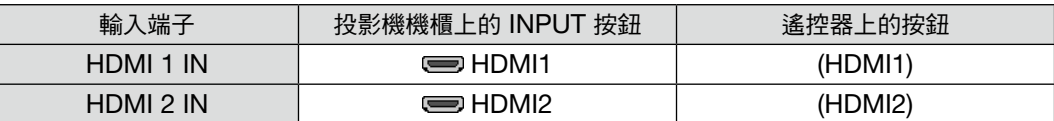

#### <span id="page-86-0"></span>連接至有線局域網

本投影機標配有一個局域網埠 (RJ-45),可通過局域網線進行局域網連接。 要使用局域網連接,您需要在投影機選單上設置局域網。( $\rightarrow$  第 [51](#page-60-0) 百)

#### 局域網連接示例

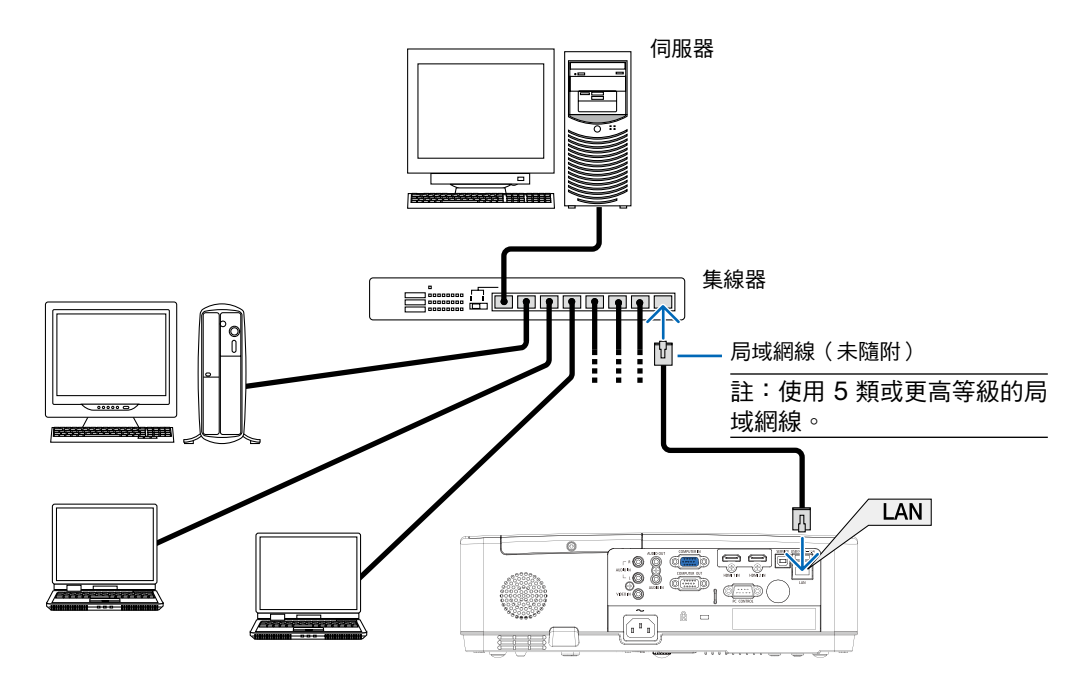

#### 連接到無線區域網路(選配:NP05LM 系列)

USB 無線 LAN 零件也提供無線區域網路連接。

#### 重要:

- 如果在禁止使用無線區域網路裝置的地區使用帶有 USB 無線 LAN 零件的投影機,請從投影機上移除 USB 無線 LAN 零件。
- 請購買適用於您的國家或地區的 USB 無線 LAN 零件。

註:

- USB 無線 LAN 零件上的綠色 LED 燈閃爍,表示 USB 無線 LAN 零件正在運行。
- 您電腦的無線局域網適配器(或裝置)須相容 Wi-Fi(IEEE 802.11b/g/n)標準。

#### 安裝 USB 無線 LAN 零件

註:

- USB 無線 LAN 零件必須以正確的方位插入 USB 無線 LAN 零件槽埠。不能以反方位插入。如果施加太大的力量 以反方位插入 USB 無線 LAN 零件,USB 槽埠可能會斷裂。
- 在接觸 USB 無線 LAN 零件之前,先觸摸一個金屬物品(例如門把手或鋁制窗框)以釋放您手上的靜電。
- 確保插入或解除安裝 USB 無線 LAN 零件時主電源始終是關閉的。否則,可能導致投影機出現故障或 USB 無線 LAN 零件損壞。如果投影機不正常工作,請關閉投影機,切斷電源線,然後再將它連接好。
- 投影機的 USB 埠為閱讀器所通用。在安裝了USB記憶裝置並激活了閱讀器時,無法使用無線局域網。
- 1. 按電源鍵關閉投影機並將其設定為待機狀態, 然後切斷電源 線。
- 2. 將 USB 無線 LAN 零件緩慢插入 USB 埠中。

取下 USB 無線 LAN 零件的蓋子,然後將其表面 ( 指示燈一 側)朝下插入。保留蓋子以便以後使用。

- 註:
- 請勿強行插入 USB 無線 LAN 零件。
- 將附帶的帶子安置在帶子固定孔上作為防盜和防掉落措施。

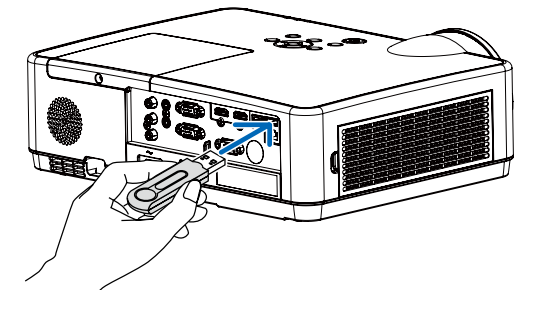

欲移除 USB 無線 LAN 零件,請切斷電源線並進行上述步驟。

註:

- USB 無線 LAN 零件上的綠色 LED 燈閃爍,表示無線 LAN 零 件正在運行。如果 USB 無線 LAN 零件安裝不正確,則藍色 LED 燈將不會閃爍。
- 不要按 USB 無線 LAN 零件上的鍵。此型號的該按鈕不起作 用。

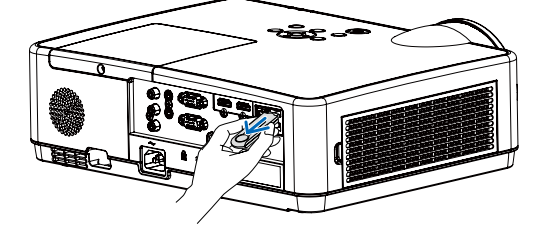

#### 連接範例 [簡易存取點]

將投影機設定為「簡易存取點」,以連接到電腦和智慧型手機等終端裝置。

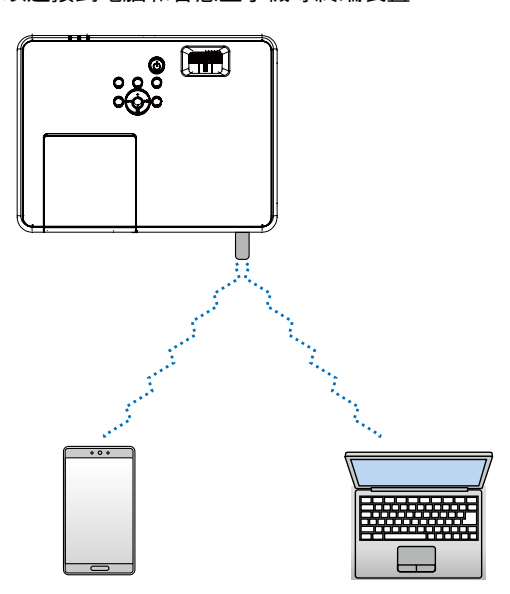

1.透過有線局域網將電腦連接到投影機。(→第[57](#page-66-0)頁)  $2.$ 使用電腦的瀏覽器顯示投影機的 HTTP 伺服器。(→ 第 [61](#page-70-0) 頁) 3.使用 HTTP 伺服器來設定無線區域網路。 (→ 第 [57](#page-66-0) 頁)

註:

- 要使用 HTTP 伺服器功能,必須先將投影機連接到網路。首先,透過有線局域網將投影機連接到網路,然後在 HTTP 伺服器上對無線區域網路執行所需的設定。
- 無線區域網路和有線局域網之間無法進行資料傳輸。

在 HTTP 伺服器上設定投影機後,如果要變更投影機上的無線區域網絡設置,請在螢幕選單上執行設定變更。 (→ 第 [57](#page-66-0) 頁)

# 8.連線至網路

# 4 將投影機連線至網路時可執行的操作

- 您可從已安裝我們的 MultiPresenter 應用程式的終端機,經有線/無線局域網傳送畫面影像至投影機,然後把影 像投射到螢幕上。 請參閱本公司的網站,了解 MultiPresenter 的更多詳情。 <https://www.sharp-nec-displays.com/dl/en/soft/multipresenter/index.html>
- 使用已連線至有線/無線局域網的個人電腦與平板電腦終端機的網頁瀏覽器,就可將投影機連線至 HTTP 服務器, 以控制投影機或進行網絡設置。

# 2 連接至 MultiPresenter

#### 準備:

- 將投影機連線至有線局域網時,將局域網線連接至投影機。(→ 第 [7](#page-86-0)7 頁)
- 將投影機連線至無線局域網時,在投影機上安裝另售(或隨附)的 LAN 零件(NP05LM)。(→ 第 [77](#page-86-0) 頁)
- 淮行投影機的網絡設置。(→ 第 [57](#page-66-0) 百 )
- 在個人電腦或平板電腦終端機上,安裝 MultiPresenter 應用程式。 <https://www.sharp-nec-displays.com/dl/en/soft/multipresenter/index.html>

#### ① 使用有線局域網連接時

- 1. 開啟投影機的電源,然後按遙控器上的 APPS 按鈕。 系統會顯示 MultiPresenter 的開始畫面。
- 2. 啟動 MultiPresenter。

系統會顯示目標裝置畫面。

3. 輸入目標裝置畫面的開始畫面上顯示的 4 位數 PIN 碼。

完成投影機連線後,個人電腦或平板電腦終端機的畫面便會投射到螢幕上。

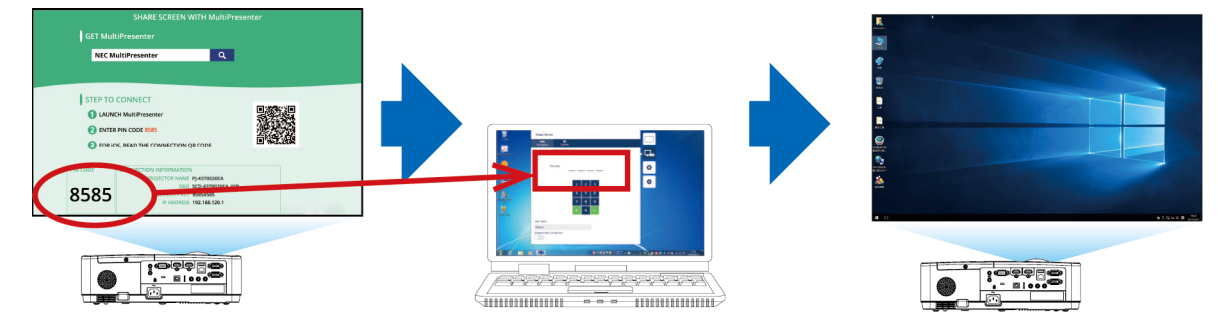

- ② 使用無線區域網路連接時
- 1. 開啟投影機的電源,然後按下遙控器上的 APPS 按鈕。 將顯示 MultiPresenter 的啟動畫面。
- 2. 將您的電腦或平板電腦終端連接到與啟動畫面中的「SSID」相符的存取點。
- 3. 啟動 MultiPresenter。

將顯示目標裝置畫面。

4. 輸入在目標裝置的啟動畫面中所顯示的 4 位數 PIN 碼。

與投影機的連接完成後,電腦或平板電腦終端的畫面將投影在畫面上。

# 9.保養

本節介紹在清潔過濾網、鏡頭、機櫃及更換燈泡和過濾網時應遵循的簡單保養步驟。

# ❶ 清潔過濾網

空氣過濾網海綿可防止灰塵和污物進入投影機內部,並且應經常進行清潔。如果過濾網髒污或阻塞,您的投影機可能 會過熱。

# 警告

● 請勿使用含可燃氣體的噴霧清除過濾網等上面附著的灰塵,否則可能引發火災。

註:提示清潔過濾網的消息會在開啟或關閉投影機後顯示 1 分鐘。顯示提示消息時,請清潔過濾網。過濾網清潔時間 在裝運時設為 [10000 H]。

要取消提示消息,請按投影機櫃或遙控器上的任意按鈕。

要清潔過濾網,請拆下過濾網裝置和過濾網蓋。

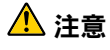

● 在清潔過濾網之前,請關閉投影機,斷開電源線連接並等待機櫃冷卻。否則可能引起雷擊或燙傷。

1. 按按鈕釋放過濾網裝置,並將其拉出。

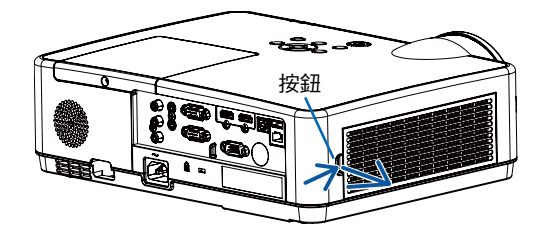

2. 取下過濾網。

#### 3. 去除過濾網和過濾網蓋上的灰塵。

• 清潔外部和內部。

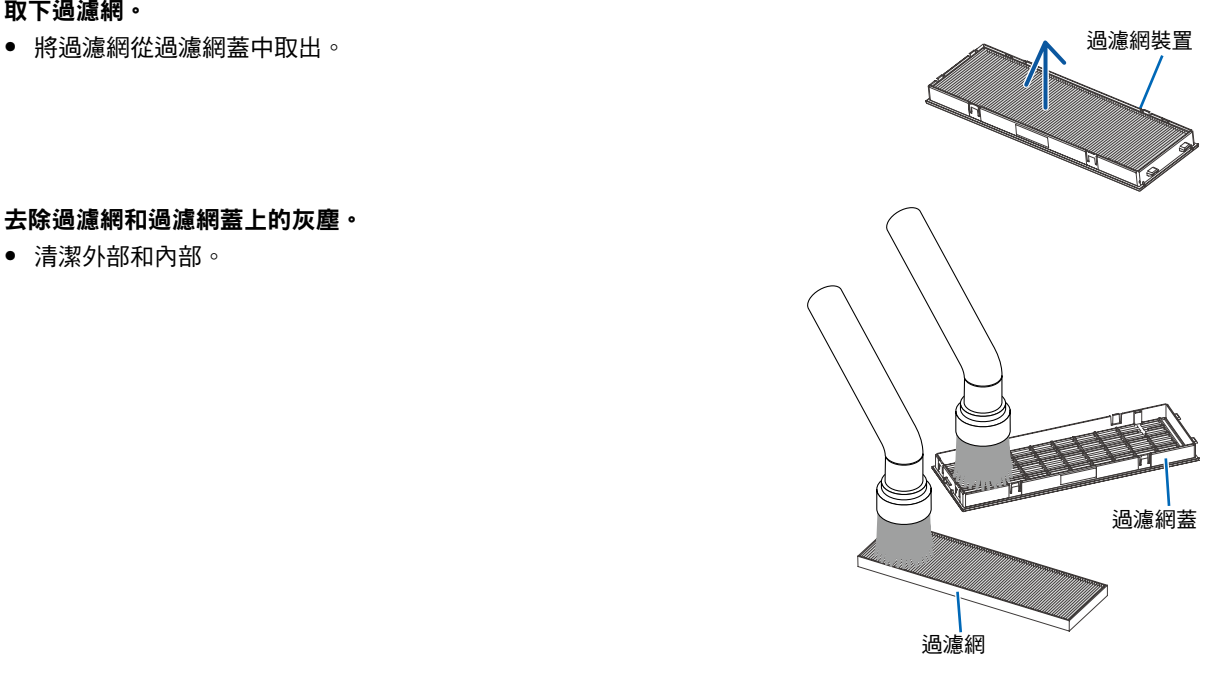

4. 將過濾網安裝回過濾網蓋。

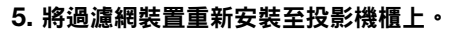

將過濾網裝置前端的兩個卡扣插入機櫃的槽中,並且按動按鈕關 閉過濾網裝置。

• 推動過濾網裝置直至其卡入到位。

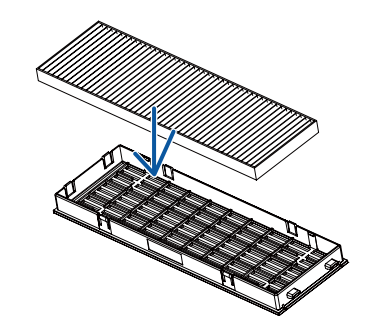

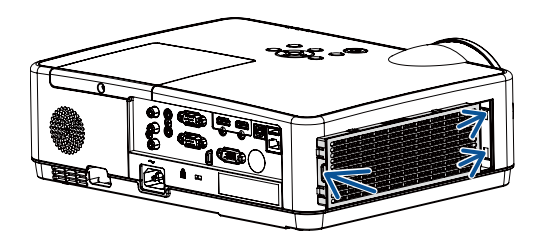

#### 6. 清除過濾網已用時數。

將電源線插入牆壁插座中,然後開啟投影機。

從選單中選擇 [濾網] → [ 濾網計時器重設]。  $(\rightarrow$  第 [53](#page-62-0) 頁)

清潔過濾網的間隔時間在裝運時設為 [關]。未更改設置使用投影機 時,不會清除過濾網使用時間。

# ❷ 清潔鏡頭

- 清潔前請關閉投影機。
- 投影機配有一個塑膠鏡頭。使用市售的塑膠鏡頭清潔器。
- 塑膠鏡頭容易刮壞,故不要刮擦或弄髒鏡頭表面。
- 切勿使用酒精或玻璃鏡頭清潔劑,否則會損壞塑膠鏡頭表面。

# ⚠ 警告

• 請勿使用含可燃氣體的噴霧除去鏡頭表面附著的灰塵。否則可能引起火災。

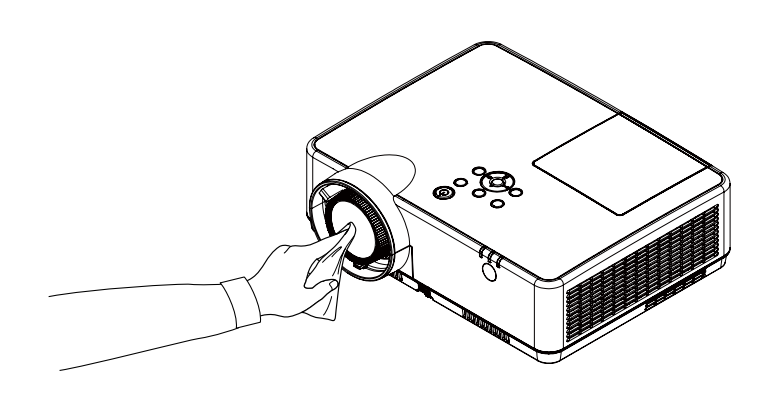

# 6 清潔機櫃

清潔前請關閉投影機並拔下投影機的電源插頭。

- 使用乾布擦去機櫃上的灰塵。 如果太髒,可使用溫和的清潔劑。
- 切勿使用酒精或稀釋劑之類的強力清潔劑。
- 使用真空吸塵器清潔通風口或揚聲器時,勿將吸塵器的刷子強力插入機櫃的開縫中。

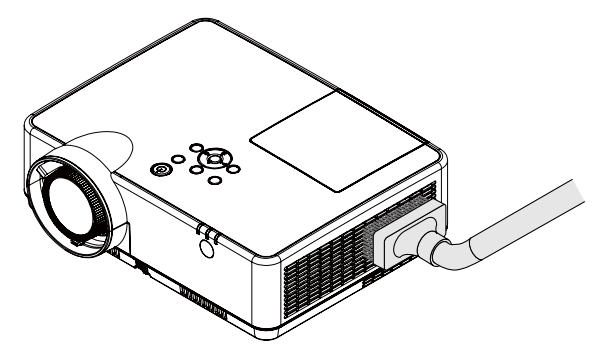

將通風口中的灰塵吸出。

- 通風口堵塞可能引起投影機內部溫度過高從而導致功能異常。
- 勿用手指或任何堅硬物體刮或撞擊機櫃。
- 要清潔投影機內部時,請諮詢您的經銷商。

註:勿將殺蟲劑等揮發性毒劑灑在機櫃、鏡頭或螢幕上。勿讓其長時間接觸橡膠或乙烯產品。否則會引起表面光潔度 劣化或塗層脫落。

# <span id="page-94-0"></span>❹ 更換燈泡及過濾網

投影機的燈泡是消耗品。您可以根據信息選單中的「燈泡計數器」確認使用時間。(→ 第 [56](#page-65-0) 頁) 最好請求專業技術人員更換燈泡,請聯繫 NEC 經銷商聯繫以更換燈泡。

# 注意

- 切勿觸摸剛剛用過的燈泡。其溫度會很高。關閉投影機,然後斷開電源線連接。在處理燈泡前,至少要冷卻一 個小時。
- 為確保安全和使用性能,請使用指定原裝燈泡。 欲訂購替換品,請指定燈泡類型 NP47LP。 過濾網隨附的替換燈泡。
- 切勿取下任何螺絲,一個燈泡蓋螺絲和三個燈座螺絲除外。否則可能遭受 電擊。
- 請勿打破燈座上的玻璃。 不要在燈座玻璃面上留下手指印。在玻璃表面上留下指印可能造成多餘陰 影並引起圖片品質下降。
- 當燈泡的使用時間超過應更換燈泡前的 300 小時,且低於投影機的使用 壽命時,就會顯示燈泡警告圖示。
- 當燈泡的使用時間超過燈泡的更換時間時,就會顯示燈泡更換圖示。如果 發生這種情況,請務必更換燈泡。如果在燈泡達到其使用壽命後繼續使用 燈泡的話,燈泡可能會碎裂,且玻璃碎片可能會散落在燈泡盒中。請勿觸 摸玻璃碎片,此可能會造成傷害。如果發生這種情況,請與 NEC 經銷商 聯繫以更換燈泡。

燈泡警告圖示

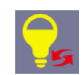

#### 燈泡更換圖示

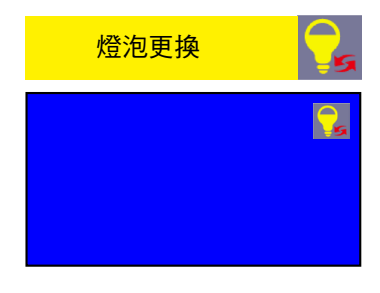

更換時需要的選購燈泡和工具:

- 十字螺絲刀(十字形頭)
- 更換燈泡

#### 更換燈泡和過濾網的流程

- 步驟 1. 更換燈泡(→ 第 [86](#page-95-0) 頁)
- 步驟 2. 更換過濾網(→ 第 [88](#page-97-0) 頁)
- 步驟 3. 清除燈泡已使用小時數及過濾網已使用小時數(→ 第 [89](#page-98-0) 頁)

9.保養

#### <span id="page-95-0"></span>要更換燈泡:

1. 取下燈泡蓋。

(1) 擰鬆燈泡蓋螺絲。

• 燈泡蓋螺絲不可取下。

(2) 將燈泡蓋按下並滑動開啟。

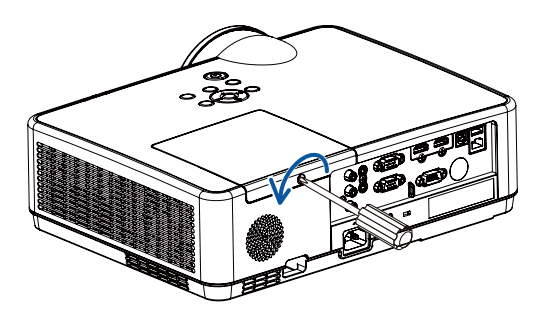

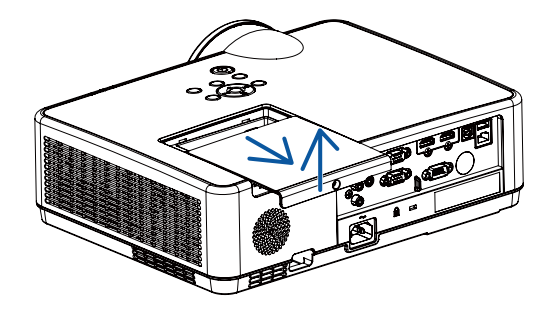

#### 2. 取下燈座。

(1) 擰鬆固定燈座的三顆螺絲,直至十字螺絲刀進入空轉狀態。

• 不能將這三顆螺絲取下。

• 其中一顆螺釘已互鎖,以防止觸電。勿試圖避開該聯鎖。

(2) 握住燈座將其取下。

1 注意: 將燈座取下前務必確保其已充分冷卻。

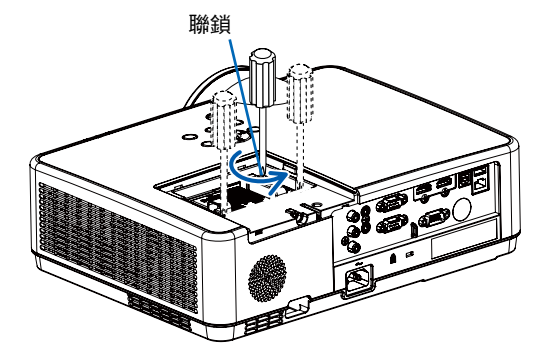

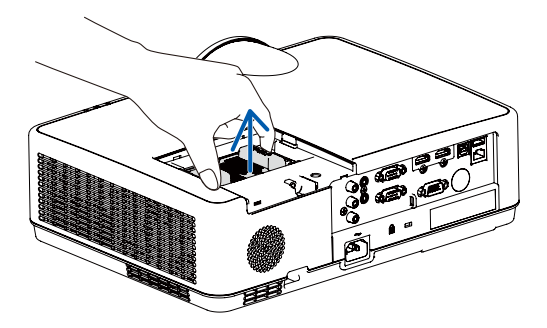

#### 3. 安裝新的燈座。

(1) 插入新燈座,直至燈座插入插座。

- (2) 推燈座的上方中心位置,將其牢固安裝。
- (3) 用三顆螺絲將其固定到位。
	- 務必擰緊螺絲。

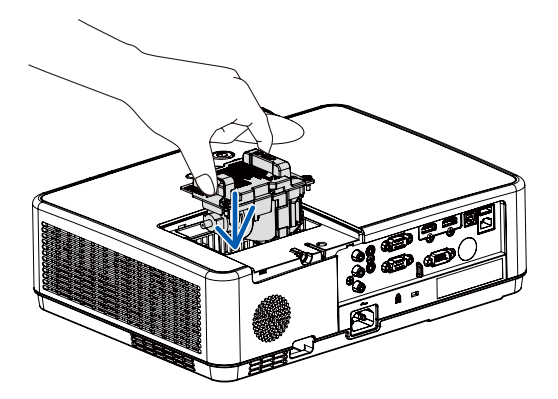

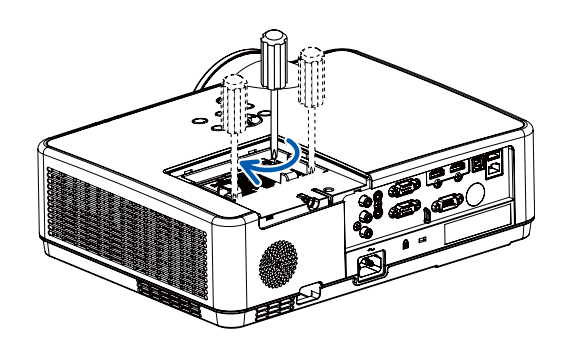

#### 4. 重新裝上燈泡蓋。

(1) 將燈泡蓋滑動回原位,直至其卡入到位。 (2) 擰緊螺絲以固定燈泡蓋。

• 務必擰緊螺絲。

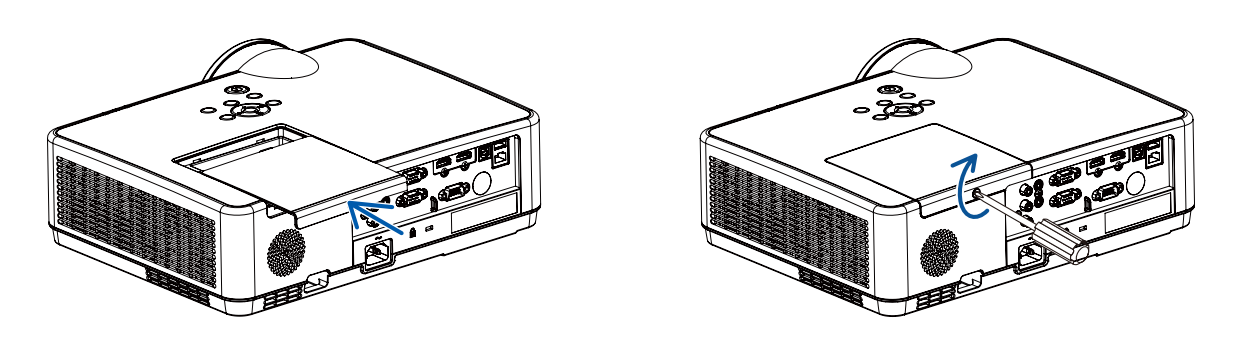

至此燈泡更換完成。 進行過濾網更換。

#### <span id="page-97-0"></span>要更換過濾網:

註:

- 在更换過濾網之前,請擦去投影機櫃上的灰塵。
- 投影機屬精密裝置。在更換過濾網的過程中請隔絕灰塵進入。
- 勿用肥皂和水清洗過濾網。肥皂和水會損壞過濾膜。
- 將過濾網放置到位。過濾網安裝不當可能使灰塵進入投影機內部。

#### 1. 按按鈕釋放過濾網裝置,並將其拉出。

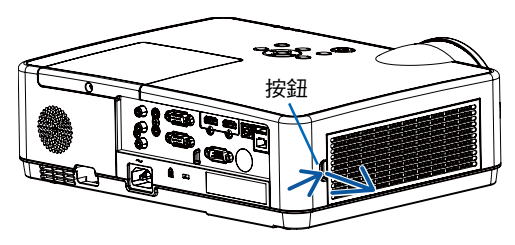

#### 2. 取下過濾網。

• 將過濾網從過濾網蓋中取出。

#### 3. 去除過濾網蓋上的灰塵。

• 清潔外部和內部。

4. 將一個新的過濾網安裝回過濾網蓋。

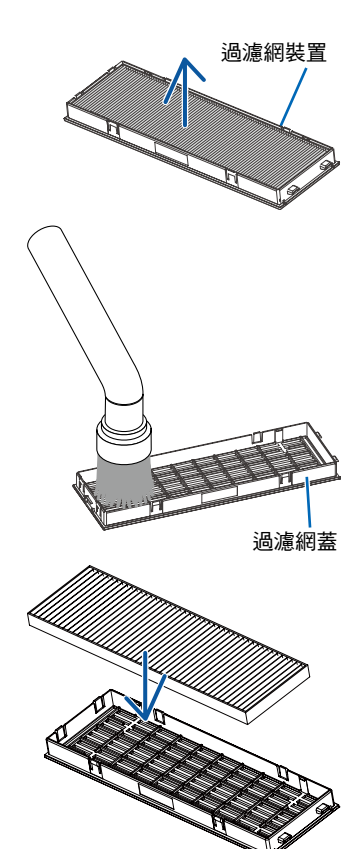

- <span id="page-98-0"></span>5. 將過濾網裝置重新安裝至投影機櫃上。 將過濾網裝置前端的兩個卡扣插入機櫃的槽中,並且按動按鈕 關閉過濾網裝置。
	- 推動過濾網裝置直至其卡入到位。

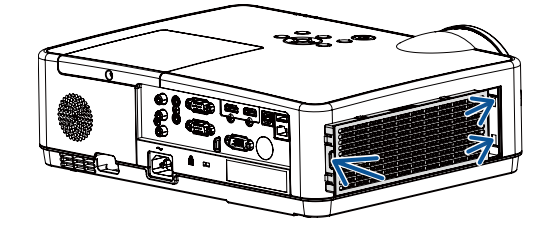

至此過濾網更換已完成。 進行燈泡和過濾網使用計時器的清除。

#### 欲清除燈泡已使用小時數及過濾網已使用小時數:

- 1. 將投影機放在使用的地方。
- 2. 將電源線插入牆壁插座中,然後開啟投影機。
- 3. 清除燈泡已使用小時數及過濾網已使用小時數。
- 1) 按下 MENU 按鈕,此時將顯示 OSD。按 ▲▼ 按鈕選擇擴展選單,按 ▶ 按鈕或 ENTER。
- 2) 按下 ▲▼按鈕選擇「燈泡計數器復位」, 按下 ▶ 按鈕或 ENTER。將顯示「 燈泡計數器復位 ? 」訊息。選擇「 是」繼續。

按下 ▲▼按鈕選擇「濾網」,按下▶按鈕或 ENTER。按 ▲▼ 按鈕選擇「 濾網計時器重設」,然後按 ENTER。 將顯示「 重設濾網計時器?」訊息。選擇「是」繼續。

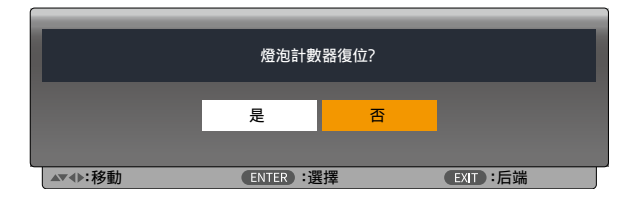

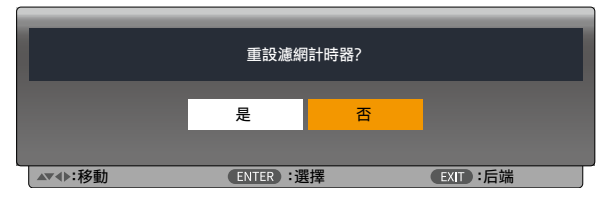

# 10.附錄

# ❶ 故障排除

本部分可幫助您解決在設置或使用投影機的過程中可能會遇到的問題。

### 各指示燈的功能

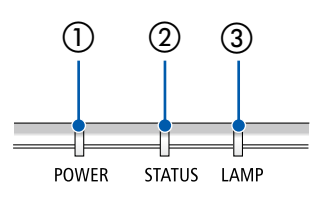

 $\begin{array}{ccc} \textcircled{1} & \textcircled{2} & \textcircled{3} & \textcircled{3} & \textcircled{3} \end{array}$  and the state  $\begin{array}{ccc} \textcircled{1} & \textcircled{2} & \textcircled{3} & \textcircled{3} & \textcircled{4} \end{array}$ ② STATUS 指示燈 在使用 [控制面板鎖定] 功能或進行特定操作行為時,按下某個按鈕時 該指示燈亮起/閃爍。 ③ LAMP 指示燈 該指示燈表明燈泡的狀態、燈泡的使用時間及 [節能模式] 的狀態。

### 指示燈消息(狀態消息)

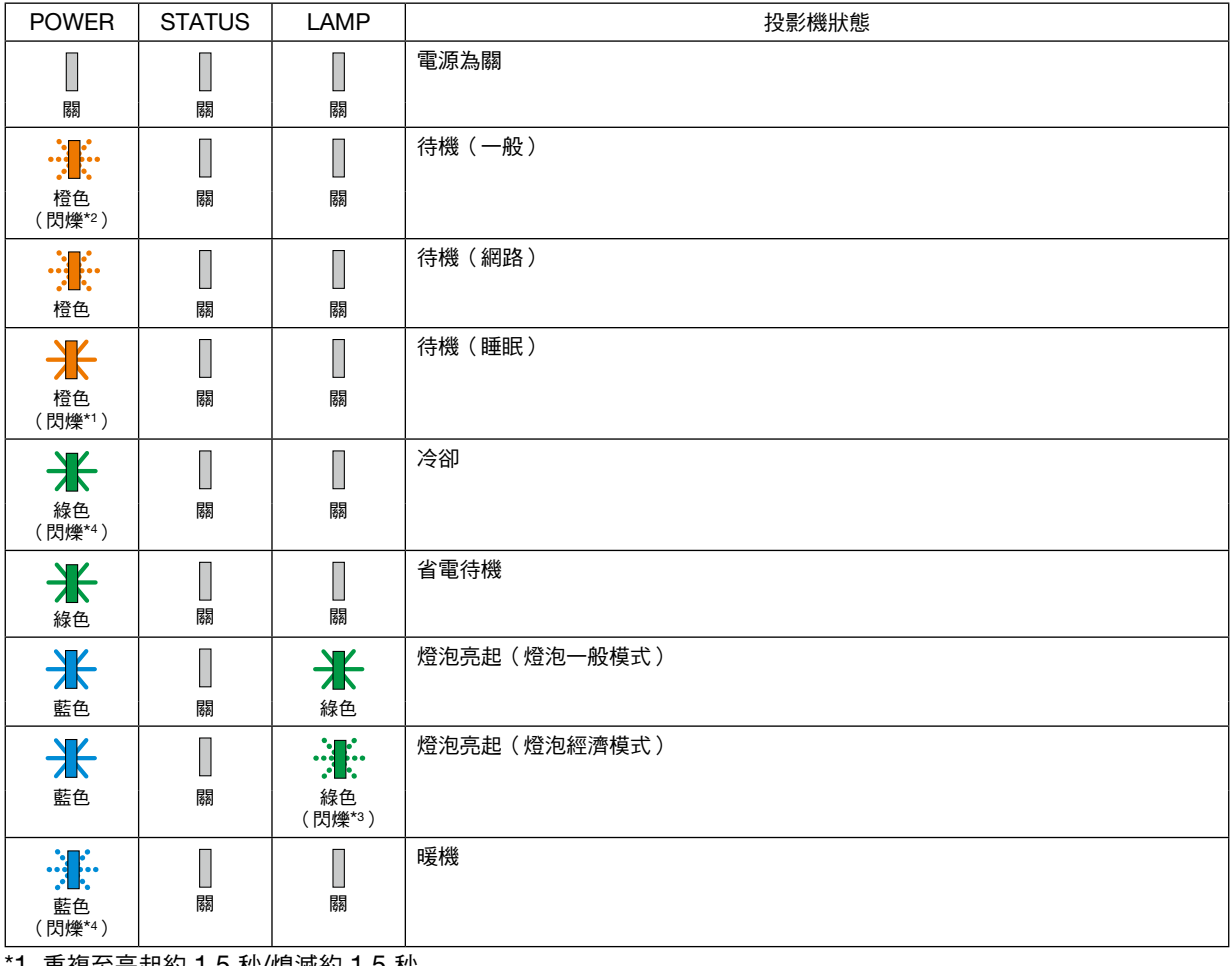

1 重複至亮起約 1.5 秒/熄滅約 1.5 秒

\*2 重複至亮起約 1.5 秒/熄滅約 7.5 秒

\*3 重複至亮起約 2.5 秒/熄滅約 0.5 秒

\*4 重複至亮起約 0.5 秒/熄滅約 0.5 秒

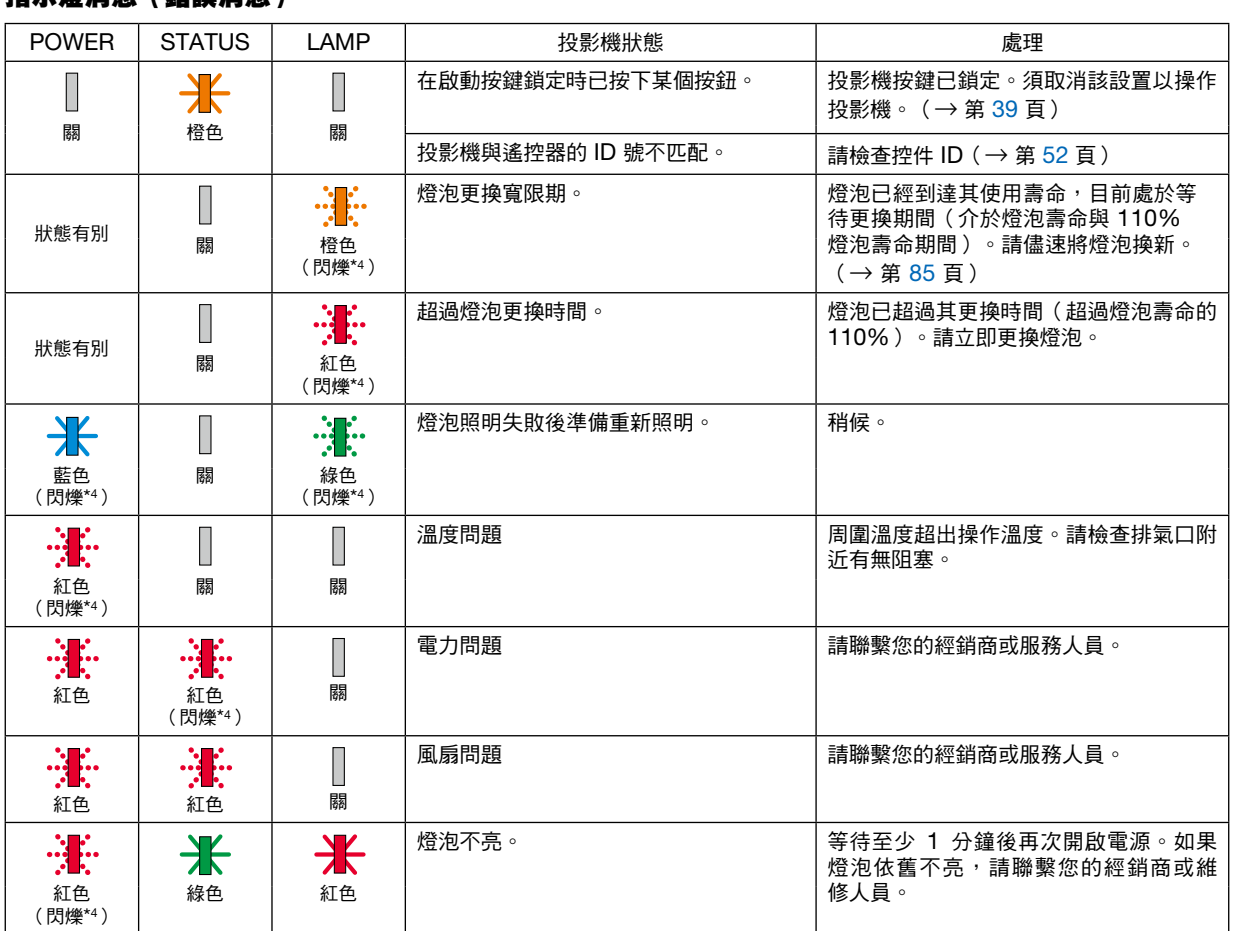

\*1 重複至亮起約 1.5 秒/熄滅約 1.5 秒

指示燈消息(錯誤消息)

- \*2 重複至亮起約 1.5 秒/熄滅約 7.5 秒
- \*3 重複至亮起約 2.5 秒/熄滅約 0.5 秒
- \*4 重複至亮起約 0.5 秒/熄滅約 0.5 秒

• 熱保護器開機畫面顯示: 當投影機的內部溫度變得過高或過低時,POWER 指示燈開始以短週期呈紅色閃爍。此後,熱保護器會啟動並關 閉投影機。

在這種情況下,請採取以下措施:

- 從牆壁插座中拉出電源線。
- 如果投影機現處於高溫環境中,請將其放置於陰涼之處。
- 排氣口如有灰塵積聚,請清除。
- 將投影機靜置約 1 小時,等待其內部溫度下降。

# ❷ 規格

本節說明有關投影機性能的技術信息。

#### 光學

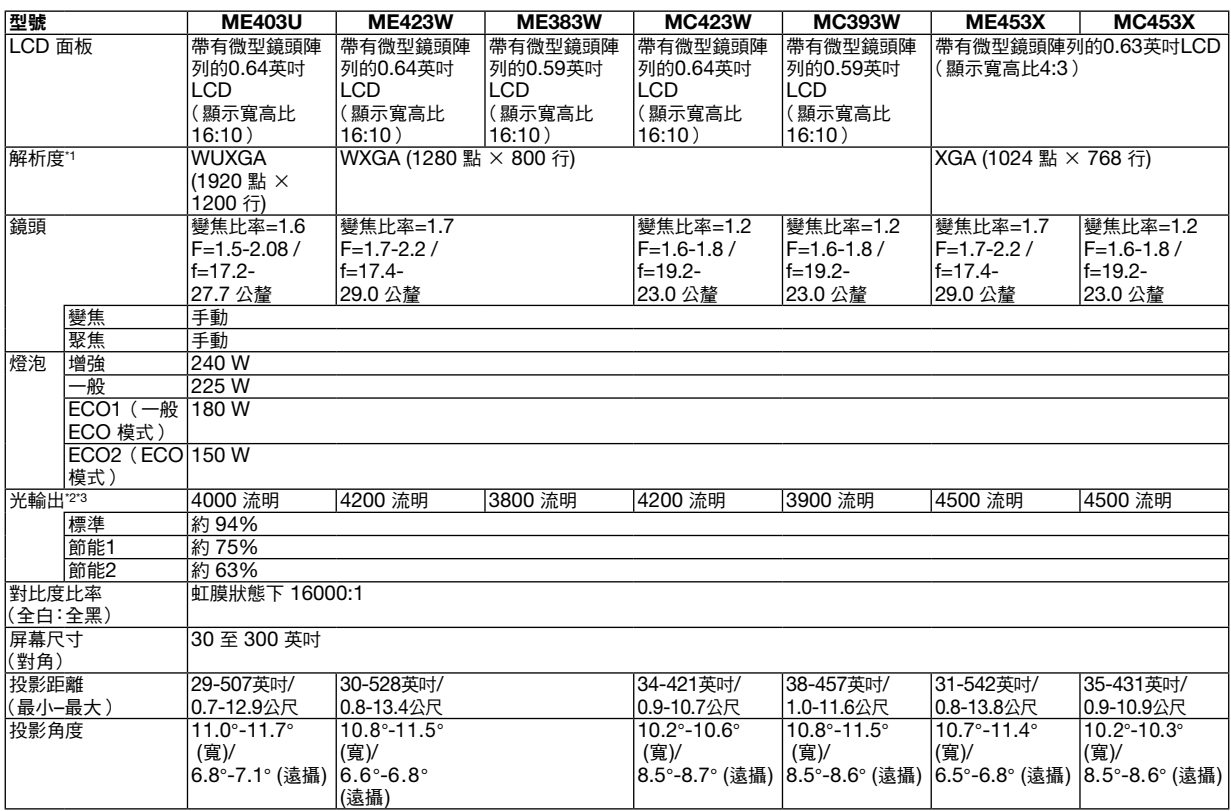

\*1 有效畫素超過 99.99%。

\*2 選擇ECO1時,亮度約75%;選擇ECO2時,亮度約63%。

\*3 符合 ISO21118-2012

#### 電氣規格

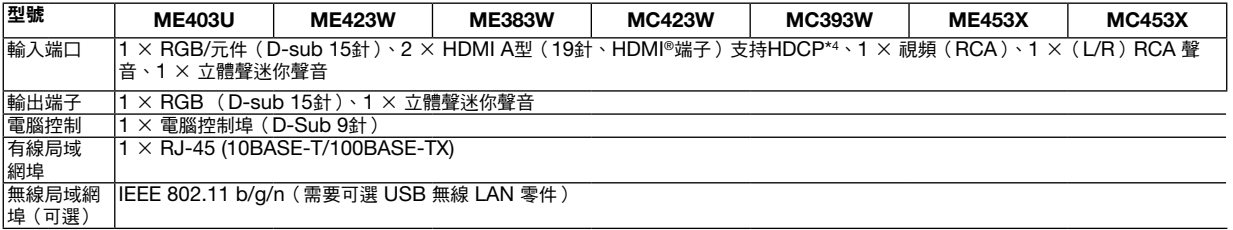

\*4 HDMI® (深色彩,脣音同步)帶 HDCP 何為 HDCP/HDCP 技術? HDCP 是高頻寬數字內容保護的縮寫。高頻寬數字內容保護(HDCP)是一個用於防止對通過高畫質多媒體介面(HDMI)所傳 送的視頻資料進行非法複製的系統。 如果不能通過 HDMI 輸入端口查看資料,並不一定意味著投影機功能出現異常。隨著 HDCP 的推行,有時某些受 HDCP 保護 的內容會因 HDCP 社區 (數字內容保護, LLC)的決定/意願而不會顯示。 視頻:深色彩;8/10/12位,脣音同步 聲音: LPCM; 最多 2 聲道; 採樣率 32/44.1/48 KHz, 採樣位數; 16/20/24 位

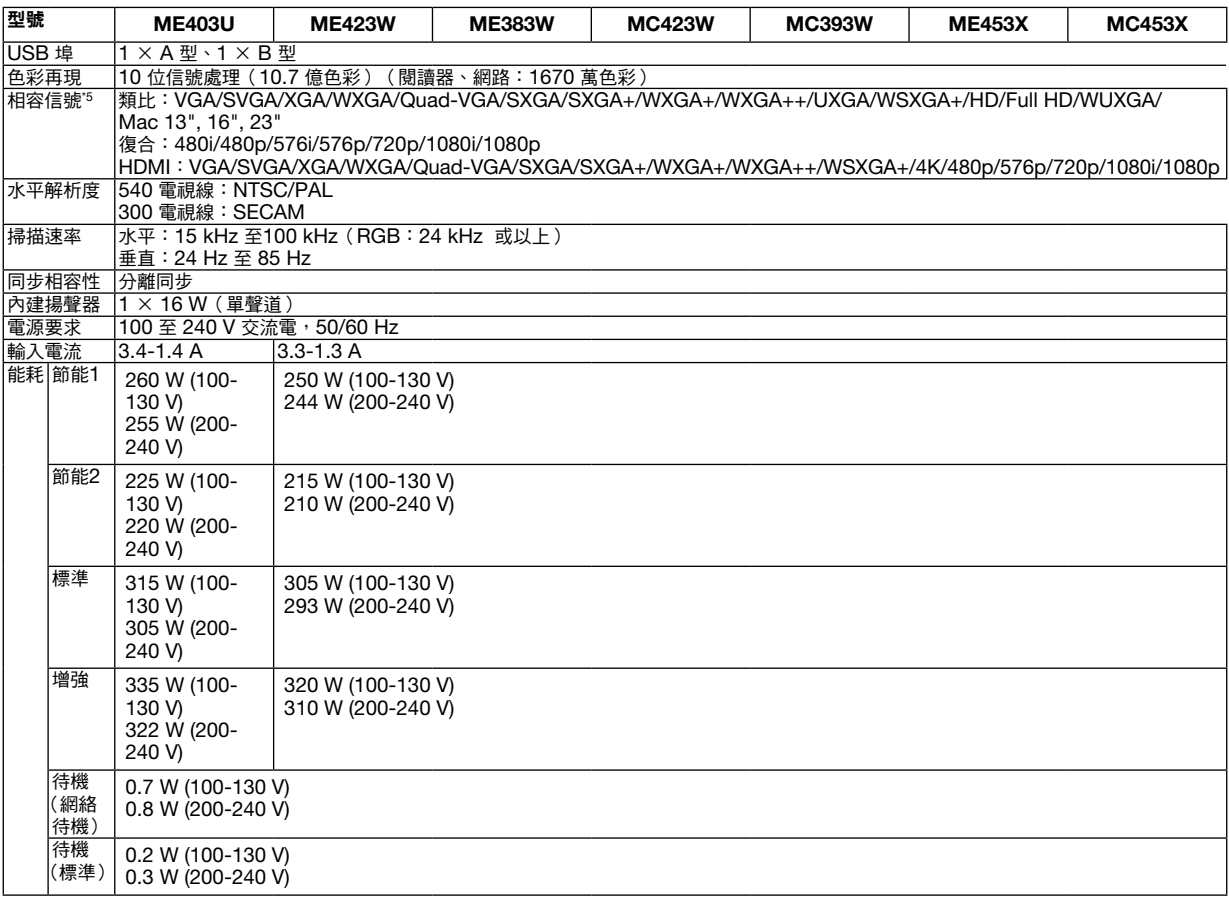

\*5 解析度高於或低於投影機原始解析度的影像(ME453X/MC453X: 1024 × 768 / ME423W/ME383W/MC423W/MC393W: 1280 × 800 / ME403U: 1920 × 1200)將通過高級壓縮技術(Advanced AccuBlend)進行顯示。(→ 第 [97](#page-106-0) 頁)

#### 機械規格

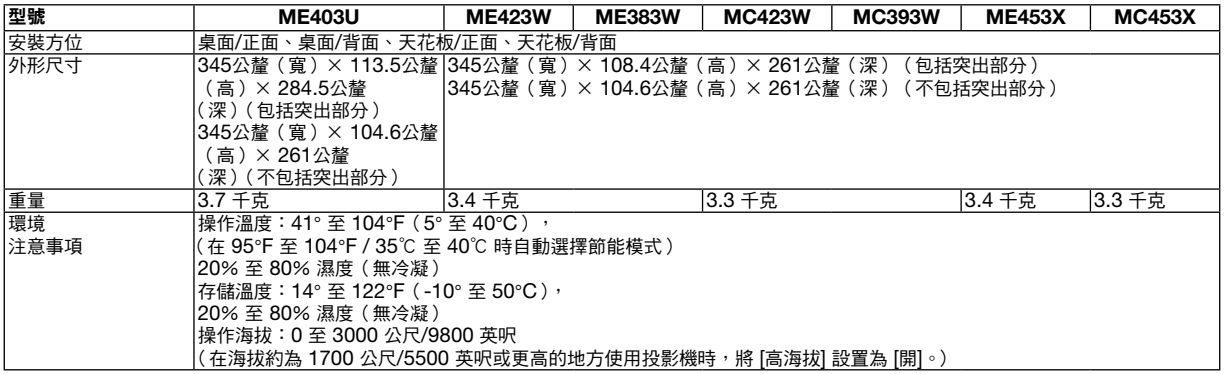

更多信息請登入:

美國:[https://www.sharpnecdisplays.us](https://www.sharpnecdisplays.eu)

歐洲:<https://www.sharpnecdisplays.eu>

全球:<https://www.sharp-nec-displays.com/global/>

有關我們的選件的更多信息,請登入我們的網站或參閱相關手冊。

規格如有更改,恕不另行通知。

# ❸ 機櫃尺寸

單位:公釐(英吋)

# [ME403U]

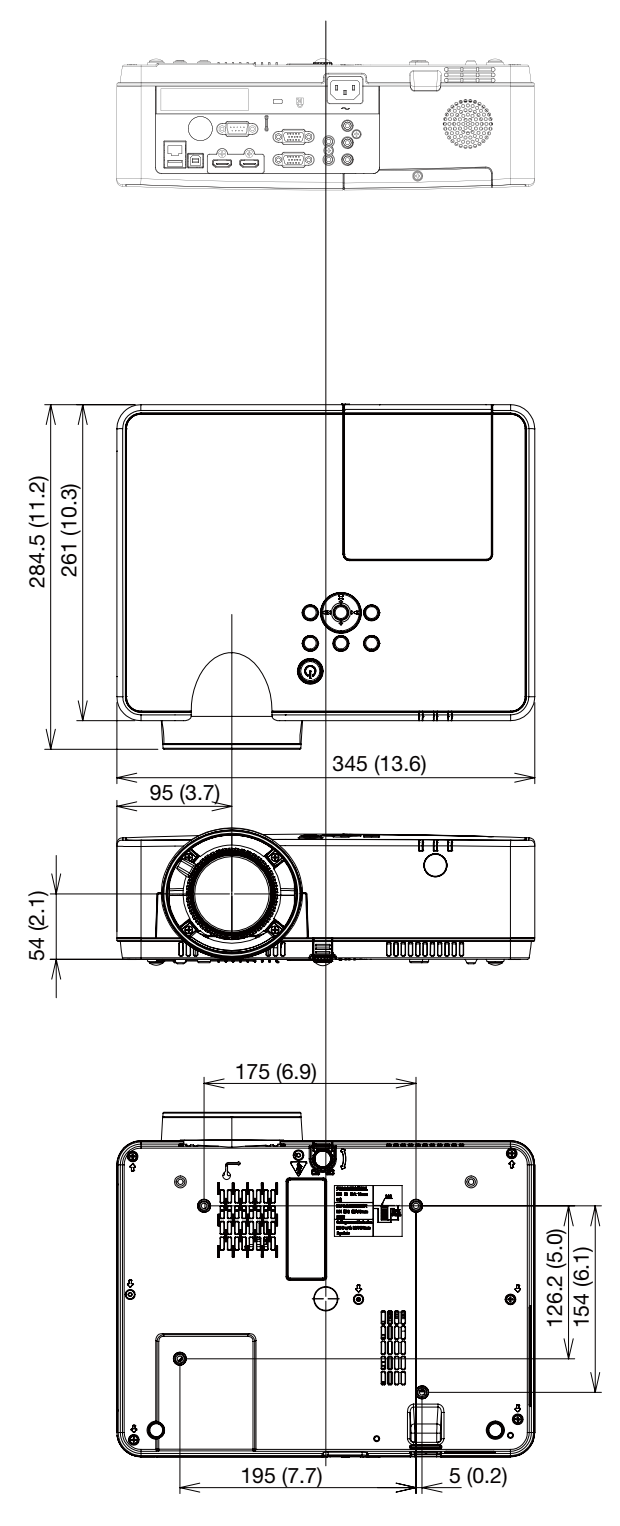

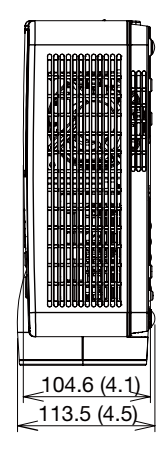

### 單位:公釐(英吋)

# [ME423W/ME383W/MC423W/MC393W/ME453X/MC453X]

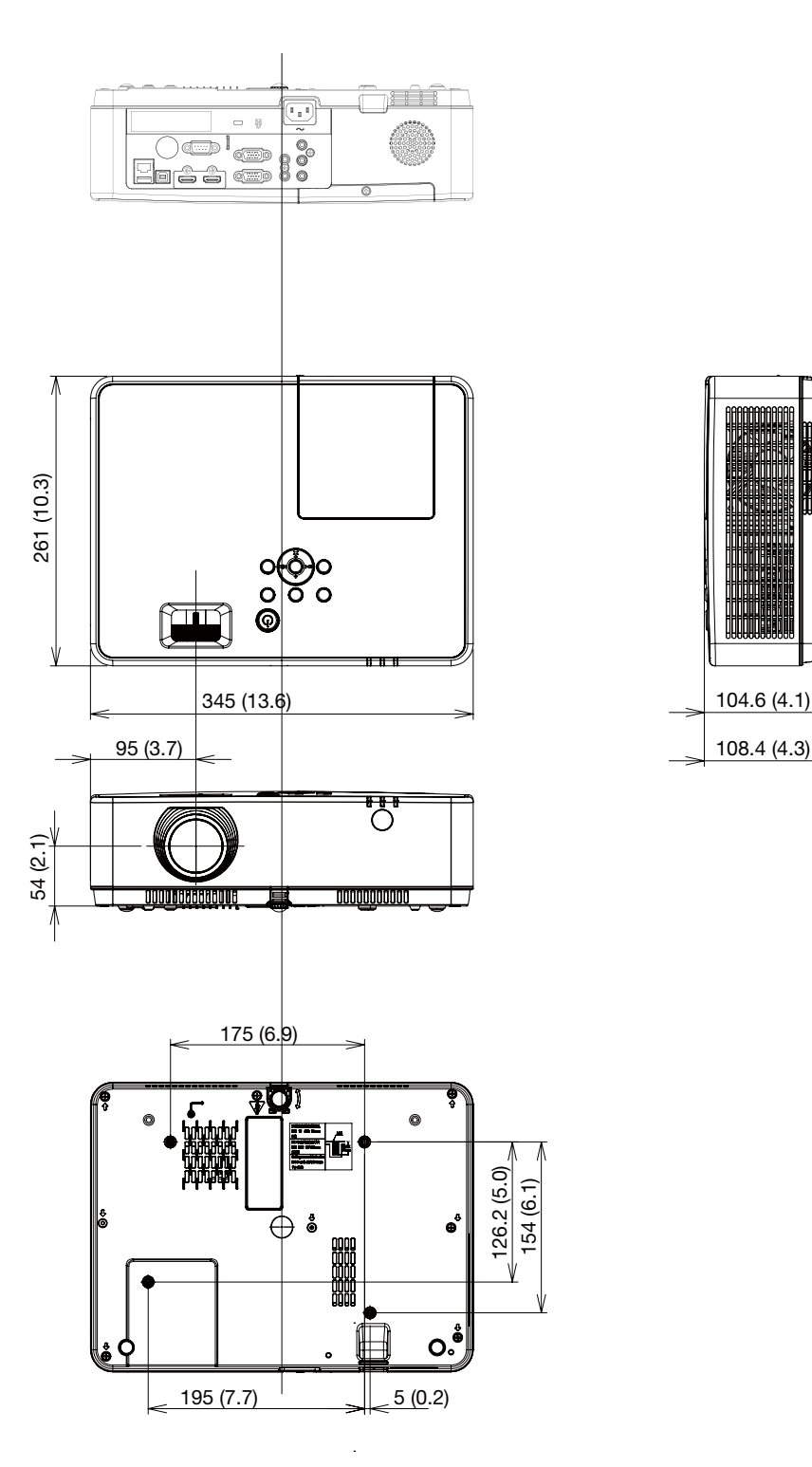

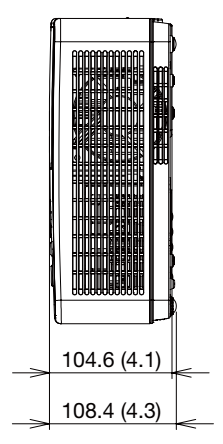

# D-Sub 電腦輸入端子的針分配

迷你 D-Sub 15 針端子

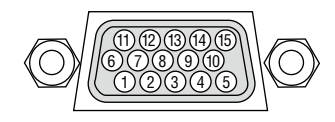

信號電平 視頻信號:0.7Vp-p(類比) 同步信號:TTL 電平

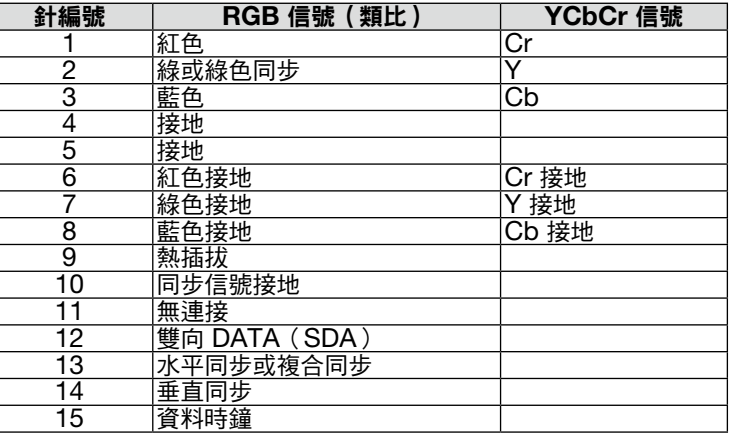

#### COMPUTER IN

註:DDC/CI 所需針為 12 和 15。

# <span id="page-106-0"></span>❺ 相容的輸入信號清單

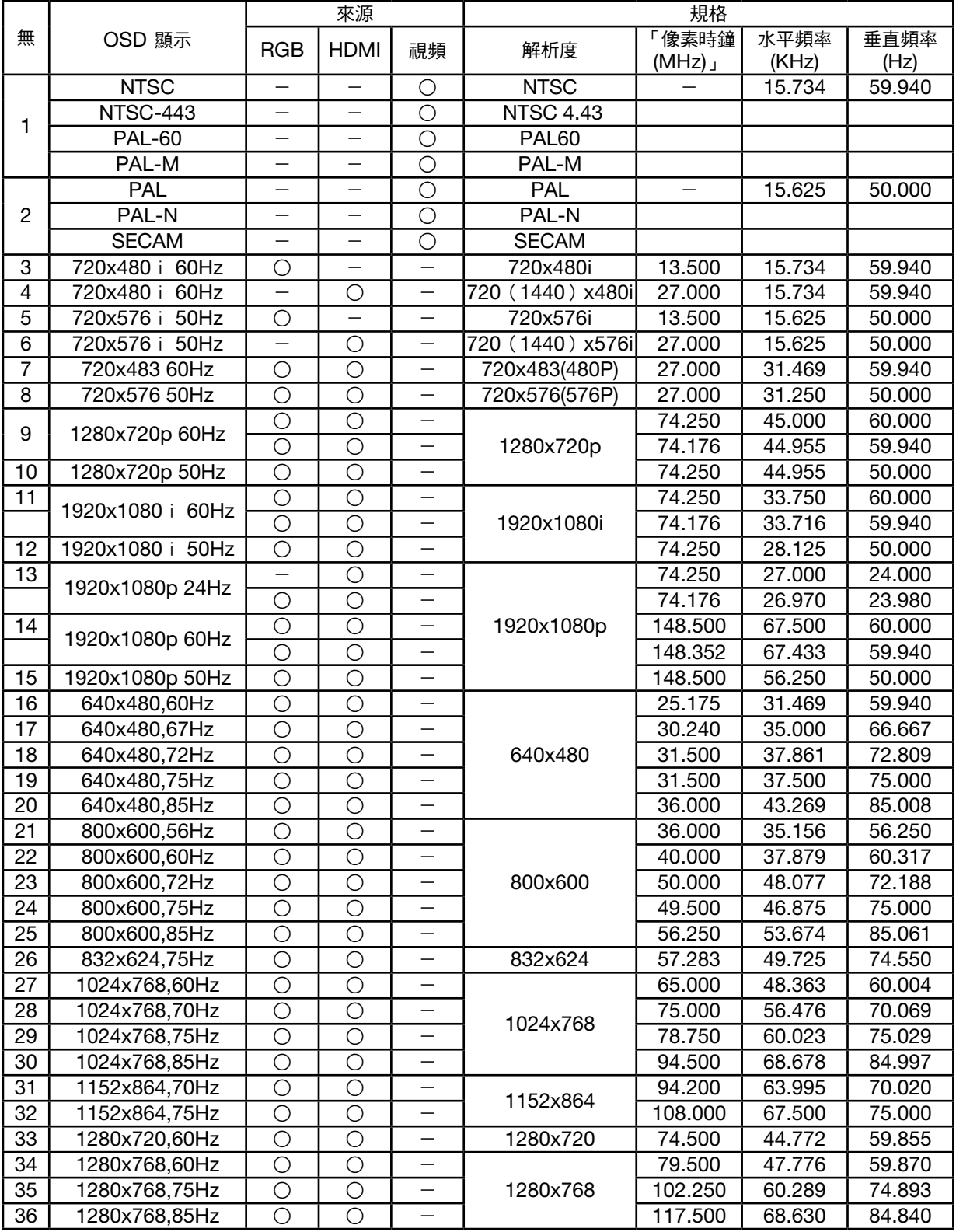

## 10.附錄

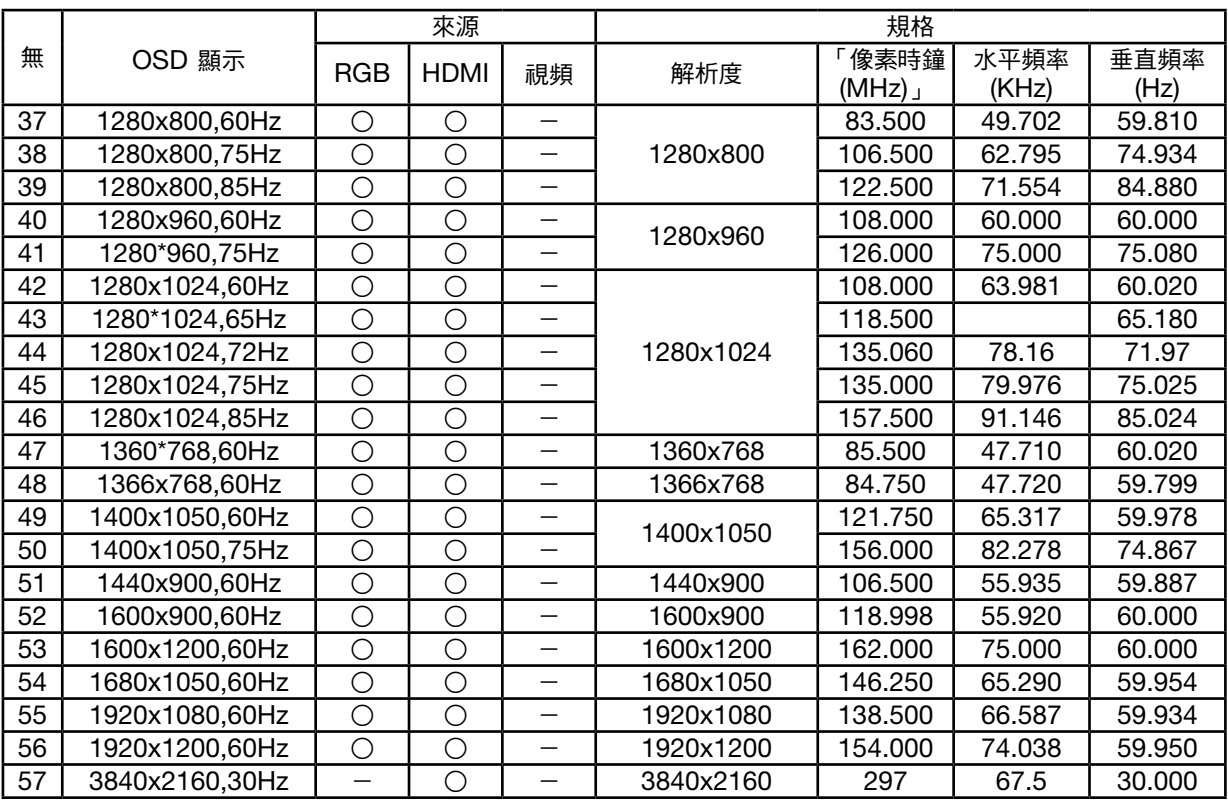

備註:

「○」顯示支援這種格式的輸入訊號來源。

「-」顯示不支援的輸入訊號來源。
# ❻ 電腦控制代碼和電纜連接

## 電腦控制代碼

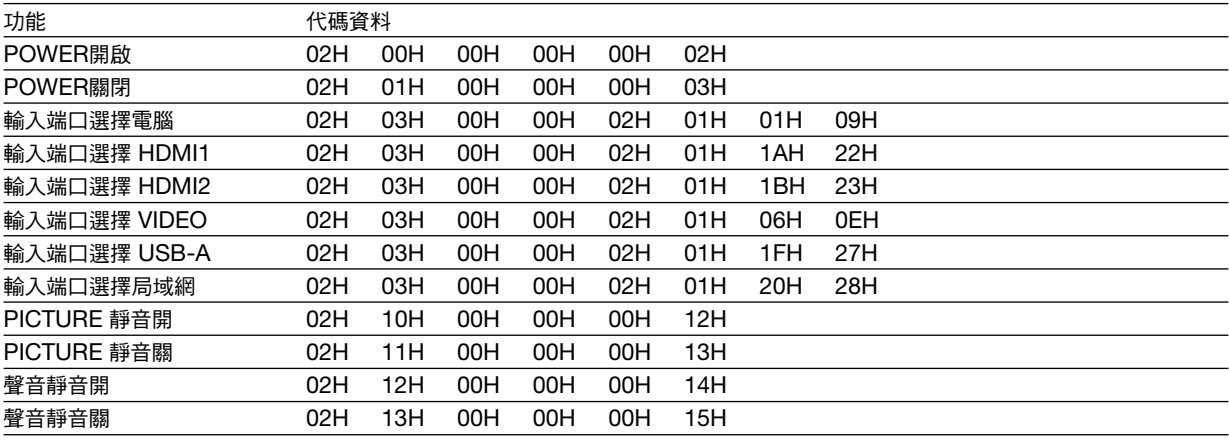

註:如果需要電腦控制代碼的完整清單,請聯絡您的當地經銷商。

#### 電纜連接

#### 通訊協定

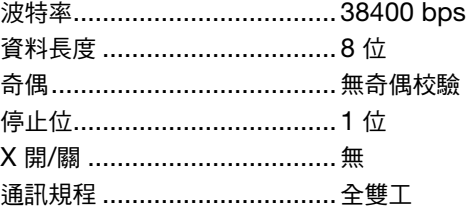

註:在使用較長電纜運行時,建議使用較低波特率,具體視裝置而異。

# 電腦控制端子(D-SUB 9P)

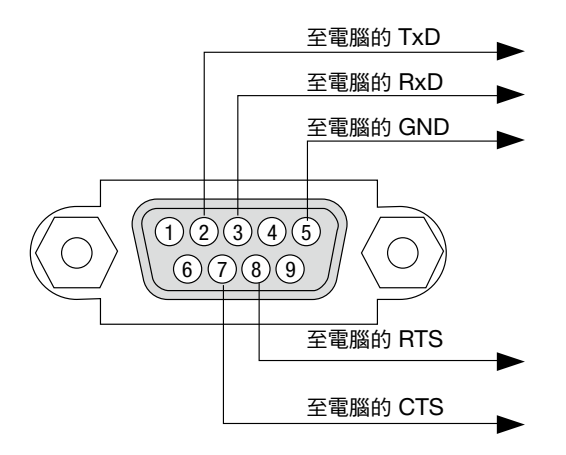

註 1:針 1、4、6 和 9 未使用。

註 2:在電纜兩端將「請求傳送」和「清除傳送」跨接在一起可簡化電纜連接。

註 3:在使用較長電纜運行時,建議在投影機選單中將通訊速率設置為 9600 bps。

99

# 關於 ASCII 控制指令

本裝置支援通過通用 ASCII 控制指令對投影機與監視器進行控制。 有關指令的更多詳情請登入我們的網站。 [https://www.sharp-nec-displays.com/dl/en/pj\\_manual/lineup.html](https://www.sharp-nec-displays.com/dl/en/pj_manual/lineup.html)

#### 如何連接外部裝置

有兩種方法可將投影機與電腦等外部裝置進行連接。

- 1. 通過序列埠進行連接。 通過串行電纜(交叉電纜)連接投影機與電腦。
- 2. 通過網路進行連接(LAN) 通過 LAN 電纜連接投影機與電腦。 關於 LAN 電纜的種類,請詢問您的網路管理員。

#### 連接介面

1. 通過序列埠進行連接。

通訊協定

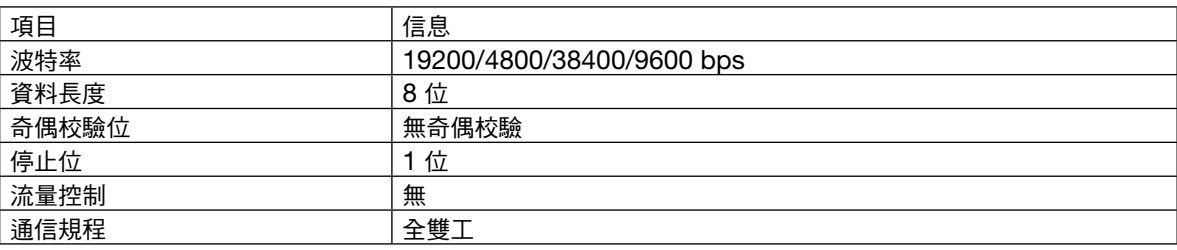

#### 2. 通過網路連接

通信協定(通過 LAN 連接)

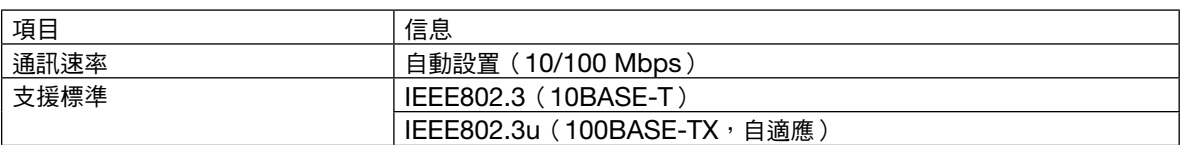

使用 TCP 埠號 7142 傳送和接收指令。

#### 本裝置的引數

## 輸入指令

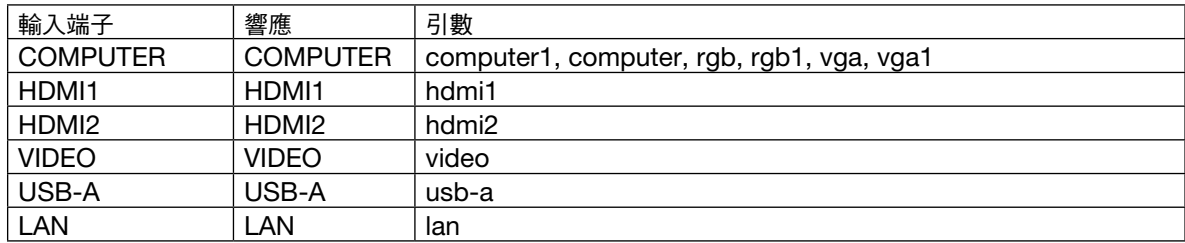

#### 狀態指令

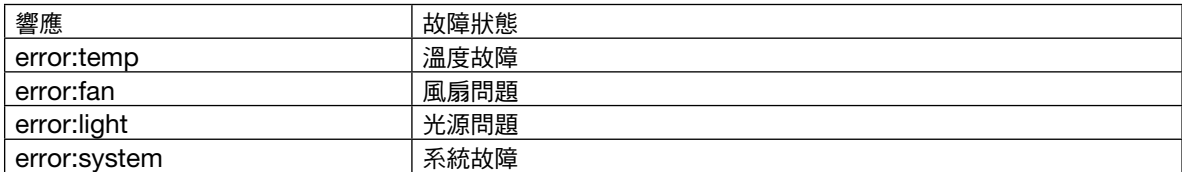

# ⊙ 故障排除核對清單

**、**<br>在聯繫您的經銷商或維修人員之前,請核對下表,同時參閱使用手冊中的「故障排除」部分以確定確實需要進行維修。 下述該核對表可幫助我們更為有效地解決您的問題。

\* 請將本頁和下頁列印出來進行核對。

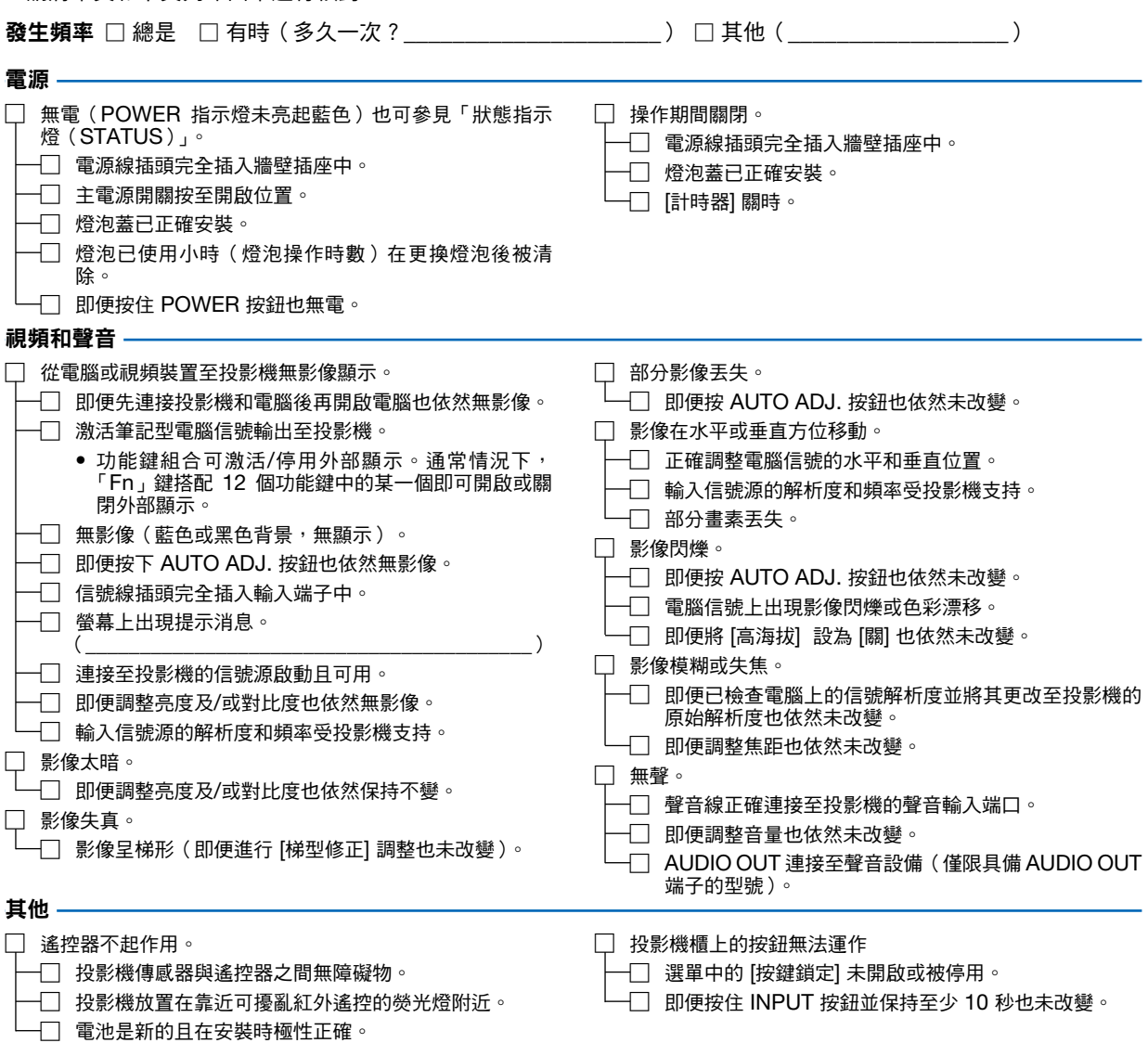

#### 在以下空白處詳細描述您的問題。

#### 關於投影機所用應用程式及環境的信息

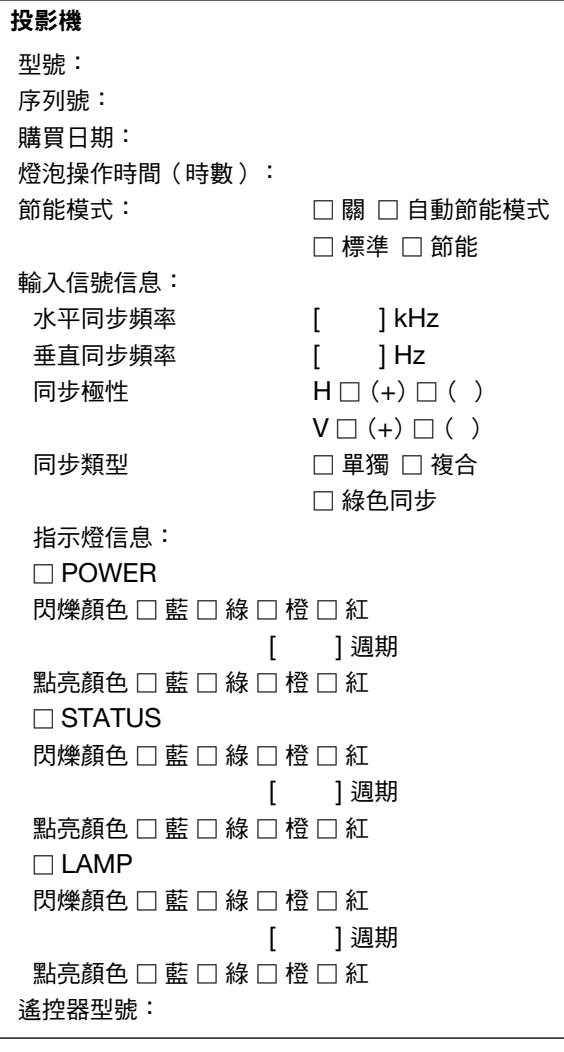

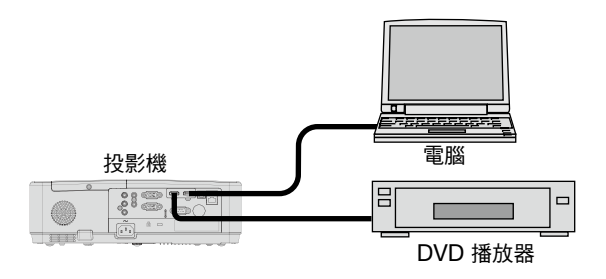

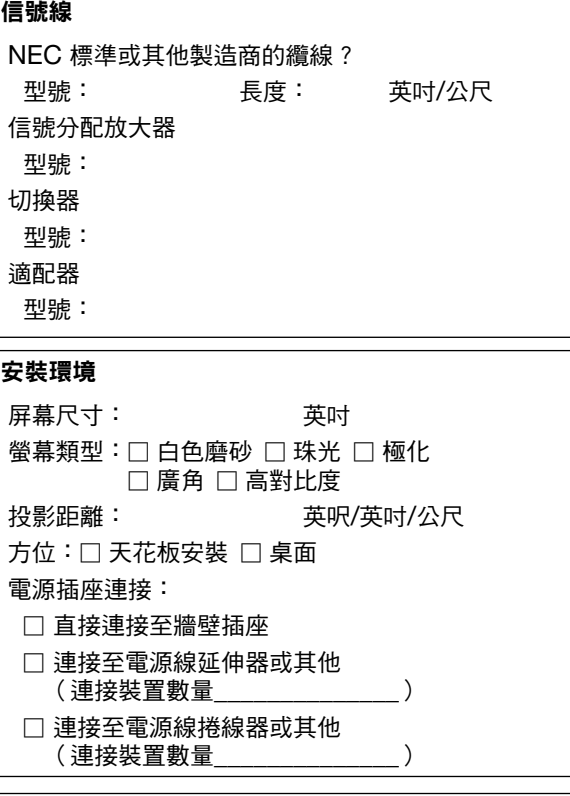

# 電腦

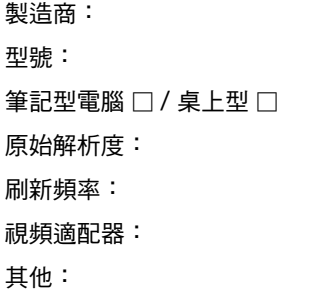

## 視頻裝置

VCR、DVD 播放器、攝影機、視頻遊戲或其他 製造商: 型號:

# ◎ 註冊您的投影機!(適用於美國、加拿大及墨西哥居民)

請花時間來註冊您的新投影機。這樣可啟動零件及人工服務的有限保修與 InstaCare 服務計劃。 登入我們的網站 https://www.sharpnecdisplays.us,點選支持中心/註冊產品並將填好的表格於線上提交。 收到後,我們將傳送一封確認信,其中包含您可以充分發揮產業領導者 Sharp NEC Display Solutions of America, Inc. 提供的快速、可靠的保固和服務計劃所需的所有詳細信息。

# **NEC**

© Sharp NEC Display Solutions, Ltd. 2021